**Phaser® 4510**

**laser printer**

# User Guide Guide d'utilisation Guida dell'utente Benutzerhandbuch Guía del usuario Guia do Usuário Gebruikershandleiding Användarhandbok Betjeningsvejledning Руководство пользователя

Εγχειρίδιο χρήστη

Copyright © 2008 Xerox Corporation. Todos los derechos reservados. Derechos de obra no publicada reservados conforme a las leyes de propiedad intelectual de Estados Unidos. El contenido de esta obra no puede reproducirse en forma alguna sin el permiso de Xerox Corporation.

La protección de derechos de autor que se declara comprende todo tipo de materiales e información sujetos a protección de derechos de autor, ahora permitidos por la ley judicial o estatutaria, u otorgados en lo sucesivo, incluido, sin limitación, el material generado por los programas de software que se muestran en la pantalla, como estilos, plantillas, iconos, pantallas, vistas, etc.

XEROX®, CentreDirect®, CentreWare®, Phaser®, PhaserSMART®, PrintingScout™ y Walk-Up® son marcas comerciales de Xerox Corporation en Estados Unidos y (o) en otros países.

Adobe Reader®, Adobe Type Manager®, ATM™, Flash®, Macromedia®, Photoshop® y PostScript® son marcas comerciales de Adobe Systems Incorporated en Estados Unidos y (o) en otros países.

Apple®, AppleTalk®, Bonjour®, EtherTalk®, LaserWriter®, LocalTalk®, Macintosh®, Mac OS® y TrueType® son marcas comerciales de Apple Computer, Inc. en Estados Unidos y (o) en otros países.

HP-GL®, HP-UX® y PCL® son marcas comerciales de Hewlett-Packard Corporation en Estados Unidos y (o) en otros países.

IBM® y AIX® son marcas comerciales de International Business Machines Corporation en los Estados Unidos y (o) en otros países.

Microsoft®, Vista™, Windows® y Windows Server™ son marcas comerciales de Microsoft Corporation en Estados Unidos y (o) en otros países.

Novell®, NetWare®, NDPS®, NDS®, Novell Directory Services®, IPX™ y Novell Distributed Print Services™ son marcas comerciales de Novell, Incorporated en Estados Unidos y (o) en otros países.

SunSM, Sun Microsystems™ y Solaris™ son marcas comerciales de Sun Microsystems, Incorporated en Estados Unidos y (o) en otros países.

SWOP® es marca comercial de SWOP, Inc.

UNIX® es marca comercial en Estados Unidos y en otros países, que se otorga con licencia exclusivamente a través de X/Open Company Limited.

Como socio de ENERGY STAR®, Xerox Corporation ha establecido que este producto (modelos Phaser 4510DT y Phaser 4510DX) cumple las directrices de ahorro de energía de ENERGY STAR. El nombre y el logotipo de ENERGY STAR son marcas registradas en Estados Unidos.

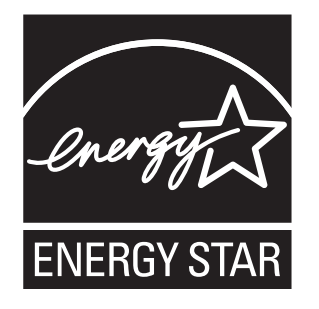

# Índice

# **[1 Características de la impresora](#page-6-0)**

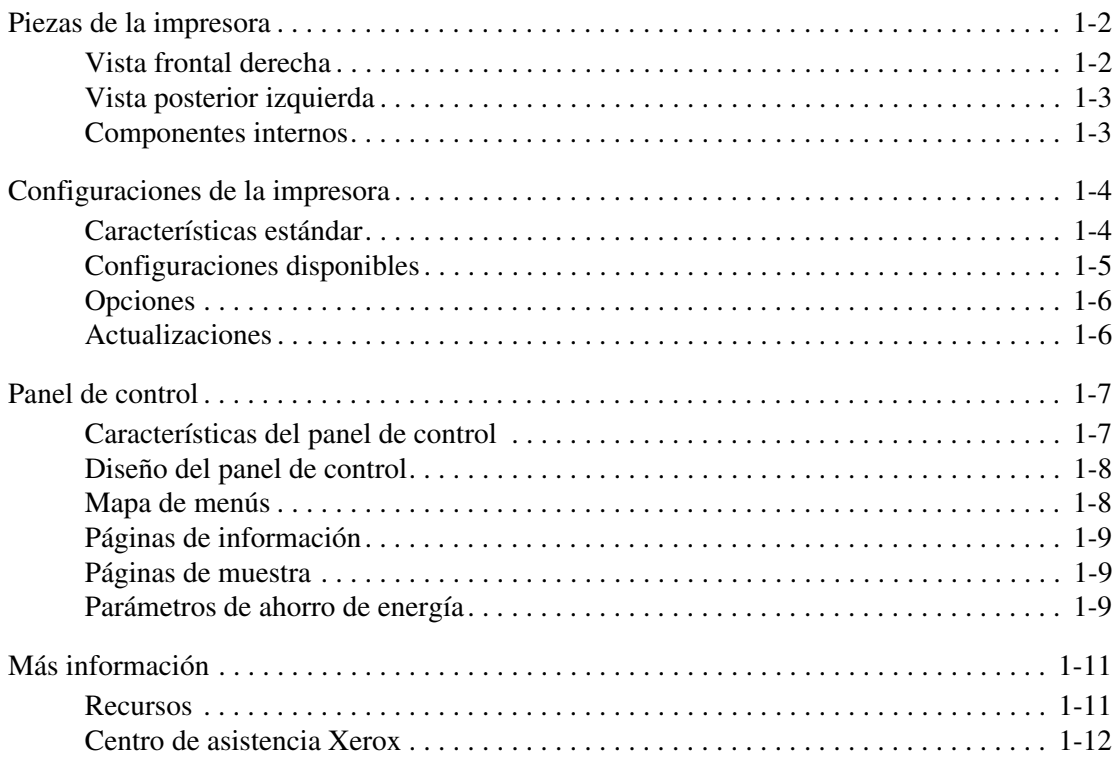

# **[2 Conexión de red básica](#page-18-0)**

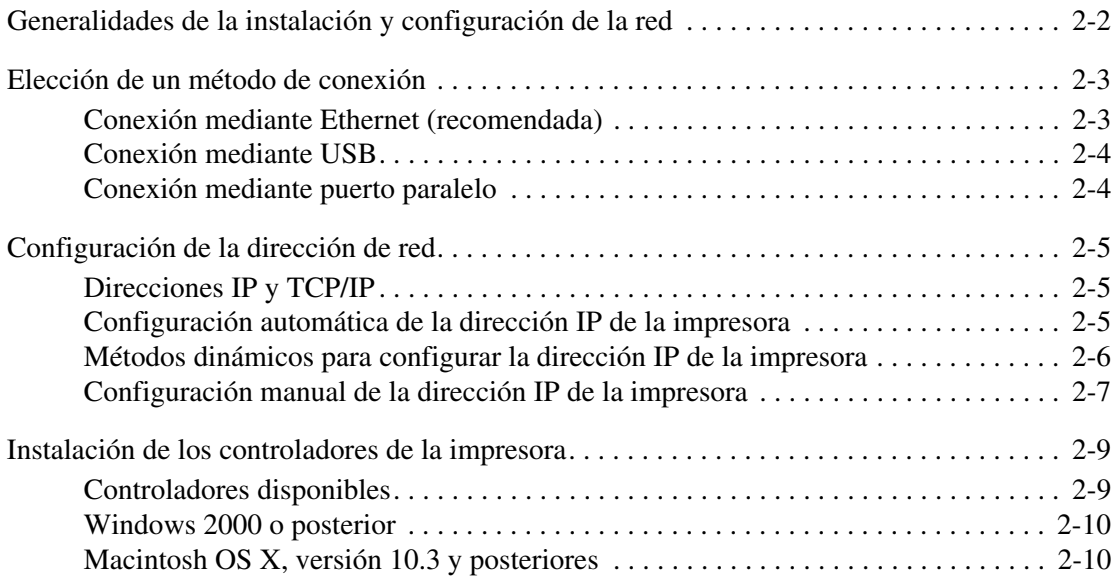

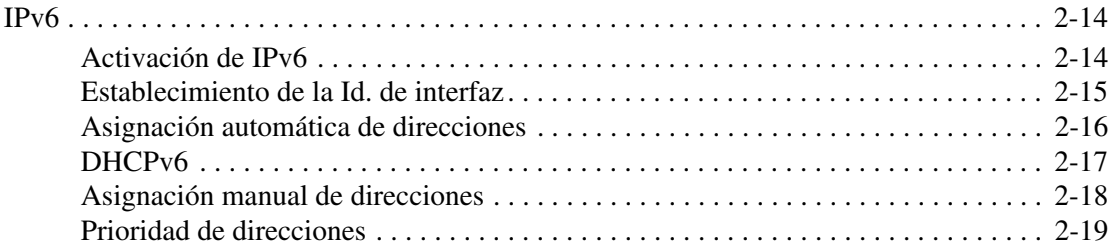

# **[3 Impresión básica](#page-37-0)**

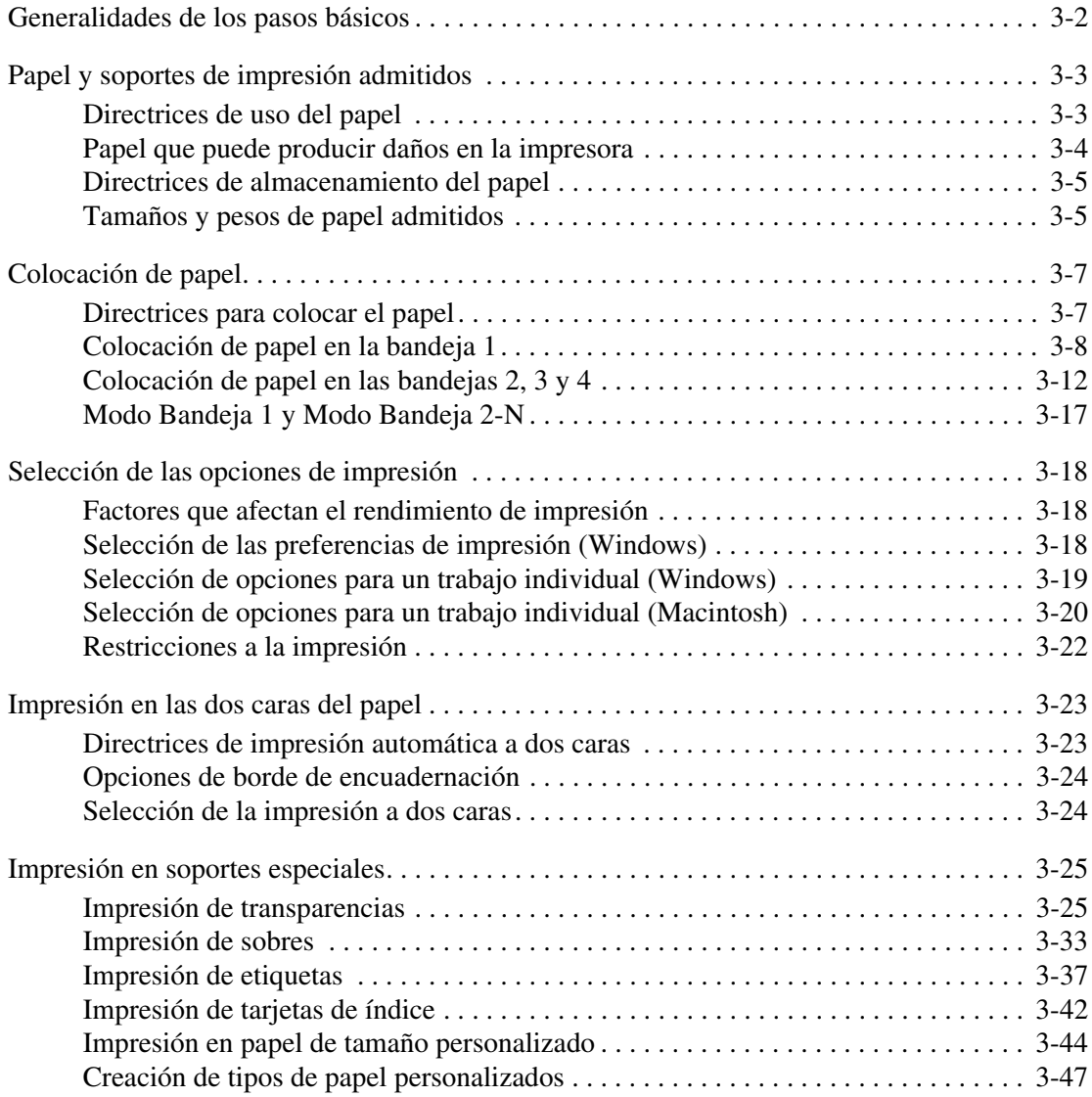

# **[4 Calidad de impresión](#page-84-0)**

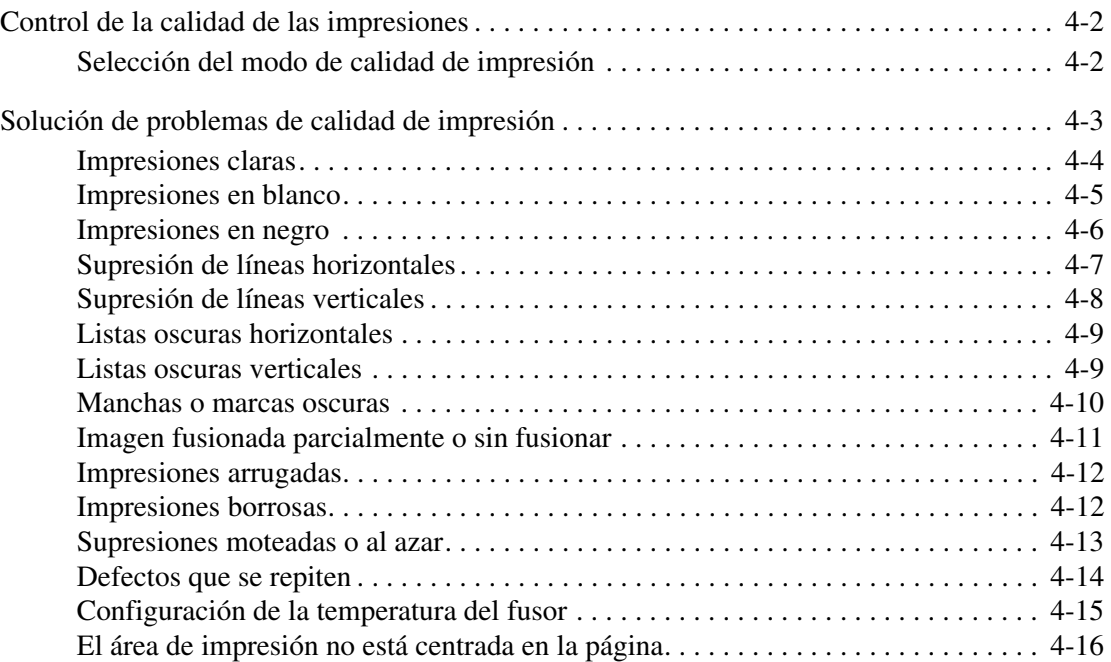

## **[5 Mantenimiento](#page-100-0)**

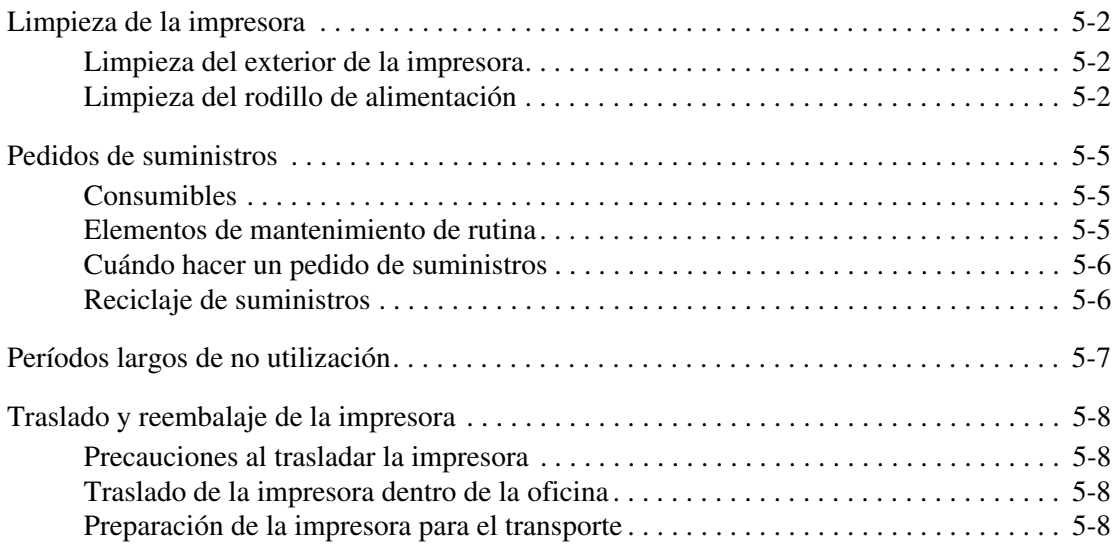

# **[6 Solución de problemas](#page-108-0)**

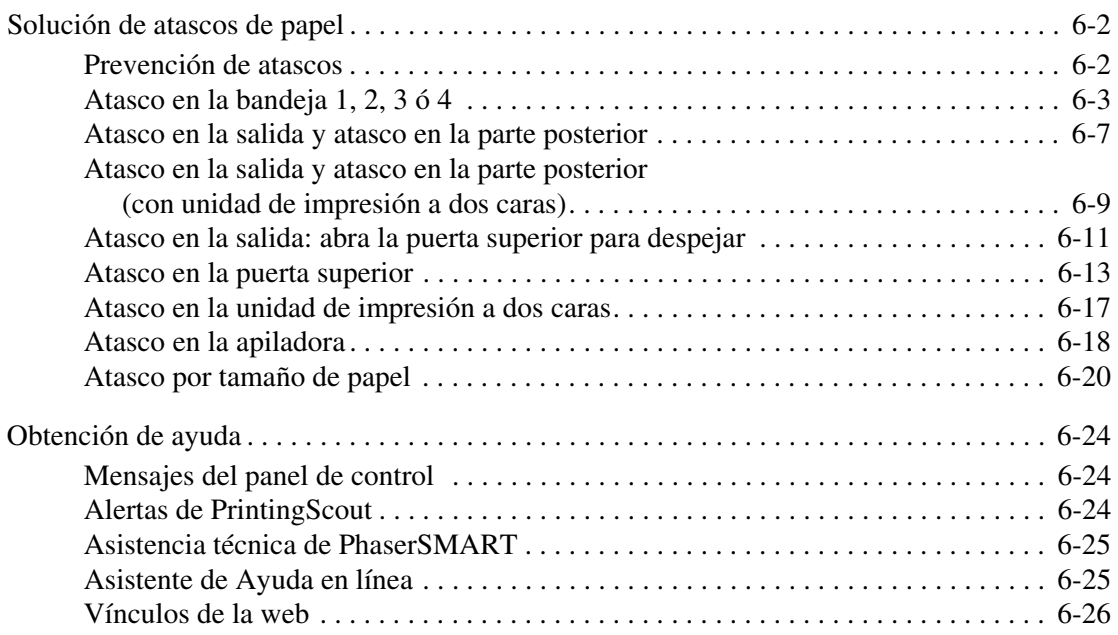

# **[A Seguridad del usuario](#page-134-0)**

# **[Índice alfabético](#page-141-0)**

# <span id="page-6-0"></span>**Características de la impresora**

1

Este capítulo incluye:

- [Piezas de la impresora en la página 1-2](#page-7-0)
- [Configuraciones de la impresora en la página 1-4](#page-9-0)
- [Panel de control en la página 1-7](#page-12-0)
- [Más información en la página 1-11](#page-16-0)

# <span id="page-7-0"></span>**Piezas de la impresora**

Esta sección incluye:

- [Vista frontal derecha en la página 1-2](#page-7-1)
- [Vista posterior izquierda en la página 1-3](#page-8-0)
- [Componentes internos en la página 1-3](#page-8-1)

### <span id="page-7-1"></span>**Vista frontal derecha**

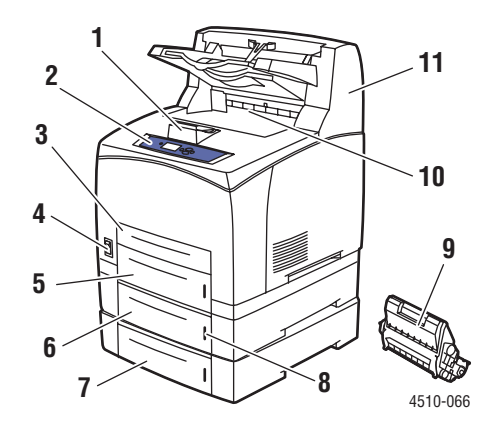

- **1.** Tope del papel
- **2.** Panel de control
- **3.** Bandeja 1
- **4.** Interruptor eléctrico
- **5.** Bandeja 2
- **6.** Bandeja opcional 3
- **7.** Bandeja opcional 4
- **8.** Indicador de papel
- **9.** Cartucho de impresión
- **10.** Bandeja de salida estándar
- **11.** Apiladora de 500 hojas opcional

# <span id="page-8-0"></span>**Vista posterior izquierda**

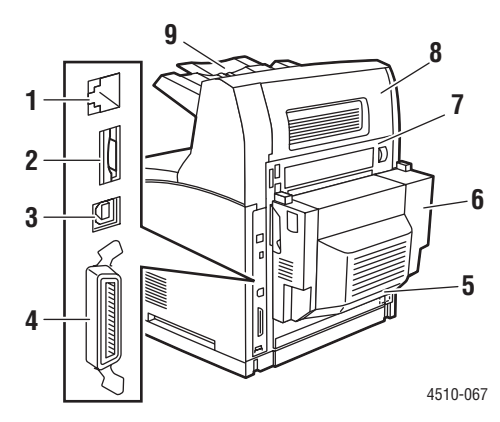

- **1.** Conexión Ethernet 10/100 Base-Tx
- **2.** Tarjeta de configuración
- **3.** Conexión USB
- **4.** Conexión de cable paralelo
- **5.** Enchufe
- **6.** Unidad de impresión a dos caras opcional
- **7.** Puerta posterior
- **8.** Puerta posterior de la apiladora (la apiladora es opcional)
- **9.** Extensión de la apiladora

## <span id="page-8-1"></span>**Componentes internos**

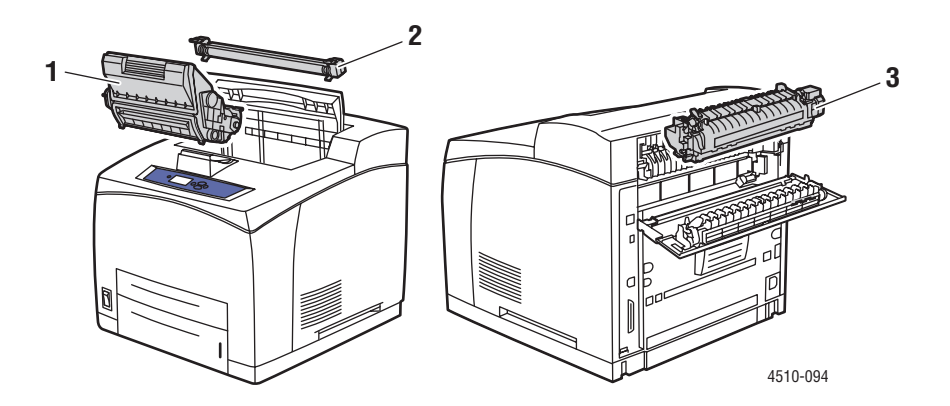

- **1.** Cartucho de impresión
- **2.** Tambor de transferencia
- **3.** Unidad del fusor

# <span id="page-9-0"></span>**Configuraciones de la impresora**

Esta sección incluye:

- [Características estándar en la página 1-4](#page-9-1)
- [Configuraciones disponibles en la página 1-5](#page-10-0)
- [Opciones en la página 1-6](#page-11-0)
- [Actualizaciones en la página 1-6](#page-11-1)

# <span id="page-9-1"></span>**Características estándar**

La impresora láser Xerox Phaser 4510 tiene muchas características para satisfacer sus necesidades de impresión. Las características siguientes son estándar.

- Impresión a 1200 x 1200 y 600 x 600 ppp real, 43 páginas por minuto en tamaño A4, 45 páginas por minuto en tamaño Letter.
- Fuentes: PostScript y PCL
- Bandeja 1: 150 hojas; bandeja 2: 550 hojas
- Conexión:
	- Paralelo
	- USB
	- Ethernet 10/100 Base-Tx (disponible como ampliación para el modelo Phaser 4510B)
- Memoria de 128 MB (ampliable a 512 MB)
- Cartucho de impresión de 10k

# <span id="page-10-0"></span>**Configuraciones disponibles**

La impresora Phaser 4510 está disponible en cuatro modelos estándar.

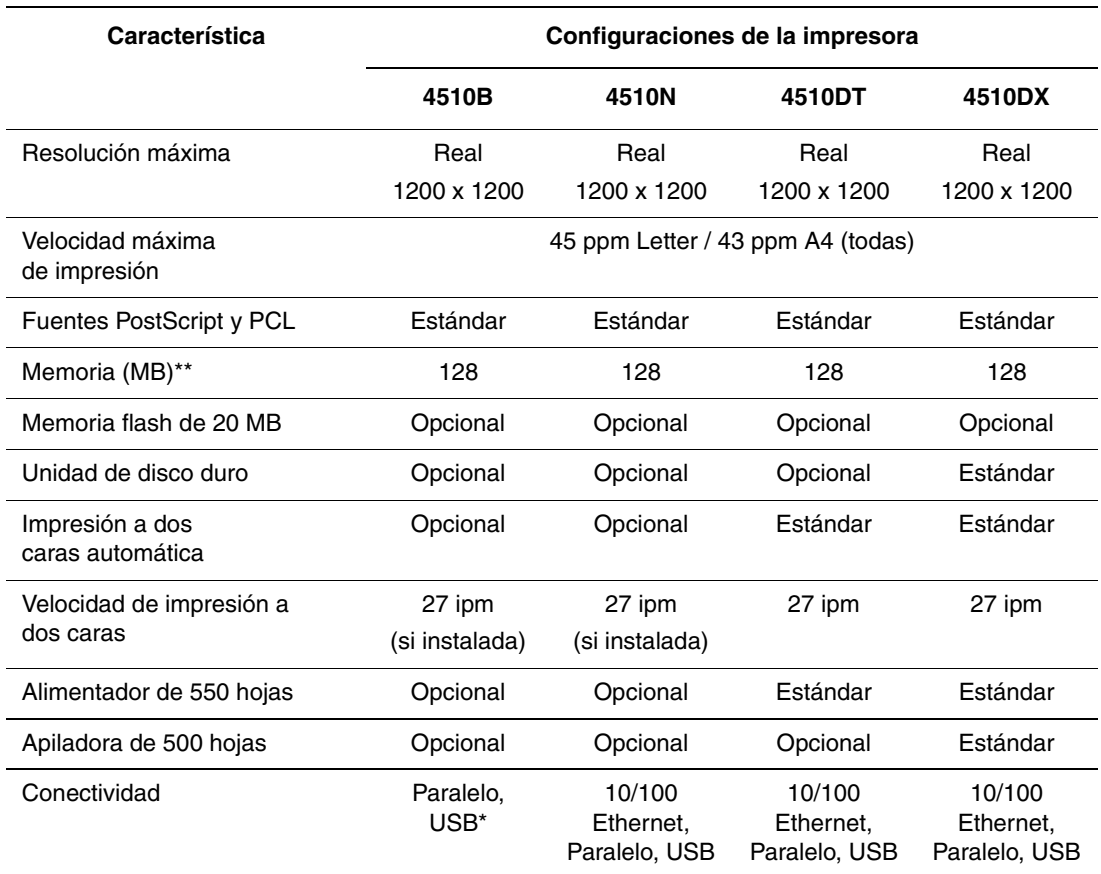

\* 10/100 Ethernet disponible opcionalmente.

\*\* Ampliable a 512 MB.

# <span id="page-11-0"></span>**Opciones**

Puede solicitar bandejas adicionales, memoria y un disco duro si estos elementos no son estándar en la impresora. Imprima la página de configuración para ver las opciones instaladas en su impresora. Para imprimir la página de configuración, consulte [Páginas de información en](#page-14-0)  [la página 1-9](#page-14-0).

Los elementos opcionales son:

- Alimentador de 550 hojas (incluye bandeja)
- Bandeja de 550 hojas
- Apiladora de 500 hojas con desplazamiento de trabajos
- Unidad de impresión a dos caras
- Disco duro: proporciona características de impresión adicionales:
	- Trabajos de impresión protegida, de prueba, personales, personales guardados e impresión guardada
	- Almacenamiento de fuentes
- Tarjetas de memoria de 128 MB y 256 MB (memoria máxima instalada 512 MB en dos ranuras)
- Memoria flash de 20 MB

Para pedir elementos opcionales para la impresora láser Phaser 4510, póngase en contacto con el distribuidor local o vaya a [www.xerox.com/office/4510supplies](http://www.office.xerox.com/cgi-bin/printer.pl?APP=udpdfs&Page=color&Model=Phaser+4510&PgName=order&Language=spanish).

## <span id="page-11-1"></span>**Actualizaciones**

Para pedir la actualización de Phaser 4510B a 4510N, póngase en contacto con el distribuidor local o vaya a [www.xerox.com/office/4510supplies.](http://www.office.xerox.com/cgi-bin/printer.pl?APP=udpdfs&Page=color&Model=Phaser+4510&PgName=order&Language=spanish)

# <span id="page-12-0"></span>**Panel de control**

Esta sección incluye:

- [Características del panel de control en la página 1-7](#page-12-1)
- [Diseño del panel de control en la página 1-8](#page-13-0)
- [Mapa de menús en la página 1-8](#page-13-1)
- [Páginas de información en la página 1-9](#page-14-0)
- [Páginas de muestra en la página 1-9](#page-14-1)
- [Parámetros de ahorro de energía en la página 1-9](#page-14-2)

# <span id="page-12-1"></span>**Características del panel de control**

El panel de control:

- Muestra el estado de funcionamiento de la impresora (por ejemplo, **Imprimiendo**, **Lista para imprimir**), errores y advertencias de la impresora.
- Le avisa cuando es necesario colocar papel, pedir y sustituir suministros y despejar atascos.
- Permite el acceso a herramientas y a páginas de información que ayudarán a resolver problemas.
- Permite cambiar los parámetros de la impresora y de la red.
- Permite acceder al estado de los suministros.

# <span id="page-13-0"></span>**Diseño del panel de control**

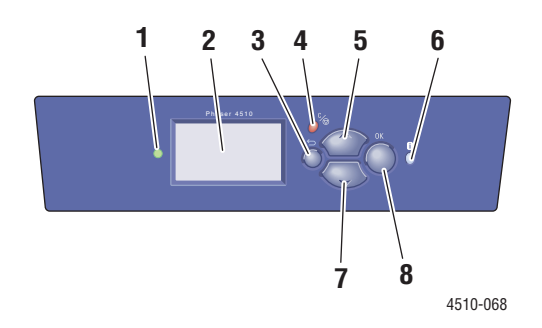

**1.** LED indicador de estado:

**Verde**: la impresora está lista para imprimir. **Amarillo**: condición de advertencia, la

impresora continúa imprimiendo.

**Rojo**: secuencia de inicio o condición de error.

**Intermitente**: la impresora está ocupada o calentándose.

- **2.** La pantalla gráfica muestra mensajes de estado y menús.
- **3.** Botón **Retroceder** Vuelve al elemento de menú anterior.
- **4.** Botón **Cancelar** Cancela el trabajo de impresión actual.
- **5.** Botón de desplazamiento **Hacia arriba** Se desplaza hacia arriba por los menús.
- **6.** Botón **Ayuda** (**?**)

Muestra un mensaje de ayuda con información acerca de la impresora, como por ejemplo su estado, mensajes de error e información de mantenimiento.

- **7.** Botón de desplazamiento **Hacia abajo** Se desplaza hacia abajo por los menús.
- **8.** Botón **OK** Confirma la configuración seleccionada.

# <span id="page-13-1"></span>**Mapa de menús**

El mapa de menús le ayuda a navegar por los menús del panel de control. Para imprimir el Mapa de menús:

- **1.** En el panel de control, seleccione **Información** y, a continuación, pulse el botón **OK**.
- **2.** Seleccione **Mapa de menús** y, a continuación, pulse el botón **OK** para imprimir la página.

**Nota:** Imprima el Mapa de menús para ver otras páginas de información disponibles para imprimir.

# <span id="page-14-0"></span>**Páginas de información**

Dispone de una serie de páginas de información que le ayudarán a obtener el mejor rendimiento de su impresora. Puede acceder a estas páginas desde el panel de control. Imprima el Mapa de menús para ver dónde se encuentran esas páginas de información en la estructura de menús del panel de control.

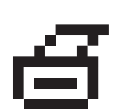

**Nota:** Este icono de impresión aparece delante de los títulos de las páginas de información que se pueden imprimir. Cuando la página esté resaltada en el panel de control, pulse el botón **OK** para imprimir esa página.

Por ejemplo, para imprimir la página de configuración o la página de uso de suministros, que muestran información actualizada sobre la impresora, siga estos pasos:

- **1.** En el panel de control, seleccione **Información** y pulse el botón **OK**.
- **2.** Seleccione **Páginas de información**y pulse el botón **OK**.
- **3.** Seleccione **Página de configuración** o **Página Uso de suministros** y pulse el botón **OK** para imprimirla.

**Nota:** También puede imprimir las páginas de información desde Servicios de Internet de CentreWare y desde el controlador de la impresora.

### <span id="page-14-1"></span>**Páginas de muestra**

La impresora cuenta con una serie de páginas de muestra para indicar las distintas funciones de la impresora.

Para imprimir las páginas de muestra:

- **1.** En el panel de control, seleccione **Información** y pulse el botón **OK**.
- **2.** Seleccione **Páginas de muestra** y pulse el botón **OK**.
- **3.** Seleccione la página de muestra que le interese y pulse el botón **OK** para imprimirla.

#### *Consulte también:*

*Guía de características avanzadas* en [www.xerox.com/office/4510support](http://www.office.xerox.com/cgi-bin/printer.pl?APP=udpdfs&Page=color&Model=Phaser+4510&PgName=userdocpdfs&FileName=adv_guide&Language=spanish)

### <span id="page-14-2"></span>**Parámetros de ahorro de energía**

Valores predeterminados de fábrica:

- Ahorro de energía: Activado
- Tiempo de espera de ahorro de energía: 4 minutos

Puede cambiar el valor predeterminado del tiempo de espera de ahorro de energía en el panel de control o mediante los Servicios de Internet de CentreWare.

#### **Mediante el panel de control:**

- **1.** En el panel de control, seleccione **Configuración de impresora** > **Controles de la impresora** y, a continuación, pulse el botón **Aceptar**.
- **2.** Compruebe que **Ahorro de energía** esté **Activado**. Si Ahorro de energía está **Desactivado**, entonces seleccione **Ahorro de energía** y pulse el botón **Aceptar** para cambiar entre **Desactivado** y **Activado**.
- **3.** Seleccione **Tiempo de espera de ahorro de energía** para seleccionar el tiempo nuevo.
- **4.** Pulse el botón **Aceptar**.

#### **Mediante Servicios de Internet de CentreWare:**

- **1.** Inicie el navegador web.
- **2.** Escriba la dirección IP de la impresora en el campo Dirección del navegador.
- **3.** Seleccione **Propiedades**.
- **4.** Seleccione la carpeta **General** en el panel de navegación izquierdo y, a continuación, haga clic en **Valores predeterminados de la impresora**.
- **5.** En la sección **Preferencias de usuario**, fije la opción **Ahorro de energía** como **Activado**.
- **6.** Seleccione el tiempo nuevo desde **Tiempo de espera de ahorro de energía**. Haga clic en el botón **Guardar cambios**.

# <span id="page-16-0"></span>**Más información**

Esta sección incluye:

- [Recursos en la página 1-11](#page-16-1)
- [Centro de asistencia Xerox en la página 1-12](#page-17-0)

Obtenga información sobre la impresora y sus funciones de las siguientes fuentes de información.

### <span id="page-16-1"></span>**Recursos**

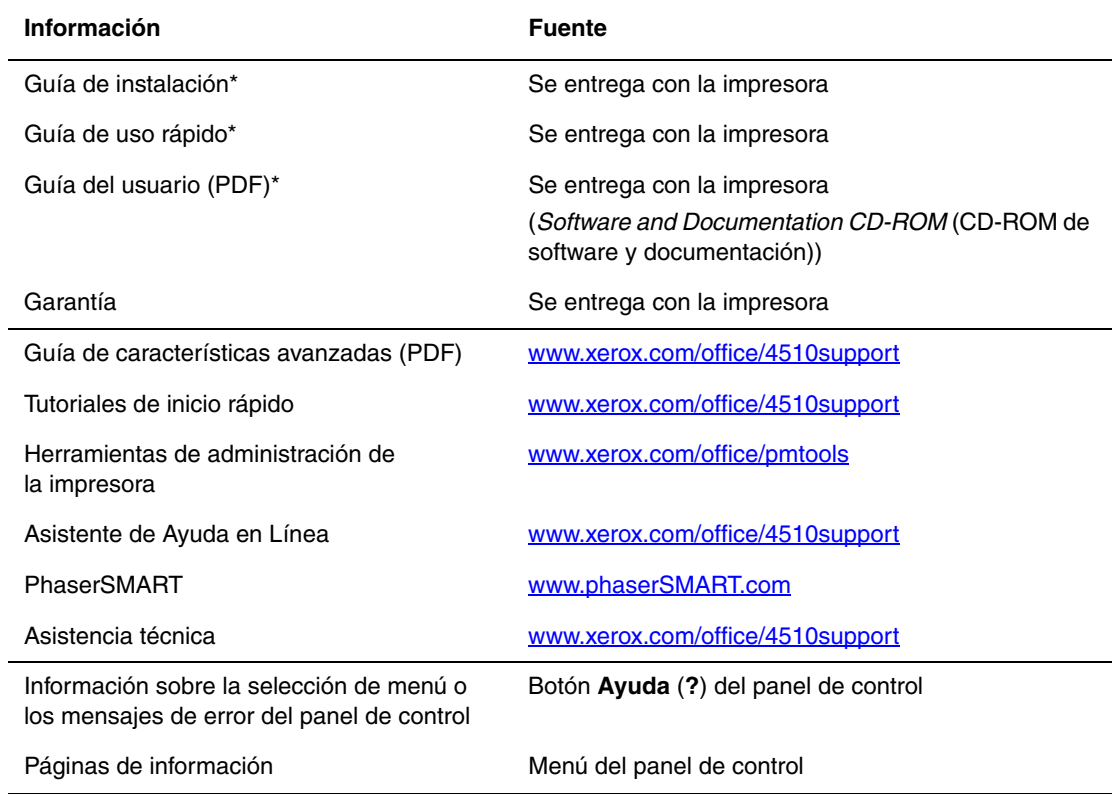

\* También disponible en el sitio web de asistencia técnica.

# <span id="page-17-0"></span>**Centro de asistencia Xerox**

**Centro de asistencia Xerox** es una utilidad que se instala junto con el controlador de la impresora. Está disponible para sistemas con Windows 2000 y posterior o Mac OS X, versión 10.2 y posterior.

El **Centro de asistencia Xerox** aparece en el escritorio en los sistemas Windows o está situado en la plataforma de Mac OS X. Proporciona una ubicación central para acceder a la información siguiente:

- Manuales de usuario y lecciones prácticas en vídeo
- Soluciones para la resolución de problemas
- $\blacksquare$  Estado de la impresora y los suministros
- Pedido y reciclaje de suministros
- Respuestas a preguntas frecuentes
- Parámetros predeterminados del controlador de impresora (solo para Windows)

Para iniciar la utilidad Centro de asistencia Xerox:

- **1.** Seleccione la opción que corresponda:
	- **Windows**: haga doble clic en el icono **Centro de asistencia Xerox** en el escritorio.
	- **Macintosh**: haga clic en el icono **Centro de asistencia Xerox** en la plataforma.
- **2.** Seleccione la impresora en la lista desplegable **Seleccionar impresora**.

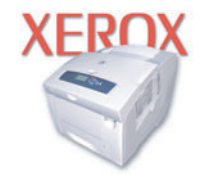

**Xerox Support Centre** 

**Nota:** Si tiene una conexión USB o paralelo, parte de la información de estado no estará disponible. Para ver los manuales y vídeos en el sitio web, debe tener una conexión a Internet.

# <span id="page-18-0"></span>**Conexión de red básica**

Este capítulo incluye:

- [Generalidades de la instalación y configuración de la red en la página 2-2](#page-19-0)
- [Elección de un método de conexión en la página 2-3](#page-20-0)
- [Configuración de la dirección de red en la página 2-5](#page-22-0)
- [Instalación de los controladores de la impresora en la página 2-9](#page-26-0)
- [IPv6 en la página 2-14](#page-31-0)

Este capítulo proporciona información básica sobre cómo configurar y conectar la impresora.

2

*Consulte también:* 

*Guía de características avanzadas* en [www.xerox.com/office/4510support](http://www.office.xerox.com/cgi-bin/printer.pl?APP=udpdfs&Page=color&Model=Phaser+4510&PgName=userdocpdfs&FileName=adv_guide&Language=spanish)

# <span id="page-19-0"></span>**Generalidades de la instalación y configuración de la red**

Para configurar la red:

- **1.** Conecte la impresora a la red con el hardware y cables recomendados.
- **2.** Encienda la impresora y el ordenador.
- **3.** Imprima la página de configuración y consérvela para consultas posteriores.
- **4.** Configure la dirección TCP/IP de la impresora, necesaria para identificar la impresora en la red.
	- Sistemas operativos Windows: ejecute el Instalador del *Software and Documentation CD-ROM* (CD-ROM de software y documentación) con la opción de establecer automáticamente la dirección IP de la impresora si está conectada a una red TCP/IP existente. También puede configurar manualmente la dirección IP de la impresora en el panel de control.
	- Sistemas Macintosh: configure manualmente la dirección TCP/IP de la impresora en el panel de control.
- **5.** Instale el software del controlador en el ordenador desde el *Software and Documentation CD-ROM* (CD-ROM de software y documentación). Si precisa información sobre la instalación del controlador, consulte la sección de este capítulo correspondiente al sistema operativo específico que utiliza.

**Nota:** Si el *Software and Documentation CD-ROM* (CD-ROM de software y documentación) no está disponible, puede descargar el controlador más reciente de [www.xerox.com/drivers](http://www.office.xerox.com/cgi-bin/printer.pl?APP=udpdfs&Page=color&PgName=driver&Language=spanish).

#### *Consulte también:*

*Guía de características avanzadas* en [www.xerox.com/office/4510support](http://www.office.xerox.com/cgi-bin/printer.pl?APP=udpdfs&Page=color&Model=Phaser+4510&PgName=userdocpdfs&FileName=adv_guide&Language=spanish)

# <span id="page-20-0"></span>**Elección de un método de conexión**

Conecte la impresora mediante el puerto Ethernet, USB o paralelo. Una conexión USB o paralelo es una conexión directa y no se utiliza para la conexión en red. La conexión Ethernet se utiliza para conectarse en red. Los requisitos de hardware y cableado varían para cada método de conexión. Generalmente, los cables y hardware no se incluyen con la impresora y deben adquirirse por separado. Esta sección incluye:

- [Conexión mediante Ethernet \(recomendada\) en la página 2-3](#page-20-1)
- [Conexión mediante USB en la página 2-4](#page-21-0)
- [Conexión mediante puerto paralelo en la página 2-4](#page-21-1)

# <span id="page-20-1"></span>**Conexión mediante Ethernet (recomendada)**

Ethernet se puede usar para uno o más ordenadores. Admite numerosas impresoras y sistemas en una red Ethernet. La conexión Ethernet es recomendable porque es más rápida que una conexión USB. También permite al usuario acceder directamente a Servicios de Internet de CentreWare (CentreWare IS). La interfaz de web CentreWare IS le permite administrar, configurar y supervisar impresoras conectadas en red desde el ordenador.

#### **Conexión de red**

Dependiendo de su configuración particular, el siguiente hardware y cableado será necesario para Ethernet.

- Si va a conectarse a un ordenador, será necesario un cable cruzado RJ-45 para Ethernet.
- Si va a conectarse a uno o más ordenadores con un concentrador de Ethernet, o un cable o un encaminador DSL, serán necesarios dos o más cables de par trenzado (categoría 5/RJ-45). (Un cable para cada dispositivo.)

Si va a conectarse a uno o más ordenadores con un concentrador, conecte el ordenador al concentrador con un cable y, a continuación, conecte la impresora al concentrador con el segundo cable. Puede utilizar cualquier puerto del concentrador excepto el puerto de conexión de subida.

*Consulte también:* 

[Configuración de la dirección de red en la página 2-5](#page-22-0) [Instalación de los controladores de la impresora en la página 2-9](#page-26-0)

# <span id="page-21-0"></span>**Conexión mediante USB**

Si se conecta a un ordenador, la conexión USB proporciona una elevada velocidad de transferencia de datos. No obstante, una conexión USB no es tan rápida como una conexión Ethernet. Para utilizar una conexión USB, los usuarios de PC deberán tener Windows 2000/XP/Server 2003 o una versión más reciente. Los usuarios de Macintosh deberán utilizar Mac OS X, versión 10.2 o posterior.

#### **Conexión USB**

La conexión USB requiere un cable USB A/B estándar. Este cable no se incluye con la impresora y debe adquirirse por separado. Compruebe que está usando el cable USB adecuado (1.x o 2.0) para su conexión.

- **1.** Conecte el cable USB a la impresora y enciéndala.
- **2.** Conecte el otro extremo del cable USB al ordenador.

#### *Consulte también:*

[Instalación de los controladores de la impresora en la página 2-9](#page-26-0)

## <span id="page-21-1"></span>**Conexión mediante puerto paralelo**

También se puede utilizar una conexión con cable paralelo para la conexión a un PC. Este tipo de conexión es la manera más lenta de transmitir datos. Para la conexión en paralelo se necesita un cable paralelo de impresora de densidad estándar a alta (cable 1284-C [macho] de 36 contactos, alta densidad a 1284-B [macho] de 36 contactos, baja densidad) de una longitud máxima de tres metros (10 pies). Con la impresora y el PC **Apagados**, conecte el cable entre los dos aparatos y después **Enciéndalos**. Instale el controlador de impresora utilizando el *Software and Documentation CD-ROM* (CD-ROM de software y documentación) y seleccione el puerto paralelo LPT apropiado.

*Consulte también:* 

[Instalación de los controladores de la impresora en la página 2-9](#page-26-0)

# <span id="page-22-0"></span>**Configuración de la dirección de red**

Esta sección incluye:

- [Direcciones IP y TCP/IP en la página 2-5](#page-22-1)
- [Configuración automática de la dirección IP de la impresora en la página 2-5](#page-22-2)
- [Métodos dinámicos para configurar la dirección IP de la impresora en la página 2-6](#page-23-0)
- [Configuración manual de la dirección IP de la impresora en la página 2-7](#page-24-0)

# <span id="page-22-1"></span>**Direcciones IP y TCP/IP**

Si el ordenador está conectado a una red grande, póngase en contacto con el administrador de la red para determinar las direcciones TCP/IP y otros datos de configuración.

Si va a crear su propia red de área local o desea conectar la impresora directamente al ordenador mediante Ethernet, siga el procedimiento para configurar automáticamente la dirección IP (Protocolo de Internet) de la impresora.

Los PC y las impresoras utilizan principalmente protocolos TCP/IP para comunicarse a través de una red Ethernet. Con los protocolos TCP/IP, cada impresora y cada ordenador deben tener una dirección IP exclusiva. Es importante que las direcciones sean similares pero no iguales, solamente es necesario que el último dígito sea distinto. Por ejemplo, la impresora puede tener la dirección 192.168.1.2, si el ordenador tiene la dirección 192.168.1.3. Otro dispositivo podría tener la dirección 192.168.1.4.

Por lo general, los ordenadores Macintosh utilizan bien el protocolo TCP/IP o bien EtherTalk para comunicarse con una impresora en red. Para sistemas Mac OS Xp, es preferible TCP/IP. A diferencia de TCP/IP, EtherTalk no requiere que las impresoras o los ordenadores tengan direcciones IP.

Muchas redes tienen un servidor de Protocolo dinámico de configuración de host (DHCP). Un servidor DHCP programa una dirección IP automáticamente en cada PC e impresora de la red que esté configurada para utilizar DHCP. En la mayoría de encaminadores de cable y DSL hay integrado un servidor DHCP. Si utiliza un encaminador de cable o DSL, consulte la documentación del encaminador para obtener información sobre las direcciones IP.

#### *Consulte también:*

Asistente de Ayuda en línea en [www.xerox.com/office/4510support](http://www.office.xerox.com/cgi-bin/printer.pl?APP=udpdfs&Page=color&Model=Phaser+4510&PgName=knowledgebase&Language=spanish)

# <span id="page-22-2"></span>**Configuración automática de la dirección IP de la impresora**

Si la impresora está conectada a una red TCP/IP pequeña existente sin un servidor DHCP, utilice el instalador del *Software and Documentation CD-ROM* (CD-ROM de software y documentación) para detectar o asignar una dirección IP a la impresora. Para obtener más instrucciones, inserte el *Software and Documentation CD-ROM* (CD-ROM de software y documentación) en la unidad de CD-ROM del ordenador. Una vez iniciado el Instalador de Xerox, siga las indicaciones para realizar la instalación.

**Nota:** Para que el instalador automático funcione, la impresora debe estar conectada a una red TCP/IP existente.

# <span id="page-23-0"></span>**Métodos dinámicos para configurar la dirección IP de la impresora**

Hay dos protocolos disponibles para configurar dinámicamente la dirección IP de la impresora:

- DHCP (activado de forma prefijada en todas las impresoras Phaser)
- IP auto

Ambos protocolos se pueden activar o desactivar a través del panel de control o mediante CentreWare IS en el caso de DHCP.

**Nota:** Puede ver la dirección IP de la impresora en cualquier momento. En el panel de control, seleccione **Información**, pulse el botón **OK**, seleccione **Identificación de la impresora**, y a continuación pulse el botón **OK**.

#### **Con el panel de control**

Para activar o desactivar el protocolo DHCP o IP auto:

- **1.** En el panel de control, seleccione **Configuración de impresora** y pulse el botón **OK**.
- **2.** Seleccione **Configuración de la conexión** y pulse el botón **OK**.
- **3.** Seleccione **Configuración de red** y pulse el botón **OK**.
- **4.** Seleccione **Configuración de TCP/IP** y pulse el botón **OK**.
- **5.** Seleccione **DHCP/BOOTP** o **IP auto**.
- **6.** Pulse el botón **OK** para seleccionar la opción **Activado** o **Desactivado**.

#### **Con CentreWare IS**

Para activar/desactivar el protocolo DHCP:

- **1.** Inicie el explorador web.
- **2.** Introduzca la dirección IP de la impresora en el campo **Dirección** del explorador  $(http://xxx.xxx.xxx.xxx.xxx).$
- **3.** Seleccione **Propiedades**.
- **4.** Seleccione la carpeta **Protocolos** en la barra lateral izquierda.
- **5.** Seleccione **TCP/IP**.
- **6.** En el apartado Parámetros de BOOTP/DHCP, seleccione **Activado** o **Desactivado** para la opción **BOOTP/DHCP**.
- **7.** Haga clic en el botón **Guardar cambios**.

# <span id="page-24-0"></span>**Configuración manual de la dirección IP de la impresora**

**Nota:** Compruebe que el ordenador tiene una dirección IP configurada adecuadamente para la red. Para más información, póngase en contacto con el administrador de la red.

Si se encuentra en una red sin un servidor DHCP, o en un entorno en el que el administrador de la red asigna direcciones IP de impresora, puede utilizar este método para establecer la dirección IP manualmente. La dirección IP que establezca manualmente tendrá preferencia sobre DHCP e IP auto. Otra posibilidad es que, si está en una oficina pequeña con un solo PC y utiliza una conexión de módem de acceso telefónico, puede establecer la dirección IP manualmente.

#### **Información necesaria para asignar la dirección IP manualmente**

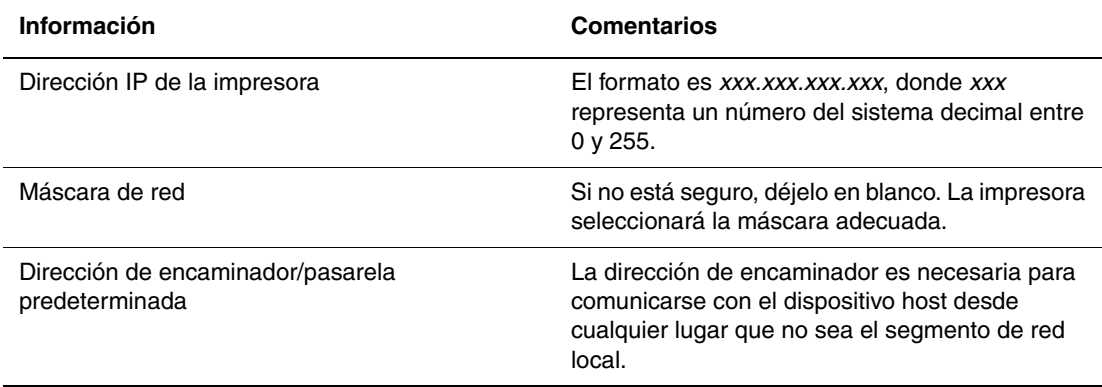

#### **Con el panel de control**

Para configurar manualmente la dirección IP:

- **1.** En el panel de control, seleccione **Configuración de impresora** y pulse el botón **OK**.
- **2.** Seleccione **Configuración de la conexión** y pulse el botón **OK**.
- **3.** Seleccione **Configuración de red** y pulse el botón **OK**.
- **4.** Seleccione **Configuración de TCP/IP** y pulse el botón **OK**.
- **5.** Seleccione **DHCP/BOOTP** y pulse el botón **OK** para seleccionar **Desactivado**.
- **6.** Seleccione **Dirección TCP/IP** y pulse el botón **OK**.
- **7.** Introduzca la dirección IP de la impresora y pulse el botón **OK**.

#### **Cambio o modificación de la dirección IP mediante CentreWare IS**

CentreWare IS proporciona una interfaz simple que le permite administrar, configurar y supervisar impresoras en red desde el ordenador utilizando un servidor web incorporado. Para obtener información completa sobre CentreWare IS, haga clic en el botón **Ayuda** en CentreWare IS para ir a *Ayuda en línea de CentreWare IS*.

Después de configurar la dirección IP de la impresora, puede modificar los parámetros de TCP/IP mediante CentreWare IS.

- **1.** Inicie el explorador web.
- **2.** Introduzca la dirección IP de la impresora en el campo **Dirección** del explorador  $(\text{http://xxx.xxx.xxx.xxx.x})$ .
- **3.** Haga clic en **Propiedades**.
- **4.** Seleccione la carpeta **Protocolos** en la barra lateral izquierda.
- **5.** Seleccione **TCP/IP**.
- **6.** Introduzca o modifique los parámetros y haga clic en **Guardar cambios** en la parte inferior de la página.

#### *Consulte también:*

*Guía de características avanzadas* en [www.xerox.com/office/4510support](http://www.office.xerox.com/cgi-bin/printer.pl?APP=udpdfs&Page=color&Model=Phaser+4510&PgName=userdocpdfs&FileName=adv_guide&Language=spanish) *System Administrator Guide* (Guía de administración del sistema) en [www.xerox.com/office/4510support](http://www.office.xerox.com/cgi-bin/printer.pl?APP=udpdfs&Page=color&Model=Phaser+4510&PgName=userdocpdfs&FileName=sys_admin_guide&Language=spanish)

# <span id="page-26-0"></span>**Instalación de los controladores de la impresora**

Esta sección incluye:

- [Controladores disponibles en la página 2-9](#page-26-1)
- [Windows 2000 o posterior en la página 2-10](#page-27-0)
- [Macintosh OS X, versión 10.3 y posteriores en la página 2-10](#page-27-1)

# <span id="page-26-1"></span>**Controladores disponibles**

Para tener acceso a opciones especiales de impresión, utilice un controlador de impresora Xerox.

Xerox proporciona controladores para numerosos lenguajes de descripción de página y sistemas operativos. Están disponibles los siguientes controladores de impresora:

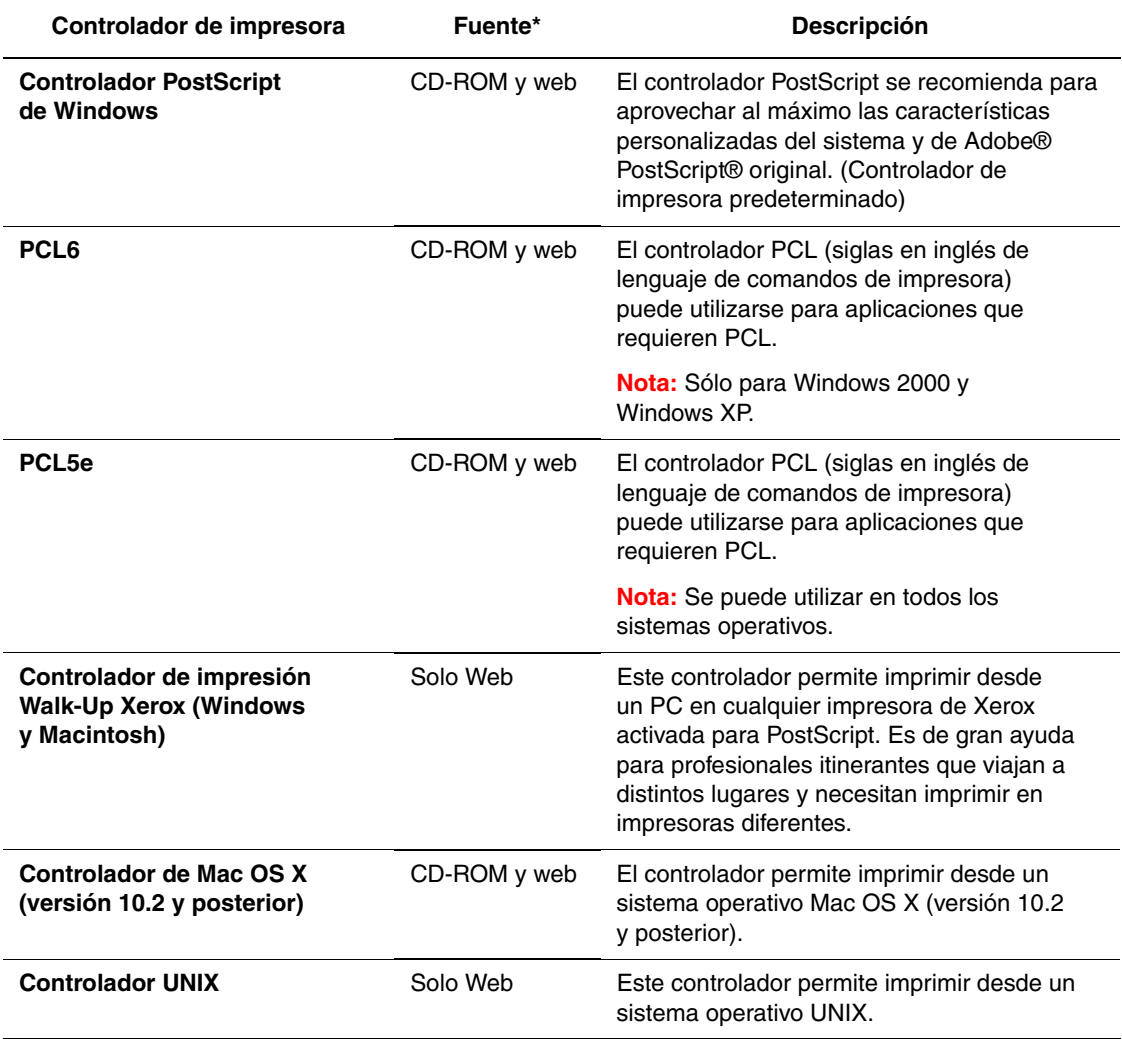

\* Visite [www.xerox.com/drivers](http://www.office.xerox.com/cgi-bin/printer.pl?APP=udpdfs&Page=color&PgName=driver&Language=spanish) para ver los controladores de impresora más recientes.

### <span id="page-27-0"></span>**Windows 2000 o posterior**

Para instalar el controlador de impresora utilizando el *Software and Documentation CD-ROM* (CD-ROM de software y documentación):

- **1.** Introduzca el CD-ROM en la unidad de CD-ROM del ordenador. Si no se inicia el instalador, proceda de esta manera:
	- **a.** Haga clic en **Inicio** y en **Ejecutar**.
	- **b.** En la ventana **Ejecutar**, escriba: **<unidad CD>:\INSTALL.EXE**.
- **2.** Seleccione en la lista el idioma que prefiera.
- **3.** Seleccione **Instalar el controlador de impresora**.
- **4.** Seleccione el método de instalación que desee utilizar y siga las instrucciones de la pantalla.

#### *Consulte también:*

*Guía de características avanzadas* en [www.xerox.com/office/4510support](http://www.office.xerox.com/cgi-bin/printer.pl?APP=udpdfs&Page=color&Model=Phaser+4510&PgName=userdocpdfs&FileName=adv_guide&Language=spanish) Asistente de Ayuda en línea en [www.xerox.com/office/4510support](http://www.office.xerox.com/cgi-bin/printer.pl?APP=udpdfs&Page=color&Model=Phaser+4510&PgName=knowledgebase&Language=spanish)

### <span id="page-27-1"></span>**Macintosh OS X, versión 10.3 y posteriores**

Configure la impresora utilizando Bonjour (Rendezvous), cree una conexión USB en el ordenador o utilice una conexión LPD/LPR para Macintosh OS X, versión 10.3 y posteriores.

#### **Macintosh OS X, versión 10.3**

#### **Conexión Bonjour (Rendezvous)**

Para instalar el controlador de impresora utilizando el *Software and Documentation CD-ROM* (CD-ROM de software y documentación):

- **1.** Inserte el CD-ROM en la unidad de CD-ROM y seleccione el instalador VISE para instalar el software de la impresora.
- **2.** Cuando la instalación haya terminado, abra **Utilidad Configuración Impresoras** en Mac OS X, versión 10.3.x.

**Nota:** Para localizar utilidades en el disco duro del Macintosh, abra la carpeta **Aplicaciones**, y después la carpeta **Utilidades**.

- **3.** Compruebe que el primer menú desplegable tiene seleccionado **Bonjour (Rendezvous)**.
- **4.** Seleccione la impresora en la ventana.
- **5.** Seleccione **Xerox** en la lista de fabricantes del menú desplegable inferior.
- **6.** Elija el modelo adecuado de impresora en la lista de dispositivos disponibles.
- **7.** Haga clic en el botón **Añadir**.

#### *Véase también:*

*Guía de Características Avanzadas* en [www.xerox.com/office/4510support](http://www.office.xerox.com/cgi-bin/printer.pl?APP=udpdfs&Page=color&Model=Phaser+4510&PgName=userdocpdfs&FileName=adv_guide&Language=spanish ) Asistente de Ayuda en línea en [www.xerox.com/office/4510support](http://www.office.xerox.com/cgi-bin/printer.pl?APP=udpdfs&Page=color&Model=Phaser+4510&PgName=knowledgebase&Language=spanish)

#### **Conexión USB**

Para instalar el controlador de impresora utilizando el *Software and Documentation CD-ROM* (CD-ROM de software y documentación):

**1.** Introduzca el CD-ROM en la unidad de CD-ROM. Abra **Utilidad Configuración Impresoras** en Mac OS X, versión 10.3.x.

**Nota:** Para localizar utilidades en el disco duro del Macintosh, abra la carpeta **Aplicaciones**, y después la carpeta **Utilidades**.

- **2.** Haga clic en el botón **Añadir**.
- **3.** Seleccione **USB** en el menú desplegable.
- **4.** Seleccione la impresora en la ventana.
- **5.** Seleccione **Xerox** en la lista de fabricantes del menú desplegable.
- **6.** Elija la configuración de impresora correspondiente en la lista de impresoras disponibles.
- **7.** Haga clic en el botón **Añadir**.

#### **Conexión LPD/LPR**

Para instalar el controlador de impresora utilizando el *Software and Documentation CD-ROM* (CD-ROM de software y documentación):

- **1.** Inserte el CD-ROM en la unidad de CD-ROM y seleccione el instalador VISE para instalar el software de la impresora.
- **2.** Cuando la instalación haya terminado, abra **Utilidad Configuración Impresoras** en Mac OS X, versión 10.3.x.

**Nota:** Para localizar utilidades en el disco duro del Macintosh, abra la carpeta **Aplicaciones**, y después la carpeta **Utilidades**.

- **3.** Haga clic en el botón **Añadir**.
- **4.** Seleccione **Impresión IP** en el primer menú desplegable.
- **5.** Seleccione **LPD/LPR** en el segundo menú desplegable.
- **6.** En el campo **Dirección de la impresora** escriba la dirección IP de la impresora.
- **7.** Compruebe que el campo **Nombre de la cola** esté en blanco.
- **8.** En el menú desplegable **Modelo de impresora** seleccione **Xerox**, y después seleccione el archivo PPD correspondiente.
- **9.** Haga clic en el botón **Añadir**. La impresora se añadirá a la lista.

#### **Macintosh OS X, versión 10.4**

#### **Conexión Bonjour**

Para instalar el controlador de impresora utilizando el *Software and Documentation CD-ROM* (CD-ROM de software y documentación):

- **1.** Introduzca el CD-ROM en la unidad de CD-ROM.
- **2.** Abra **Utilidad Configuración Impresoras**.

**Nota:** Para localizar utilidades en el disco duro del Macintosh, abra la carpeta **Aplicaciones**, y después la carpeta **Utilidades**.

- **3.** Haga clic en el botón **Añadir**.
- **4.** Seleccione **Navegador por omisión** en **Navegador de impresoras**.
- **5.** Seleccione el sistema **Bonjour** en la lista de sistemas disponibles. Si el **Navegador de impresoras**:
	- Selecciona la impresora apropiada de la lista desplegable **Imprimir con**; siga en el paso 8.
	- No selecciona la impresora apropiada de la lista desplegable **Imprimir con**; siga en el paso 6.
- **6.** Seleccione **Xerox** en la lista de fabricantes del menú desplegable inferior.
- **7.** Elija la configuración de impresora correspondiente en la lista de impresoras disponibles.
- **8.** Haga clic en el botón **Añadir**.

#### **Conexión USB**

Para instalar el controlador de impresora utilizando el *Software and Documentation CD-ROM* (CD-ROM de software y documentación):

- **1.** Introduzca el CD-ROM en la unidad de CD-ROM.
- **2.** Abra **Utilidad Configuración Impresoras**.

**Nota:** Para localizar utilidades en el disco duro del Macintosh, abra la carpeta **Aplicaciones**, y después la carpeta **Utilidades**.

- **3.** Haga clic en el botón **Añadir**.
- **4.** Seleccione **Navegador por omisión** en el ángulo superior izquierdo del **Navegador de impresoras**.
- **5.** Seleccione la impresora con conexión USB en la ventana de impresoras. El Navegador de impresoras selecciona la configuración de sistema apropiada en la lista desplegable **Imprimir con**.
	- Si se ha seleccionado la configuración de impresora apropiada, siga en el paso 8.
	- Si no se ha seleccionado la configuración de impresora apropiada, siga en el paso 6.
- **6.** Seleccione **Xerox** en la lista de fabricantes del menú desplegable.
- **7.** Elija la configuración de impresora correspondiente en la lista de impresoras disponibles.
- **8.** Haga clic en el botón **Añadir**. La impresora aparece como disponible en Utilidad Configuración Impresoras.

#### **Conexión LPD**

Para instalar el controlador de impresora utilizando el *Software and Documentation CD-ROM* (CD-ROM de software y documentación):

- **1.** Inserte el CD-ROM en la unidad de CD-ROM y seleccione el instalador VISE para instalar el software de la impresora.
- **2.** Cuando termine la instalación, abra **Utilidad Configuración Impresoras**.

**Nota:** Para localizar utilidades en el disco duro del Macintosh, abra la carpeta **Aplicaciones**, y después la carpeta **Utilidades**.

- **3.** Haga clic en el botón **Añadir**.
- **4.** Seleccione **Impresora IP**, en el ángulo superior izquierdo del **Navegador de impresoras**.
- **5.** Seleccione **LPD**, en el menú desplegable.
- **6.** En el campo **Dirección**, escriba la dirección IP del sistema.
- **7.** Haga clic en el botón **Añadir**. El sistema se añadirá a la lista.

<span id="page-31-0"></span>En esta sección se incluyen los siguientes puntos:

- [Activación de IPv6 en la página 2-14](#page-31-1)
- [Establecimiento de la Id. de interfaz en la página 2-15](#page-32-0)
- [Asignación automática de direcciones en la página 2-16](#page-33-0)
- [DHCPv6 en la página 2-17](#page-34-0)
- [Asignación manual de direcciones en la página 2-18](#page-35-0)
- [Prioridad de direcciones en la página 2-19](#page-36-0)

# <span id="page-31-1"></span>**Activación de IPv6**

IPv6 se puede activar o desactivar al margen de IPv4.

**Nota:** Si desactiva IPv4 e IPv6, perderá la conexión a la impresora. Para obtener más información sobre la restauración de la configuración TCP/IP predeterminada, consulte [Restablecimiento de la configuración TCP/IP en la página 2-15](#page-32-1).

Para activar y desactivar IPv6, use una de las opciones siguientes:

- El panel de control de la impresora
- CentreWare IS

#### **Con el panel de control**

Para activar y desactivar IPv6 en el panel de control:

- **1.** Seleccione **Configuración de impresora** y pulse el botón **OK**.
- **2.** Seleccione **Configuración de la conexión** y pulse el botón **OK**.
- **3.** Seleccione **Configuración de red** y pulse el botón **OK**.
- **4.** Seleccione **Configuración de TCP/IPv6** y pulse el botón **OK**.
- **5.** Seleccione **IPv6** y pulse el botón **OK** para alternar entre **Activado** y **Desactivado**.

#### **Con CentreWare IS**

Para activar y desactivar IPv6 con CentreWare IS:

- **1.** Inicie el navegador web.
- **2.** Introduzca la dirección IP de la impresora en el campo **Dirección** del navegador.
- **3.** Haga clic en **Propiedades**.
- **4.** Seleccione la carpeta **Protocolos** en el panel de navegación izquierdo y después haga clic en **TCP/IP**.
- **5.** Haga clic en el botón **TCP/IP (v6)**.
- **6.** Seleccione la casilla de verificación **TCP/IP v6 activado** para activar TCP/IP v6.
- **7.** Haga clic en el botón **Guardar cambios** en la parte inferior de la página.

<span id="page-32-1"></span>Use el procedimiento siguiente en el panel de control con el fin de restablecer los parámetros predeterminados para la configuración TCP/IP:

- **1.** Seleccione **Configuración de impresora** y pulse el botón **OK**.
- **2.** Seleccione **Configuración de la conexión** y pulse el botón **OK**.
- **3.** Seleccione **Restablecer configuración de conectividad** y pulse el botón **OK**.

### <span id="page-32-0"></span>**Establecimiento de la Id. de interfaz**

Su impresora habilitada para IPv6 dispone de una interfaz con varias direcciones. La Id. de interfaz aparece después del prefijo. La impresora usa la Id. de interfaz al asignar la dirección de enlace local y direcciones automáticas que utilizan prefijos facilitados por el encaminador. No se usa en direcciones facilitadas por DHCPv6. Las direcciones de enlace local son utilizadas por los nodos para comunicarse con otros nodos en la misma red local. Existen dos formas de establecer la Id. de interfaz:

- **Automática** (predeterminada): La Id. de interfaz se identifica a partir de la dirección MAC asociada con la interfaz y distinta para cada dispositivo.
- **Manual:** Si se utiliza esta opción, verifique que la Id. de interfaz sea de 64 bits (8 bytes) y no contenga determinados caracteres especiales, excepto el punto y coma o dígitos hexadecimales válidos (del 0 al 9, de la a a la f, o de la A a la F).

**Nota:** Si cambia la Id. de interfaz, se le solicitará que restablezca la impresora antes de que los cambios tengan efecto.

La Id. de interfaz sólo se puede establecer en CentreWare IS.

#### **Con CentreWare IS**

Para establecer la Id. de interfaz con CentreWare IS:

- **1.** Inicie el navegador web.
- **2.** Introduzca la dirección IP de la impresora en el campo **Dirección** del navegador.
- **3.** Haga clic en **Propiedades**.
- **4.** Seleccione la carpeta **Protocolos** en el panel de navegación izquierdo y después haga clic en **TCP/IP**.
- **5.** Haga clic en el botón **TCP/IP (v6)**.
- **6.** Elija una de las siguientes opciones:
	- Seleccione **Usar la ID de interfaz obtenida de la dirección MAC**.
	- Seleccione **Utilizar esta ID de interfaz**.
- **7.** Haga clic en el botón **Guardar cambios** en la parte inferior de la página.

## <span id="page-33-0"></span>**Asignación automática de direcciones**

Las direcciones se asignan automáticamente cuando se identifica un encaminador que ofrece uno o más prefijos. Las direcciones asignadas automáticamente se pueden encaminar. Cada prefijo facilitado por el encaminador se combina con la Id. de interfaz para crear una dirección. El uso de prefijos facilitados por el encaminador está activado de forma predeterminada.

Para activar y desactivar la asignación automática de direcciones, use una de las opciones siguientes:

- El panel de control de la impresora
- CentreWare IS

#### **Activación y desactivación de la asignación automática de direcciones con el panel de control**

Para establecer la Id. de interfaz en el panel de control:

- **1.** Seleccione **Configuración de impresora** y pulse el botón **OK**.
- **2.** Seleccione **Configuración de la conexión** y pulse el botón **OK**.
- **3.** Seleccione **Configuración de red** y pulse el botón **OK**.
- **4.** Seleccione **Configuración de TCP/IPv6** y pulse el botón **OK**.
- **5.** Seleccione **Autoasignación** y después pulse el botón **OK** para establecerla como **Activada** o **Desactivada**.

#### **Activación y desactivación de la asignación automática de direcciones con CentreWare IS**

Para establecer la Id. de interfaz con CentreWare IS:

- **1.** Inicie el navegador web.
- **2.** Introduzca la dirección IP de la impresora en el campo **Dirección** del navegador.
- **3.** Haga clic en **Propiedades**.
- **4.** Seleccione la carpeta **Protocolos** en el panel de navegación izquierdo y después haga clic en **TCP/IP**.
- **5.** Haga clic en el botón **TCP/IP (v6)**.
- **6.** Seleccione o deseleccione **Usar prefijos proporcionados por el encaminador**.
- **7.** Haga clic en el botón **Guardar cambios** en la parte inferior de la página.

# <span id="page-34-0"></span>**DHCPv6**

DHCPv6 se usa para obtener información TCP/IP.

Las siguientes opciones DHCPv6 están disponibles en CentreWare IS:

- **Como indique el encaminador**: DHCPv6 se utiliza en función de los valores incluidos en un aviso del encaminador. Este es el parámetro predeterminado.
- **Siempre, para todas las opciones de configuración (con estado)**: siempre se intenta usar DHCPv6 con estado, y no se tienen en cuenta los indicadores del encaminador sobre cómo usar DHCP. Las opciones de configuración y la dirección IPv6 se aceptan si DHCPv6 tiene éxito.
- Siempre, para todas las opciones de configuración salvo la dirección (sin estado): siempre se intenta usar DHCPv6 con estado, y no se tendrán en cuenta los indicadores del encaminador sobre cómo usar DHCP. Las opciones de configuración se aceptan si DHCPv6 tiene éxito, pero no se asigna ninguna dirección IPv6.
- **Nunca**: DHCPv6 no se usa, aunque el encaminador lo indique.

Para activar y desactivar la asignación automática de direcciones, use una de las opciones siguientes:

- El panel de control de la impresora
- CentreWare IS

#### **Configuración de opciones DHCPv6 con el panel de control**

Para cambiar opciones DHCPv6 con el panel de control:

- **1.** Seleccione **Configuración de impresora** y pulse el botón **OK**.
- **2.** Seleccione **Configuración de la conexión** y pulse el botón **OK**.
- **3.** Seleccione **Configuración de red** y pulse el botón **OK**.
- **4.** Seleccione **Configuración de TCP/IPv6** y pulse el botón **OK**.
- **5.** Seleccione **Modo DHCPv6** y pulse el botón **OK**.
- **6.** Seleccione la opción DHCPv6 y pulse el botón **OK**.

#### **Configuración de opciones DHCPv6 con CentreWare IS**

Para cambiar opciones DHCPv6 con CentreWare IS:

- **1.** Inicie el navegador web.
- **2.** Introduzca la dirección IP de la impresora en el campo **Dirección** del navegador.
- **3.** Haga clic en **Propiedades**.
- **4.** Seleccione la carpeta **Protocolos** en el panel de navegación izquierdo y después haga clic en **TCP/IP**.
- **5.** Haga clic en el botón **TCP/IP (v6)**.
- **6.** Seleccione o deseleccione opciones DHCPv6.
- **7.** Haga clic en el botón **Guardar cambios** en la parte inferior de la página.

# <span id="page-35-0"></span>**Asignación manual de direcciones**

Introduzca una dirección IPv6 manualmente para agregarla a otras direcciones IPv6. Para crear una dirección manual, introduzca la dirección IPv6 y la longitud de prefijo en los campos de CentreWare IS. La longitud de prefijo predeterminada es 64.

Para establecer manualmente la dirección IPv6, use una de las opciones siguientes:

- El panel de control de la impresora
- CentreWare IS

#### **Establecimiento de la dirección IPv6 con el panel de control**

Para establecer la dirección IPv6 con el panel de control:

- **1.** Seleccione **Configuración de impresora** y pulse el botón **OK**.
- **2.** Seleccione **Configuración de la conexión** y pulse el botón **OK**.
- **3.** Seleccione **Configuración de red** y pulse el botón **OK**.
- **4.** Seleccione **Configuración de TCP/IPv6** y pulse el botón **OK**.
- **5.** Seleccione **Dirección manual** y pulse el botón **OK** para activar el direccionamiento manual.
- **6.** Seleccione **Dirección manual** y pulse el botón **OK**.
- **7.** Para establecer la dirección:
	- **a.** Pulse los botones **Flecha arriba** y **Flecha abajo** para establecer el primer número y después pulse el botón **OK**.
	- **b.** Continúe especificando números individuales y pulse el botón **OK** después de cada número. Cuando termine de agregar números para la dirección, pulse el botón **OK** para volver al menú.

#### **Establecimiento de la dirección IPv6 con CentreWare IS**

Para establecer manualmente la dirección IPv6 con CentreWare IS:

- **1.** Inicie el navegador web.
- **2.** Introduzca la dirección IP de la impresora en el campo **Dirección** del navegador.
- **3.** Haga clic en **Propiedades**.
- **4.** Seleccione la carpeta **Protocolos** en el panel de navegación izquierdo y después haga clic en **TCP/IP**.
- **5.** Haga clic en el botón **TCP/IP (v6)**.
- **6.** En el campo Asignación manual de direcciones, seleccione **Usar esta dirección** y escriba la dirección.
- **7.** Haga clic en el botón **Guardar cambios** en la parte inferior de la página.
#### **Prioridad de direcciones**

Es posible especificar una prioridad de direcciones para dar preferencia a las direcciones IPv6 o IPv4 cuando ambos tipos están disponibles. IPv6 es el parámetro predeterminado. La prioridad de direcciones solo se puede establecer en CentreWare IS.

#### **Con CentreWare IS**

Para establecer la prioridad de direcciones con CentreWare IS:

- **1.** Inicie el navegador web.
- **2.** Introduzca la dirección IP de la impresora en el campo **Dirección** del navegador.
- **3.** Haga clic en **Propiedades**.
- **4.** Seleccione la carpeta **Protocolos** en el panel de navegación izquierdo y después haga clic en **TCP/IP**.
- **5.** Haga clic en el botón **TCP/IP (v6)**.
- **6.** En el campo **Prioridad de direcciones**, seleccione la opción deseada.
- **7.** Haga clic en el botón **Guardar cambios** en la parte inferior de la página.

# **Impresión básica**

# 3

Este capítulo incluye:

- [Generalidades de los pasos básicos en la página 3-2](#page-38-0)
- [Papel y soportes de impresión admitidos en la página 3-3](#page-39-0)
- [Colocación de papel en la página 3-7](#page-43-0)
- [Selección de las opciones de impresión en la página 3-18](#page-54-0)
- [Impresión en las dos caras del papel en la página 3-23](#page-59-0)
- [Impresión en soportes especiales en la página 3-25](#page-61-0)

# <span id="page-38-0"></span>**Generalidades de los pasos básicos**

- **1.** Coloque papel en la bandeja.
- **2.** Ajuste las guías de anchura y longitud según el tamaño del papel.
- **3.** Si se le indica en el panel de control, confirme el tipo y/o el tamaño del papel, o bien cámbielo según sea necesario.
- **4.** En la aplicación de software, abra el cuadro de diálogo **Imprimir** y seleccione las opciones de impresión en el controlador de impresora.
- **5.** Envíe el trabajo a la impresora desde el cuadro de diálogo **Imprimir** de la aplicación.

#### *Consulte también:*

[Colocación de papel en la página 3-7](#page-43-0) [Selección de las opciones de impresión en la página 3-18](#page-54-0) [Impresión en soportes especiales en la página 3-25](#page-61-0)

# <span id="page-39-0"></span>**Papel y soportes de impresión admitidos**

Esta sección incluye:

- [Directrices de uso del papel en la página 3-3](#page-39-1)
- [Papel que puede producir daños en la impresora en la página 3-4](#page-40-0)
- [Directrices de almacenamiento del papel en la página 3-5](#page-41-0)
- [Tamaños y pesos de papel admitidos en la página 3-5](#page-41-1)

La impresora está diseñada para utilizarse con una gran variedad de tipos de papel. Siga las directrices indicadas en este apartado para asegurarse la mejor calidad de impresión, así como para evitar atascos.

Para obtener los mejores resultados, utilice los soportes de impresión de Xerox que se especifican para la impresora Phaser 4510. Con ellos se garantizan unos resultados excelentes al utilizarlos en la impresora.

**Precaución:** La garantía, el acuerdo de servicio y la Total Satisfaction Guarantee (Garantía de satisfacción total de Xerox) no cubren los daños ocasionados por uso de papel, transparencias o cualquier otro soporte especial no admitido. La Total Satisfaction Guarantee (Garantía de satisfacción total) está disponible en Estados Unidos y Canadá. La cobertura puede variar fuera de estas zonas; para obtener más detalles, póngase en contacto con su representante local.

Para hacer un pedido de papel, transparencias u otro material de impresión especial, póngase en contacto con el distribuidor local o vaya a [www.xerox.com/office/4510supplies.](http://www.office.xerox.com/cgi-bin/printer.pl?APP=udpdfs&Page=color&Model=Phaser+4510&PgName=order&Language=spanish)

#### <span id="page-39-1"></span>**Directrices de uso del papel**

Las bandejas admiten la mayoría de los tipos y tamaños de papel, transparencias u otros soportes especiales. Siga las directrices indicadas a continuación cuando coloque papel u otros soportes de impresión en las bandejas:

- Airee el papel, las transparencias u otros soportes especiales antes de colocarlo en la bandeja de papel.
- No imprima en etiquetas autoadhesivas si falta alguna etiqueta de la hoja.
- Utilice sólo sobres de papel. No utilice sobres con ventanillas, cierres metálicos o adhesivos con cintas de protección.
- Todos los sobres se deben imprimir únicamente a una cara.
- Se pueden producir arrugas y abombamientos cuando se imprimen los sobres.
- No llene en exceso las bandejas de papel. No coloque papel por encima de la línea de llenado marcada en el interior de la guía de papel.
- Coloque las guías del papel de manera que se ajusten al tamaño del papel. En las bandejas 2-4, cuando las guías de papel se ajustan correctamente se oye un ligero chasquido.
- Si se producen atascos con excesiva frecuencia, utilice papel u otro soporte especial de un paquete nuevo.

**Nota:** Las especificaciones de fiabilidad de la impresora se pueden ver afectadas si se utiliza mucho transparencias, cartoncillo y etiquetas. Además, la fiabilidad de la impresora puede variar debido al uso frecuente de algunos tipos de papel.

#### *Consulte también:*

[Impresión de transparencias en la página 3-25](#page-61-1) [Impresión de sobres en la página 3-33](#page-69-0) [Impresión de etiquetas en la página 3-37](#page-73-0) [Impresión de tarjetas de índice en la página 3-42](#page-78-0) [Impresión en papel de tamaño personalizado en la página 3-44](#page-80-0) [Creación de tipos de papel personalizados en la página 3-47](#page-83-0)

#### <span id="page-40-0"></span>**Papel que puede producir daños en la impresora**

La impresora está diseñada para utilizar gran variedad de tipos de soporte para los trabajos de impresión. Sin embargo, algunos soportes de impresión pueden causar una mala calidad de impresión, un aumento de los atascos de papel o daños en la impresora.

Los soportes no admitidos son:

- Soportes rugosos o porosos
- Soportes de plástico que no sean transparencias
- Papel doblado o arrugado
- Papel con grapas
- Sobres con ventanillas o enganches metálicos
- Sobres con relleno
- Papel satinado o brillante que no sea para láser
- Soportes perforados

**Precaución:** Utilice únicamente transparencias Xerox. Las transparencias de otros tipos se pueden derretir y causar daños en la impresora.

#### <span id="page-41-0"></span>**Directrices de almacenamiento del papel**

El almacenamiento en buenas condiciones del papel y otros soportes de impresión ayuda a conseguir la máxima calidad de impresión.

- Almacene el papel en un lugar oscuro, fresco y relativamente seco. Los rayos ultravioleta (UV) y la luz visible pueden dañar la mayoría de los papeles. La radiación UV, que emiten el sol y las luces fluorescentes, es particularmente dañina para el papel. Debe reducirse al máximo la intensidad y la duración de la exposición del papel a la luz visible.
- Mantenga constantes la temperatura y la humedad relativa.
- Evite guardar el papel en desvanes, cocinas, garajes y sótanos. Las paredes interiores son más secas que las exteriores donde se puede condensar la humedad.
- Almacene el papel en posición horizontal. El papel debe almacenarse en palets, cajas, estanterías o armarios.
- Evite guardar comida o bebidas en la zona donde se almacena o manipula el papel.
- No abra los paquetes de papel cerrados hasta que los vaya a colocar en la impresora. Conserve el papel en el embalaje original. En la mayoría de los casos, el envoltorio del paquete de papel comercial cortado a medida contiene un revestimiento interior que protege el papel de un aumento o una reducción de la humedad.
- Deje el soporte de impresión dentro de la bolsa hasta que lo vaya a utilizar; vuelva a introducir el soporte no utilizado en la bolsa y ciérrela de nuevo para protegerlo. Algunos soportes especiales están embalados en bolsas de plástico que se pueden cerrar herméticamente de nuevo.

#### <span id="page-41-1"></span>**Tamaños y pesos de papel admitidos**

En la secciones siguientes, se facilita información sobre los tamaños y pesos de papel que se pueden utilizar en las bandejas de la impresora. Para obtener más información sobre los tipos de papel y otros soportes de impresión admitidos, imprima la página Consejos sobre el papel:

- **1.** En el panel de control, seleccione **Información** y pulse el botón **OK**.
- **2.** Seleccione **Páginas de información** y pulse el botón **OK**.
- **3.** Seleccione **Página de consejos sobre el papel** y pulse el botón **OK** para imprimirla.

#### <span id="page-42-0"></span>**Tamaños y pesos de papel para las bandejas 1-4**

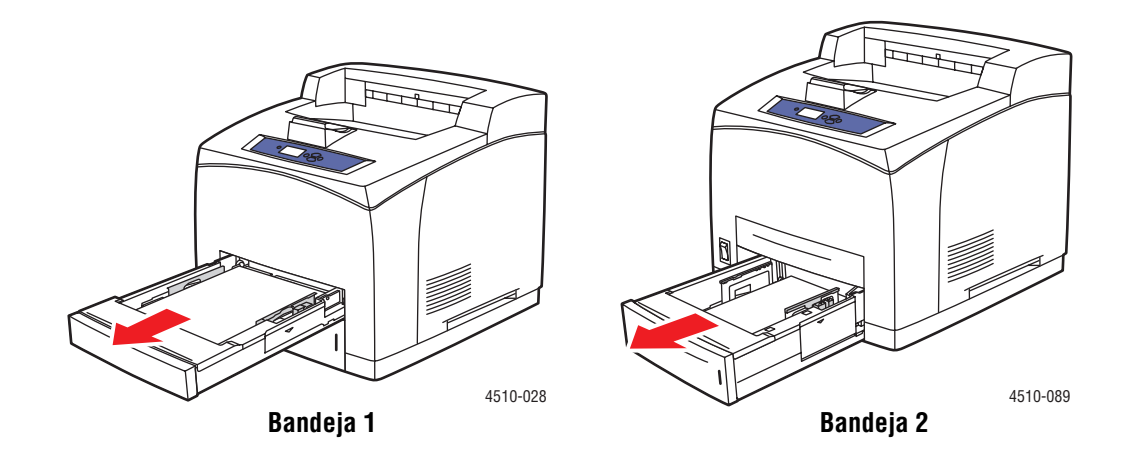

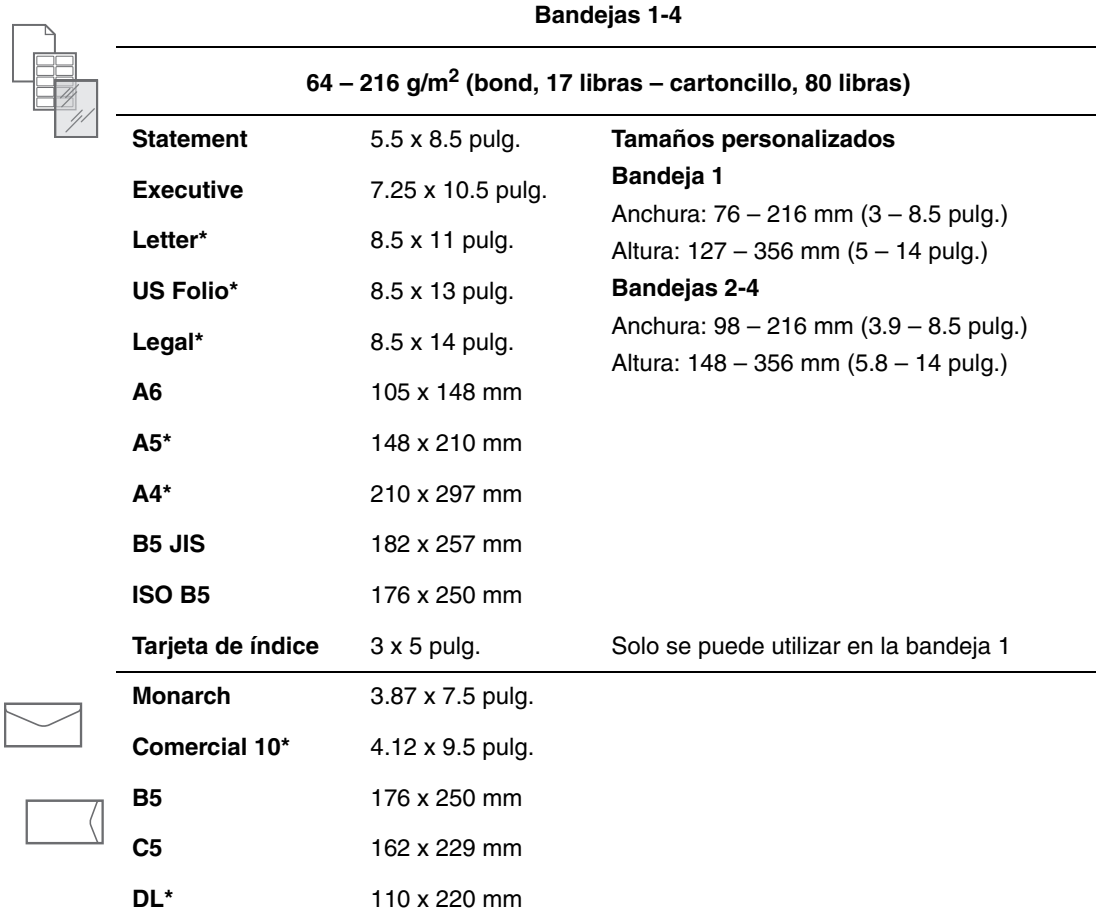

\*Detección automática

# <span id="page-43-0"></span>**Colocación de papel**

Esta sección incluye:

- [Directrices para colocar el papel en la página 3-7](#page-43-1)
- [Colocación de papel en la bandeja 1 en la página 3-8](#page-44-0)
- [Colocación de papel en las bandejas 2, 3 y 4 en la página 3-12](#page-48-0)
- [Modo Bandeja 1 y Modo Bandeja 2-N en la página 3-17](#page-53-0)

#### <span id="page-43-1"></span>**Directrices para colocar el papel**

Después de colocar papel en cualquier bandeja y ajustar las guías del papel, defina el tipo y tamaño de papel en el panel de control. Todas la bandejas necesitan tener los parámetros de tipo y tamaño de papel definidos en el panel de control.

■ No llene en exceso la bandeja de papel. Observe la etiqueta de la bandeja para ver las líneas de llenado máximo.

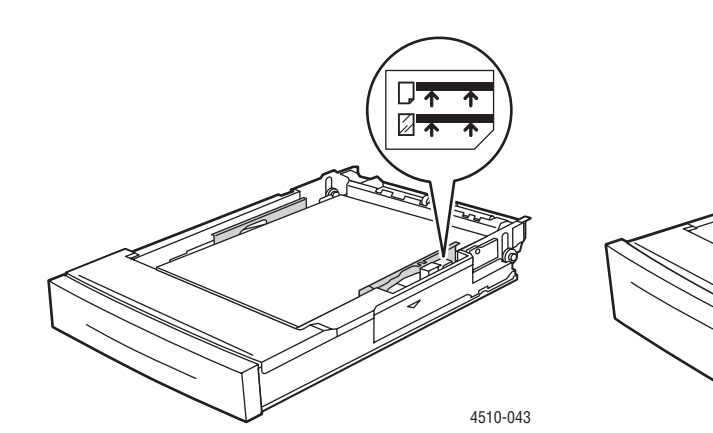

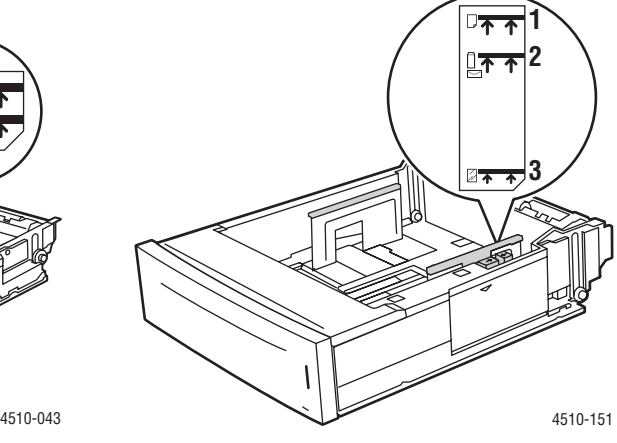

**Bandeja 1**

Línea de llenado superior: línea de llenado máximo para papel.

para transparencias y sobres.

Línea de llenado inferior: línea de llenado máximo

1: Línea de llenado máximo para papel.

2: Línea de llenado máximo para sobres.

3: Línea de llenado máximo para transparencias.

■ Si se producen muchos atascos, dele la vuelta al papel o soporte de impresión. Si se siguen produciendo atascos, utilice papel, transparencias u otro soporte especial de un paquete nuevo.

**Bandejas 2-4**

- Utilice solo sobres de papel. No use sobres con ventanillas de plástico o cierres metálicos.
- Solo utilice papel, transparencias u otro soporte especial que esté plano. Si se producen muchos atascos con tarjeta de índice o papel grueso de menos de 175 mm (7 pulgadas) de longitud, reduzca el número de hojas en la bandeja.

# <span id="page-44-0"></span>**Colocación de papel en la bandeja 1**

Para colocar papel y otros soportes de impresión en la bandeja 1:

**1.** Saque totalmente la bandeja 1 de la impresora.

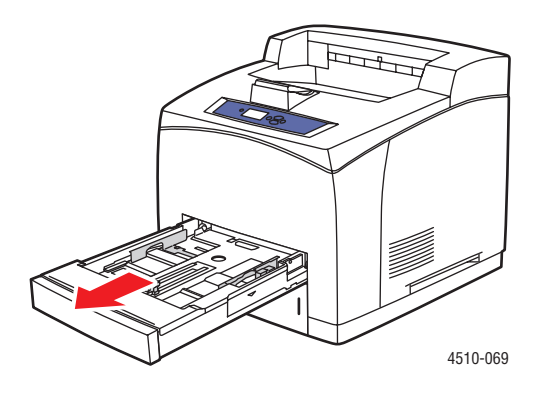

**2.** Si coloca papel de distinta anchura o longitud, ajuste las guías de anchura y longitud.

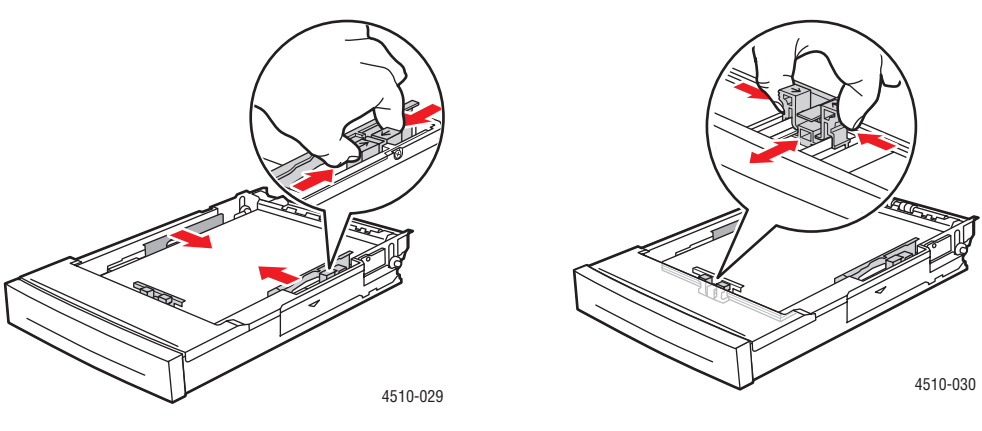

Ajuste de las guías **Ajuste de las guías** 

**3.** Para colocar papel de tamaño Legal o US Folio (legal 13), extienda la bandeja desplazando las lengüetas de liberación hacia los lados de la bandeja y tirando de la parte delantera de la bandeja. Recoja la bandeja desplazando las lengüetas de liberación hacia los lados de la bandeja y empujando en la parte delantera de la bandeja.

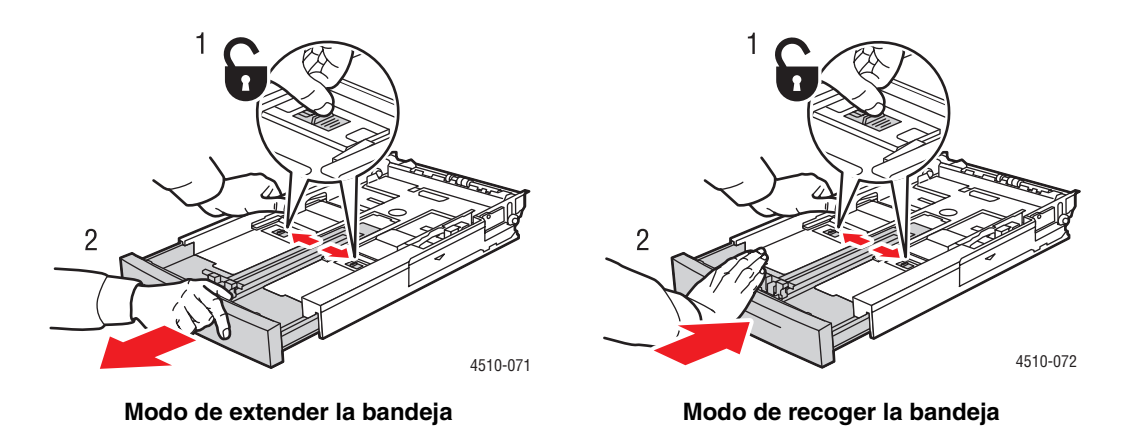

**4.** Airee el papel para separar las hojas que pudieran estar pegadas.

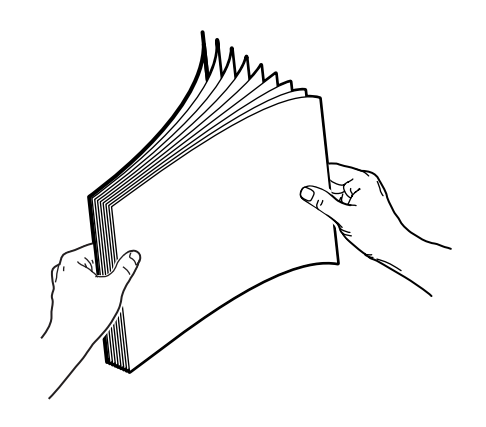

**5.** Introduzca el papel en la bandeja y luego coloque las guías del papel de forma que se ajusten a éste.

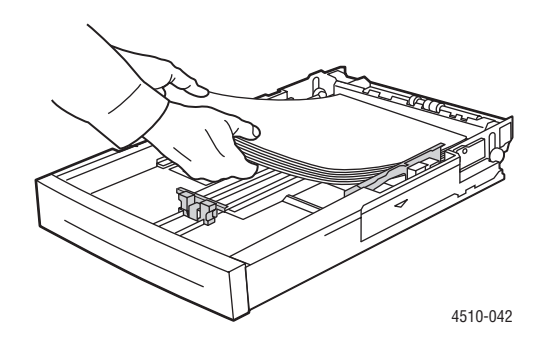

Si va a utilizar papel preimpreso o perforado, siga estos pasos:

- Para **impresión a una cara**, coloque la cara que vaya a imprimirse **hacia arriba**, de forma que el **borde superior** del papel entre primero en la impresora.
- Para **impresión a dos caras**, coloque la cara que vaya a imprimirse primero **hacia abajo**, de forma que el **borde inferior** del papel entre primero en la impresora.
- Para imprimir en papel perforado, coloque el papel con las perforaciones en el lateral derecho de la bandeja.

**Precaución:** No coloque papel por encima de la línea de llenado indicada en la bandeja. Si se llena en exceso la bandeja, se pueden producir atascos. La línea de llenado superior es la línea de llenado máximo para papel.

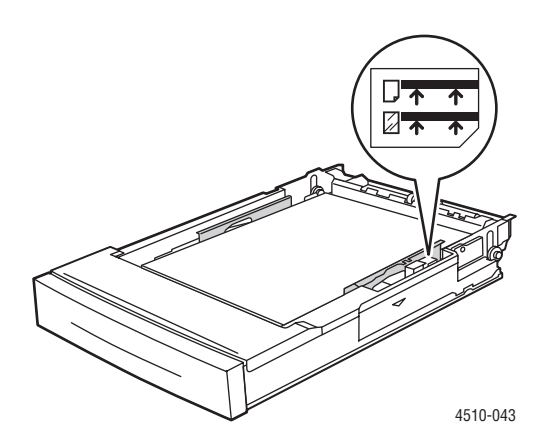

**Precaución:** Si tiene que quitar la cubierta para colocar el papel, vuelva a ponerla cuando haya colocado el papel. Si no coloca la cubierta, el papel se puede desalinear y producir atascos.

**6.** Deslice la guía bien para que toque el papel.

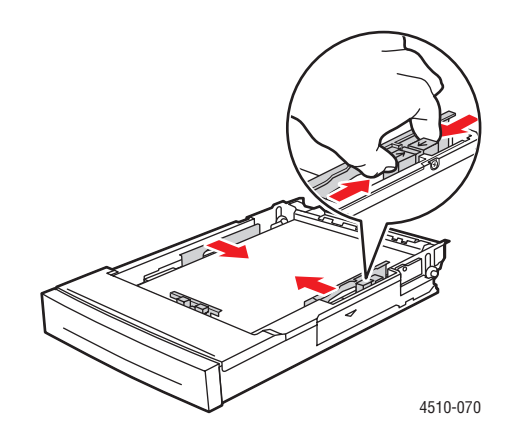

**7.** Empuje la bandeja de papel para introducirla totalmente en la impresora.

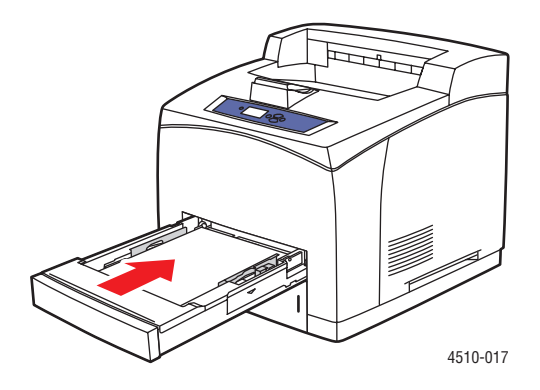

- **8.** Para utilizar la configuración actual de la bandeja, pulse el botón **OK** del panel de control. Si coloca papel de un nuevo tipo o tamaño en la bandeja, haga lo siguiente:
	- **a.** Seleccione **Cambiar la configuración** y pulse el botón **OK**.
	- **b.** Seleccione el tipo de papel y pulse el botón **OK**.
	- **c.** Seleccione el tamaño de papel y pulse el botón **OK**.

*Consulte también:* 

[Tamaños y pesos de papel para las bandejas 1-4 en la página 3-6](#page-42-0) [Modo Bandeja 1 y Modo Bandeja 2-N en la página 3-17](#page-53-0) [Impresión en soportes especiales en la página 3-25](#page-61-0) [Impresión en papel de tamaño personalizado en la página 3-44](#page-80-0)

# <span id="page-48-0"></span>**Colocación de papel en las bandejas 2, 3 y 4**

Utilice las bandejas 2, 3 y 4 para gran variedad de soportes de impresión, entre los que se incluyen:

- Papel común, papel común pesado, papel con membrete, sobres, papel de color, papel preimpreso y papel preperforado
- Cartoncillo grueso y fino
- Transparencias
- Etiquetas

**Nota:** Para imprimir en papel de tamaño de tarjeta de índice solo se puede utilizar la bandeja 1.

*Consulte también:* 

[Colocación de papel en la página 3-7](#page-43-0) [Impresión en soportes especiales en la página 3-25](#page-61-0)

Para colocar papel en la bandeja 2, 3 y 4:

**1.** Saque totalmente la bandeja de la impresora.

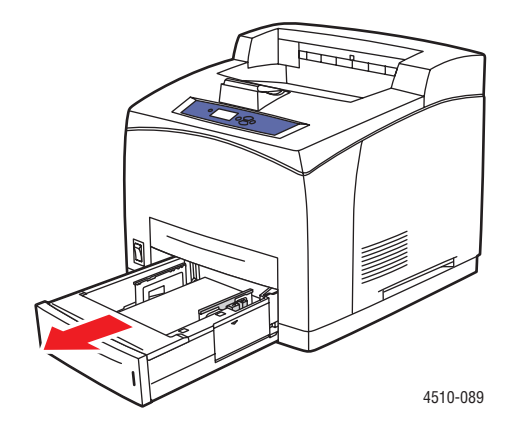

**2.** Si coloca papel de distinta anchura o longitud, ajuste las guías de anchura y longitud.

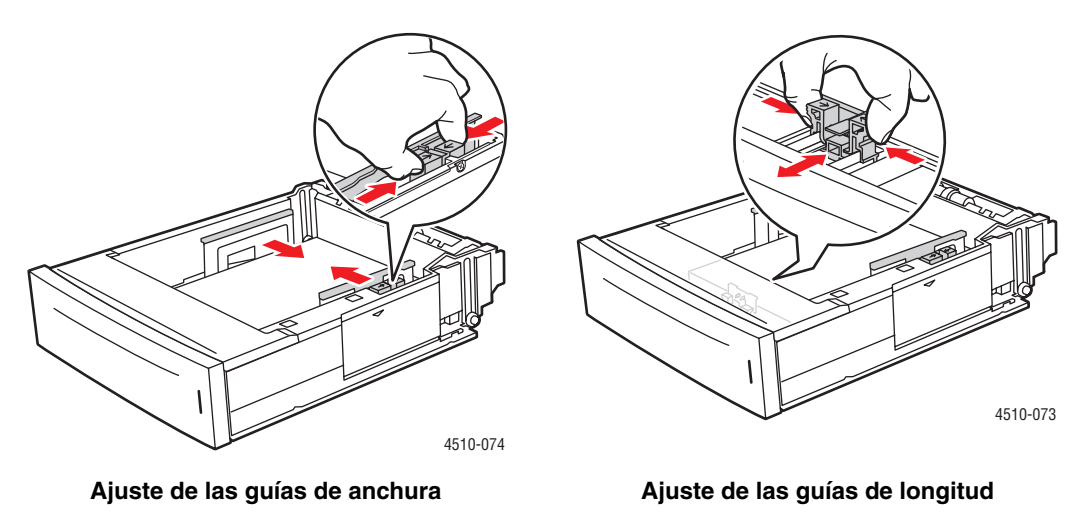

- 
- **3.** Para colocar papel de tamaño Legal o US Folio (legal 13), extienda la bandeja desplazando las lengüetas de liberación hacia los lados de la bandeja y tirando de la parte delantera de la bandeja. Recoja la bandeja desplazando las lengüetas de liberación hacia los lados de la bandeja y empujando en la parte delantera de la bandeja.

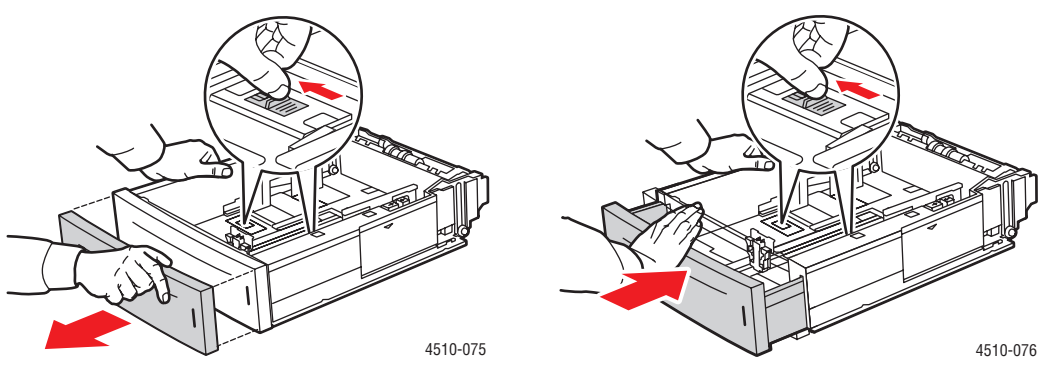

Modo de extender la bandeja **Modo de recoger la bandeja** 

**4.** Airee el papel para separar las hojas que pudieran estar pegadas.

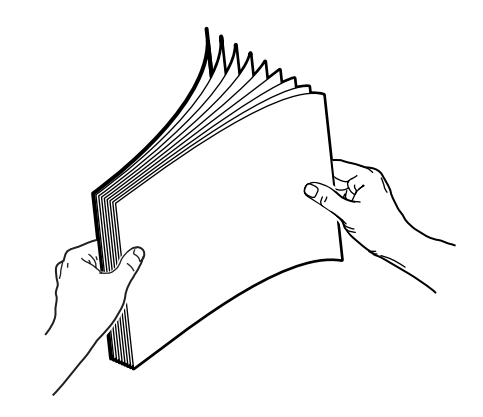

**5.** Introduzca el papel en la bandeja.

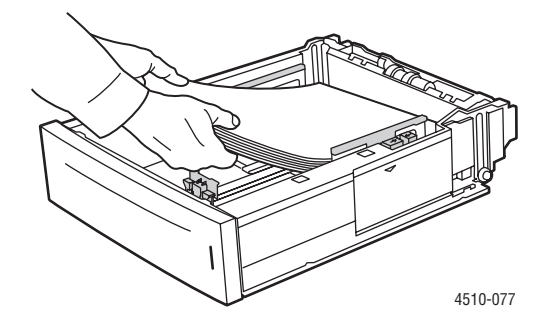

Si va a utilizar papel preimpreso o perforado, siga estos pasos:

- Para **impresión a una cara**, coloque la cara que vaya a imprimirse **hacia arriba**, de forma que el **borde superior** del papel entre primero en la impresora.
- Para **impresión a dos caras**, coloque la cara que vaya a imprimirse primero **hacia abajo**, de forma que el **borde inferior** del papel entre primero en la impresora. Para obtener más información sobre la impresión a dos caras, consulte [Impresión en las dos](#page-59-0)  [caras del papel en la página 3-23.](#page-59-0)

■ Para imprimir en **papel preperforado**, coloque el papel con las perforaciones en el **lateral derecho** de la bandeja.

**Precaución:** No coloque papel por encima de la línea de llenado indicada en la bandeja. Si se llena en exceso la bandeja, se pueden producir atascos. La línea de llenado superior es la línea de llenado máximo para papel. Si desea más información sobre las líneas de llenado de la bandeja, consulte [Directrices para colocar el papel en la página 3-7](#page-43-1).

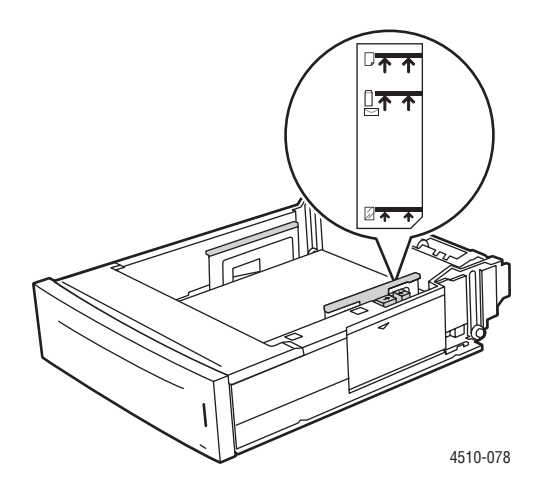

**6.** Si quitó la cubierta para colocar el papel, vuelva a ponerla cuando haya colocado el papel.

**Precaución:** Si no coloca la cubierta, el papel se puede desalinear y producir atascos.

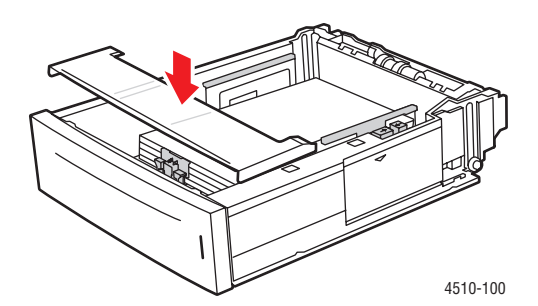

**7.** Si es necesario, empuje las guías de papel hacia adentro para ajustarlas al papel.

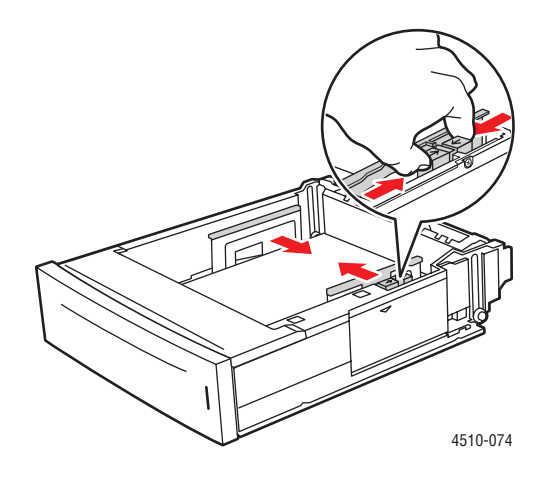

**Nota:** Una vez que las guías de papel estén correctamente ajustadas, puede haber un pequeño espacio entre el papel y las guías.

**8.** Introduzca la bandeja en su ranura y empújela hasta introducirla totalmente en la impresora.

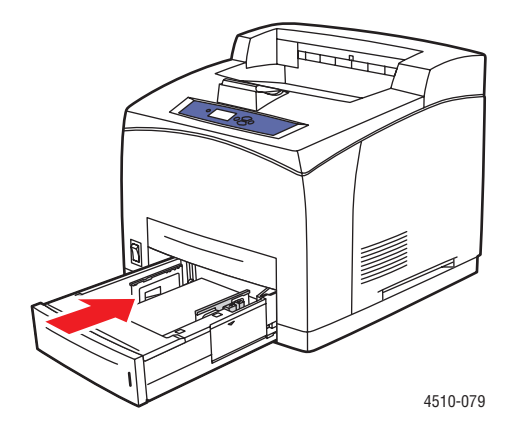

- **9.** Para utilizar la configuración actual de la bandeja, pulse el botón **OK** del panel de control. Si coloca un nuevo tipo de papel en la bandeja:
	- **a.** Seleccione **Configuración de la bandeja de papel** y pulse el botón **OK**.
	- **b.** Seleccione **Papel en bandeja 2**, **Papel en bandeja 3** o **Papel en bandeja 4** y pulse el botón **OK**.
	- **c.** Seleccione **Utilizar la configuración actual** si el se muestra el tamaño y tipo de papel correctos, o cambie el tipo de papel:
		- Seleccione **Cambiar la configuración** y pulse el botón **OK**.
		- Seleccione el tipo de papel en la lista que se muestra, y pulse el botón **OK.**
		- Seleccione el tamaño de papel y pulse el botón **OK**.

#### *Consulte también:*

[Modo Bandeja 1 y Modo Bandeja 2-N en la página 3-17](#page-53-0) [Impresión en soportes especiales en la página 3-25](#page-61-0) [Impresión en papel de tamaño personalizado en la página 3-44](#page-80-0)

#### <span id="page-53-0"></span>**Modo Bandeja 1 y Modo Bandeja 2-N**

Los modos Bandeja 1 y Bandeja 2-N definen el modo de manejar el soporte de impresión la impresora para adaptarse mejor al tipo de impresión que se requiere. Hay dos modos que determinan cómo se configura el tamaño y tipo de papel para la bandeja 1 y las bandejas 2-N, y qué bandeja se utiliza si no se selecciona ninguna específicamente:

- **Dinámico** (parámetro predeterminado de fábrica para Modo Bandeja 1): este parámetro indica a la impresora que busque en las bandejas para encontrar papel del tamaño y tipo que necesita el trabajo de impresión. Si no se encuentra papel del tamaño y tipo necesario y el tamaño y tipo del soporte de impresión no se ha configurado en el panel de control de la impresora, la impresora imprimirá utilizando la bandeja sin configurar de mayor categoría y definirá el tipo y tamaño de papel con los datos del trabajo de impresión La prioridad predeterminada de las bandejas es Bandeja 2, 3, 4, y después 1.
- **Estático** (parámetro predeterminado de fábrica para Modo Bandeja 2-N): este parámetro permite seleccionar el tipo y tamaño de papel para la bandejas en el menú Configuración de la bandeja de papel del panel de control. Para imprimir de una bandeja, el tipo y tamaño de papel del trabajo de impresión debe coincidir con los parámetros de tipo y tamaño del papel correspondientes a la bandeja en el panel de control.

*Consulte también:* 

*Guía de características avanzadas* en [www.xerox.com/office/4510support](http://www.office.xerox.com/cgi-bin/printer.pl?APP=udpdfs&Page=color&Model=Phaser+4510&PgName=userdocpdfs&FileName=adv_guide&Language=spanish) si desea más información sobre Modo Bandeja 1 Modo Bandeja 2-N

# <span id="page-54-0"></span>**Selección de las opciones de impresión**

Esta sección incluye:

- [Factores que afectan el rendimiento de impresión en la página 3-18](#page-54-1)
- [Selección de las preferencias de impresión \(Windows\) en la página 3-18](#page-54-2)
- [Selección de opciones para un trabajo individual \(Windows\) en la página 3-19](#page-55-0)
- [Selección de opciones para un trabajo individual \(Macintosh\) en la página 3-20](#page-56-0)
- [Restricciones a la impresión en la página 3-22](#page-58-0)

#### *Consulte también:*

*Guía de características avanzadas* en [www.xerox.com/office/4510support](http://www.office.xerox.com/cgi-bin/printer.pl?APP=udpdfs&Page=color&Model=Phaser+4510&PgName=userdocpdfs&FileName=adv_guide&Language=spanish)

#### <span id="page-54-1"></span>**Factores que afectan el rendimiento de impresión**

Ha muchos factores que afectan a un trabajo de impresión. Entre ellos se encuentran la velocidad de impresión (expresada en páginas por minuto), el soporte utilizado, el tiempo de descarga y el tiempo de procesamiento de la impresora.

El tiempo de descarga del PC y el tiempo de procesamiento de la impresora se ven afectados por varios factores, entre ellos:

- Memoria de la impresora
- Tipo de conexión (red, paralelo o USB)
- Sistema operativo de red
- Configuración de la impresora
- Tamaño del archivo y tipo de gráficos
- Velocidad del PC

**Nota:** Con memoria (RAM) adicional en la impresora se puede mejorar el funcionamiento global de la impresora, pero no se aumentará la capacidad del número de páginas por minuto (ppm) de ella.

#### <span id="page-54-2"></span>**Selección de las preferencias de impresión (Windows)**

Las preferencias de la impresora controlan todos los trabajos de impresión, a menos que, de forma específica, le dé preferencia a un trabajo. Por ejemplo, si desea utilizar la impresión automática a dos caras para la mayoría de los trabajos, configure esta opción en los parámetros de la impresora.

Para seleccionar preferencias de impresión:

- **1.** Seleccione una de las opciones siguientes:
	- **Windows 2000, Windows Server 2003**: Haga clic en **Inicio**, seleccione **Configuración**, y haga clic en **Impresoras**.
	- **Windows XP**: Haga clic en **Inicio**, y seleccione **Impresoras y faxes**.
- **2.** En la carpeta **Impresoras**, haga clic con el botón derecho del ratón en el icono de la impresora.
- **3.** En el menú emergente, seleccione **Preferencias de impresión** o **Propiedades**.
- **4.** Seleccione las opciones que desee en las fichas del controlador y haga clic en el botón **Aceptar** para guardarlas.

**Nota:** Para obtener más información sobre las opciones del controlador de impresora para Windows, haga clic en el botón **Ayuda** en la ficha del controlador de impresora para acceder a la ayuda en línea.

## <span id="page-55-0"></span>**Selección de opciones para un trabajo individual (Windows)**

Si desea utilizar opciones de impresión especiales para un trabajo en particular, modifique los parámetros del controlador antes de enviar el trabajo a la impresora. Por ejemplo, si desea utilizar el modo de calidad de impresión de Alta resolución/Fotografía para un gráfico en particular, seleccione este parámetro en el controlador antes de comenzar la impresión de ese trabajo.

- **1.** Con el documento o gráfico abierto en la aplicación, vaya al cuadro de diálogo **Imprimir**.
- **2.** Seleccione la impresora **Phaser 4510** y haga clic en el botón **Propiedades** para abrir el controlador de impresora.
- **3.** Elija sus opciones en las fichas del controlador. Consulte la tabla siguiente para opciones de impresión específicas.

**Nota:** En Windows 2000, Windows XP y Windows Server 2003, puede guardar las opciones de impresión actual con un nombre determinado y aplicarlas a otros trabajos de impresión. Seleccione **Configuraciones guardadas** en la parte inferior de la ficha. Haga clic en el botón **Ayuda** si desea más información.

- **4.** Haga clic en el botón **Aceptar** para guardar las opciones elegidas.
- **5.** Imprima el trabajo.

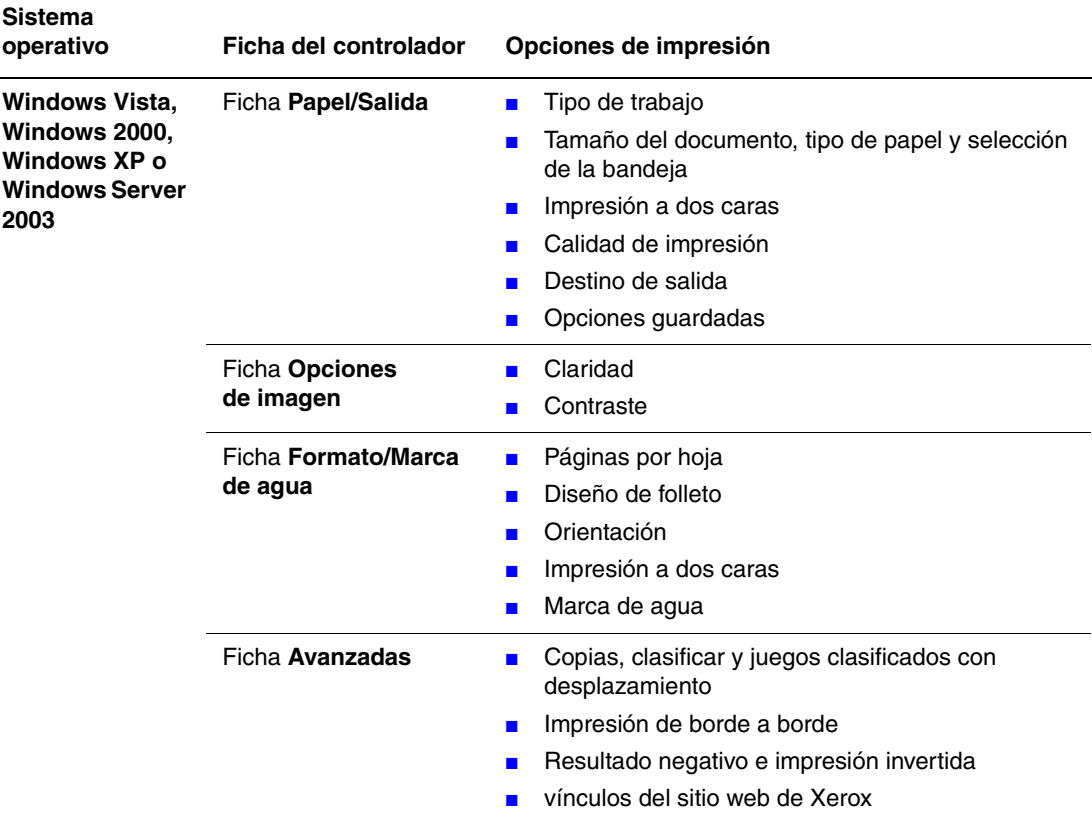

#### **Opciones de impresión para sistemas operativos Windows**

**Nota:** Si el controlador no muestra las fichas enumeradas en la tabla, puede visitar la página web [www.xerox.com/drivers](http://www.office.xerox.com/cgi-bin/printer.pl?APP=udpdfs&Page=color&PgName=driver&Language=spanish) para descargar el controlador más reciente, o hacer clic en el botón **Ayuda** en la ficha del controlador de impresora para ver la ayuda en línea y las opciones de impresión disponibles.

#### <span id="page-56-0"></span>**Selección de opciones para un trabajo individual (Macintosh)**

Para seleccionar los parámetros de impresión de un trabajo determinado, modifique los parámetros del controlador antes de enviar el trabajo a la impresora.

- **1.** Con el documento abierto en la aplicación, haga clic en **Archivo** y luego en **Imprimir**.
- **2.** Seleccione las opciones de impresión que prefiera en los menús y las listas desplegables que aparecen en pantalla.

**Nota:** En Macintosh OS X, haga clic en **Guardar preajuste** en la pantalla del menú **Imprimir** para guardar los parámetros actuales de la impresora. Puede crear varios ajustes y guardar cada uno con su propio nombre y parámetros de impresora. Para imprimir trabajos con parámetros de impresora específicos, haga clic en los ajustes guardados correspondientes de la lista **Preajustes**.

**3.** Haga clic en **Imprimir** para imprimir el trabajo.

Consulte la tabla siguiente para ver opciones de impresión específicas:

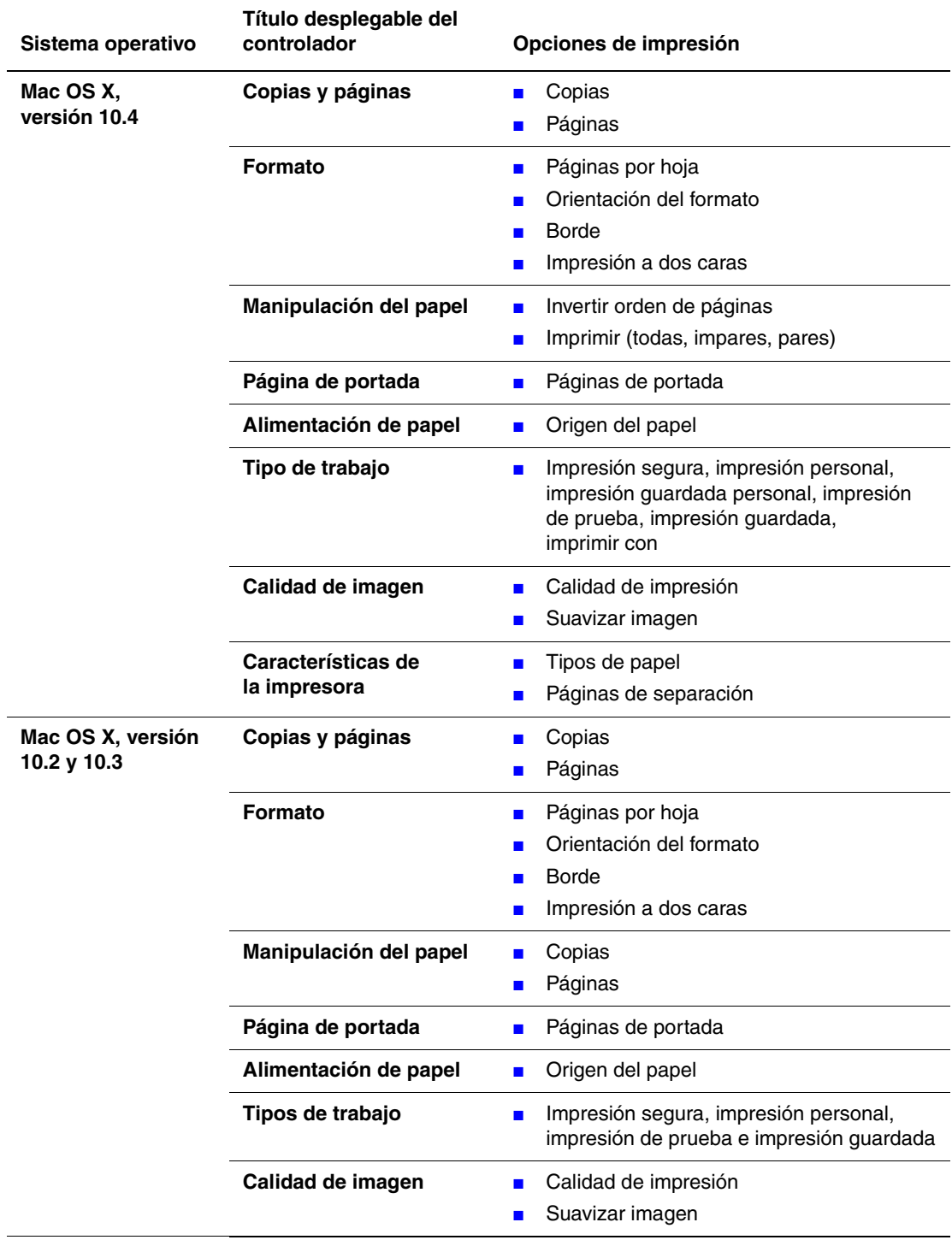

#### **Parámetros del controlador Macintosh PostScript**

#### <span id="page-58-0"></span>**Restricciones a la impresión**

El administrador del sistema puede restringir el uso de las siguientes funciones de la impresora:

- tipos especiales de trabajos
- impresión a una cara
- impresión desde una bandeja determinada

El uso de estas funciones puede restringirse a ciertas horas del día y aplicaciones determinadas. Por ejemplo, el administrador del sistema puede restringir la impresión a 1 a cara desde el correo electrónico; la impresora siempre imprime los mensajes de correo de varias páginas utilizando las dos caras del papel.

# <span id="page-59-0"></span>**Impresión en las dos caras del papel**

Esta sección incluye:

- [Directrices de impresión automática a dos caras en la página 3-23](#page-59-1)
- [Opciones de borde de encuadernación en la página 3-24](#page-60-0)
- [Selección de la impresión a dos caras en la página 3-24](#page-60-1)

**Nota:** Si desea obtener información sobre la impresión manual a dos caras, vaya al Asistente de Ayuda en línea en [www.xerox.com/office/4510support](http://www.office.xerox.com/cgi-bin/printer.pl?APP=udpdfs&Page=color&Model=Phaser+4510&PgName=knowledgebase&Language=spanish).

# <span id="page-59-1"></span>**Directrices de impresión automática a dos caras**

La impresión automática a dos caras está disponible desde todas las bandejas. Antes de imprimir un documento por ambas caras, compruebe que cumple los siguientes requisitos:

- La impresora debe tener instalada la unidad de impresión a dos caras. El hardware para impresión a dos caras es estándar en los modelos Phaser 4510DX y 4510DT, pero es un accesorio opcional en los modelos Phaser 4510B y 4510N.
- El papel debe ser de un tamaño que pueda utilizarse en la bandeja. Para ver una lista de tamaños admitidos, consulte [Papel y soportes de impresión admitidos en la página 3-3.](#page-39-0) Para ver una lista de tipos y tamaños de papel, imprima la Página de consejos sobre el papel:
	- **a.** Seleccione **Información** y pulse el botón **OK**.
	- **b.** Seleccione **Páginas de información** y pulse el botón **OK**.
	- **c.** Seleccione **Página de consejos sobre el papel** y pulse el botón **OK**.

Los siguientes tipos de papel y soportes de impresión no pueden imprimirse a dos caras:

- Transparencias
- Sobres
- Etiquetas
- Soportes especiales troquelados, por ejemplo, tarjetas de visita

*Consulte también:* 

[Papel y soportes de impresión admitidos en la página 3-3](#page-39-0) [Configuraciones de la impresora en la página 1-4](#page-9-0)

# <span id="page-60-0"></span>**Opciones de borde de encuadernación**

Cuando utilice el controlador de impresora para seleccionar la impresión a dos caras, seleccione también el borde de encuadernación, que determina cómo se orienta la página. El resultado depende de la orientación (vertical u horizontal) de las imágenes en la página, tal y como se muestra en las ilustraciones siguientes.

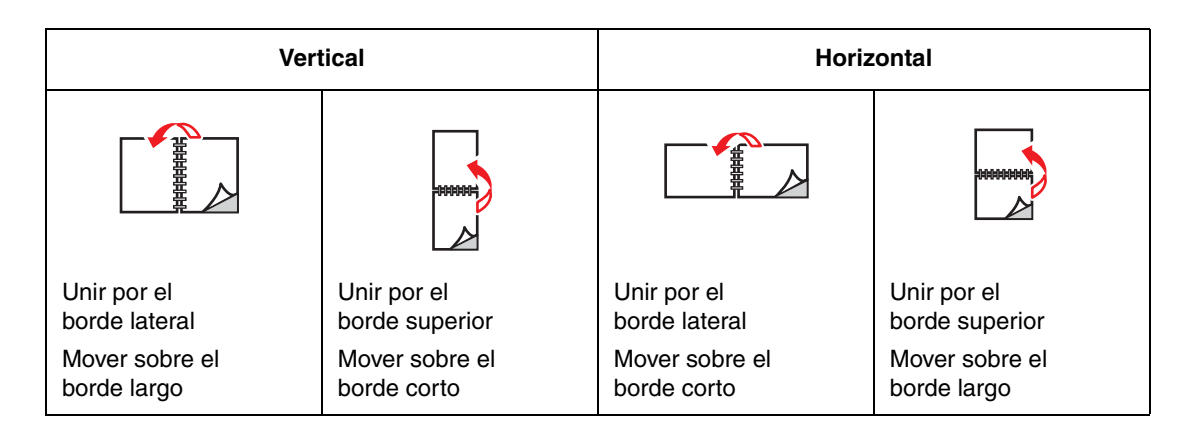

# <span id="page-60-1"></span>**Selección de la impresión a dos caras**

Para seleccionar la impresión automática a dos caras:

- **1.** Introduzca el papel en la bandeja. Para obtener más información, consulte [Colocación de](#page-43-0)  [papel en la página 3-7](#page-43-0).
- **2.** En el controlador de la impresora, seleccione la impresión a dos caras como se muestra en la tabla siguiente, y después pulse el botón **OK**.

Para seleccionar la impresión automática a dos caras:

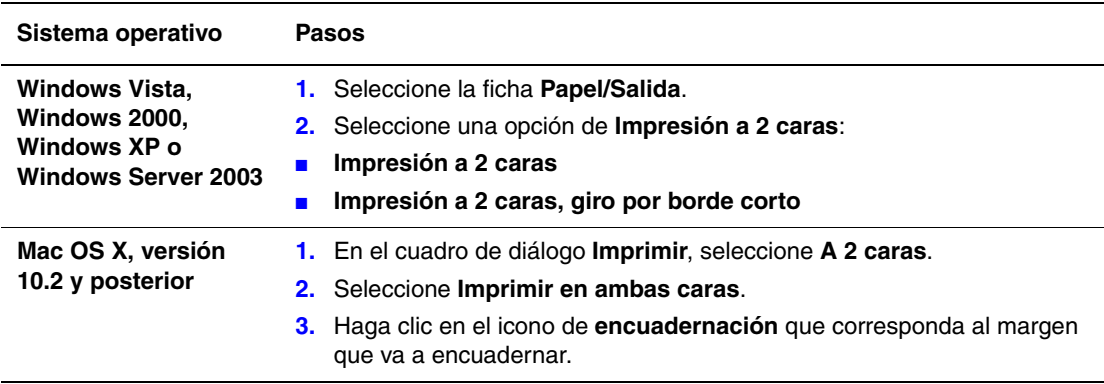

*Consulte también:* 

[Colocación de papel en la bandeja 1 en la página 3-8](#page-44-0)

[Colocación de papel en las bandejas 2, 3 y 4 en la página 3-12](#page-48-0)

# <span id="page-61-0"></span>**Impresión en soportes especiales**

Esta sección incluye:

- [Impresión de transparencias en la página 3-25](#page-61-1)
- [Impresión de sobres en la página 3-33](#page-69-0)
- [Impresión de etiquetas en la página 3-37](#page-73-0)
- [Impresión de tarjetas de índice en la página 3-42](#page-78-0)
- [Impresión en papel de tamaño personalizado en la página 3-44](#page-80-0)
- [Creación de tipos de papel personalizados en la página 3-47](#page-83-0)

**Nota:** Las especificaciones de fiabilidad de la máquina se pueden ver afectadas si se utiliza mucho transparencias, cartoncillo y etiquetas. Además, la fiabilidad de la máquina puede variar debido al uso frecuente de algunos tipos de papel.

## <span id="page-61-1"></span>**Impresión de transparencias**

Puede imprimir en transparencias desde todas las bandejas. Deben imprimirse por una cara solamente. Para obtener resultados óptimos, utilice únicamente transparencias recomendadas por Xerox.

**Precaución:** La garantía, el acuerdo de servicio y la Total Satisfaction Guarantee (Garantía de satisfacción total de Xerox) no cubren los daños ocasionados por uso de papel, transparencias o cualquier otro soporte especial no admitido. La Total Satisfaction Guarantee (Garantía de satisfacción total) está disponible en Estados Unidos y Canadá. La cobertura puede variar fuera de estas zonas; para obtener más detalles, póngase en contacto con su representante local.

Para hacer un pedido de papel, transparencias u otro material de impresión especial, póngase en contacto con el distribuidor local o vaya a [www.xerox.com/office/4510supplies.](http://www.office.xerox.com/cgi-bin/printer.pl?APP=udpdfs&Page=color&Model=Phaser+4510&PgName=order&Language=spanish)

#### **Directrices**

- Quite todo el papel antes de colocar transparencias en la bandeja.
- Manipule las transparencias por los bordes con ambas manos, para evitar huellas y dobleces que puedan producir una mala calidad de impresión.
- Airee las transparencias antes de colocarlas en la bandeja de papel.

#### **Impresión de transparencias desde la bandeja 1**

**1.** Quite la bandeja 1 de la impresora tirando del asa hacia afuera.

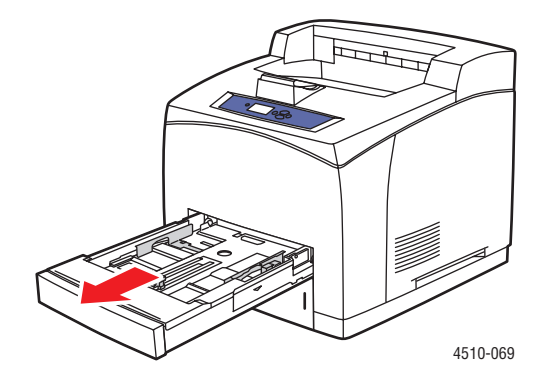

**2.** Quite la cubierta de la bandeja.

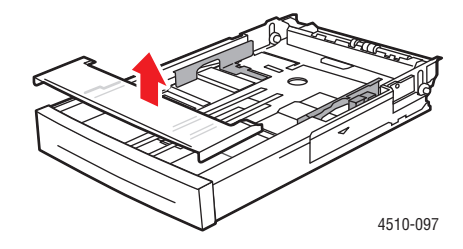

- **3.** Quite el soporte de impresión de la bandeja.
- **4.** Airee las transparencias para separar las hojas que pudieran estar pegadas.

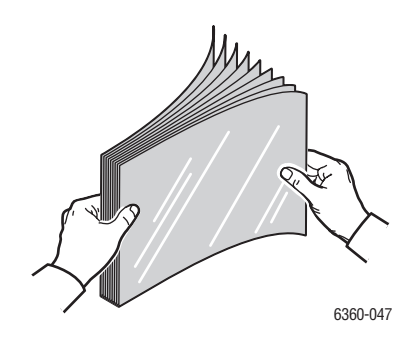

**5.** Introduzca las transparencias en la bandeja.

**Precaución:** No coloque transparencias por encima de la línea de llenado indicada en la bandeja de papel. Si se llena en exceso la bandeja, se pueden producir atascos. En la ilustración siguiente, la línea de llenado inferior es la línea de llenado máximo para transparencias.

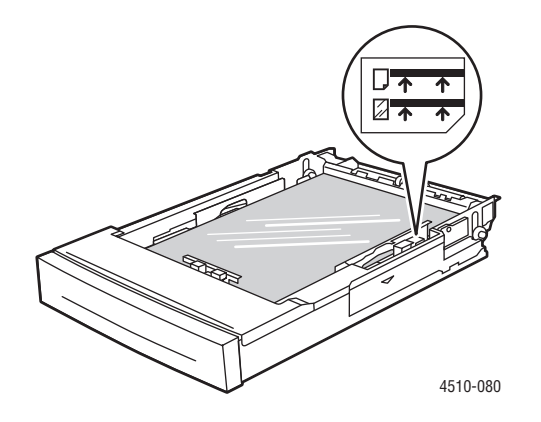

**6.** Ajuste las guías del papel de acuerdo con el tamaño de las transparencias.

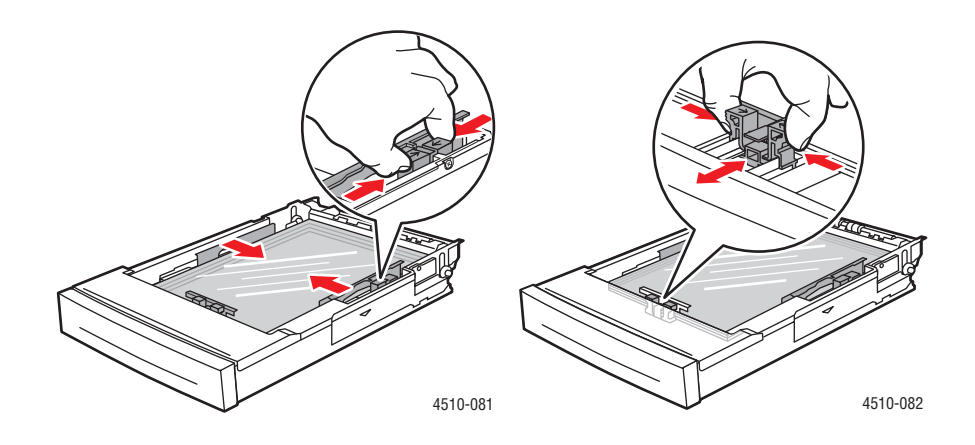

**7.** Vuelva a colocar la cubierta en la bandeja.

**Precaución:** La cubierta debe estar bien cerrada. Si no lo está, las transparencias se pueden desalinear y producir atascos.

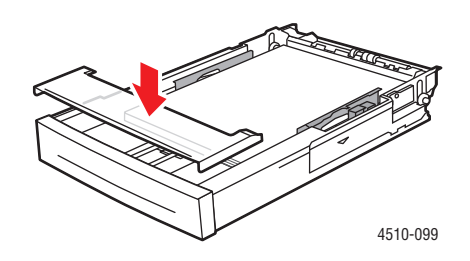

**8.** Introduzca la bandeja en su ranura y empújela hasta introducirla totalmente en la impresora.

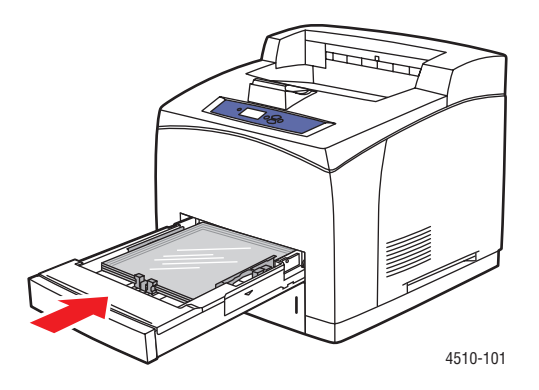

- **9.** En el panel de control, pulse el botón **OK** si la configuración actual muestra el tamaño y tipo correcto de transparencias o bien seleccione el tamaño y tipo de transparencias:
	- **a.** Seleccione **Cambiar la configuración** y pulse el botón **OK**.
	- **b.** Seleccione **Transparencias** y pulse el botón **OK**.
	- **c.** Seleccione el tamaño de papel adecuado y pulse el botón **OK**.
- **10.** En el controlador de impresora, seleccione **Transparencias** como tipo de papel o bien **Bandeja 1** como origen del papel.

#### **Impresión de transparencias desde las bandejas 2–4**

**1.** Saque totalmente de la impresora la bandeja donde desee colocar las transparencias.

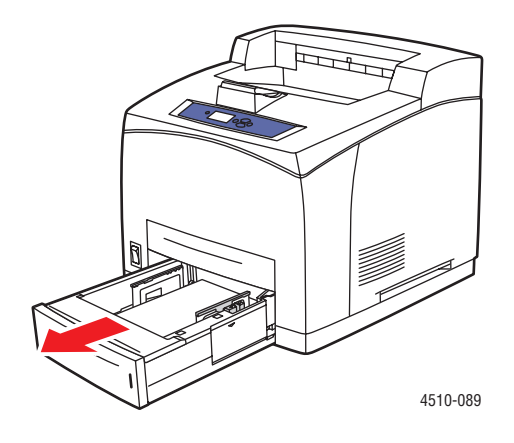

**2.** Quite la cubierta de la bandeja.

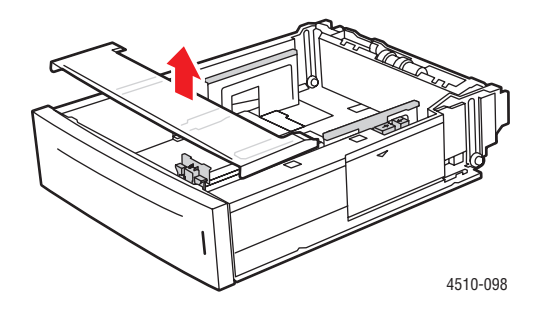

- **3.** Quite el soporte de impresión de la bandeja.
- **4.** Airee las transparencias para separar las hojas que pudieran estar pegadas.

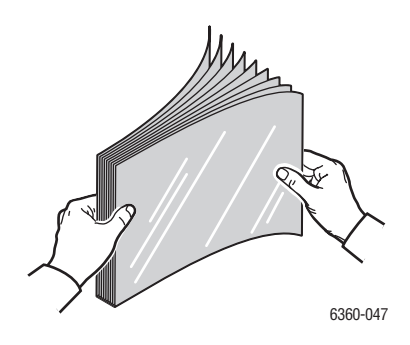

**5.** Introduzca las transparencias en la bandeja.

**Precaución:** No coloque transparencias por encima de la línea de llenado inferior marcada en la bandeja de papel. Si se llena en exceso la bandeja, se pueden producir atascos. En la ilustración siguiente, el número **2** indica la línea de llenado máximo para transparencias.

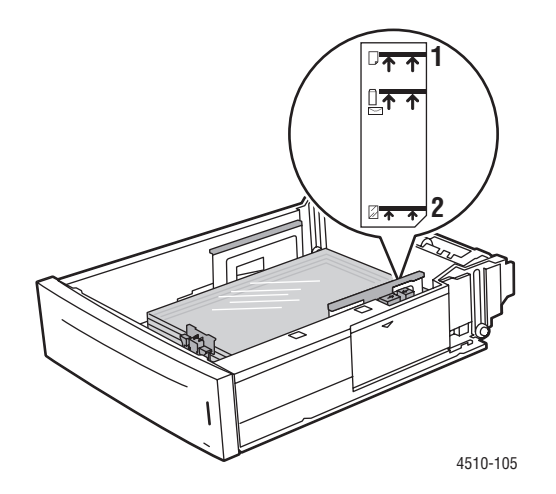

**6.** Vuelva a colocar la cubierta en la bandeja.

**Precaución:** La cubierta debe estar bien cerrada. Si no lo está, las transparencias se pueden desalinear y producir atascos.

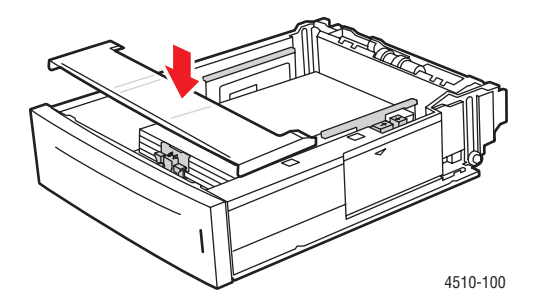

**7.** Si es necesario, empuje las guías de papel hacia adentro para ajustarlas a las transparencias.

**Nota:** Una vez que las guías de papel estén correctamente ajustadas, puede haber un pequeño espacio entre las transparencias y las guías.

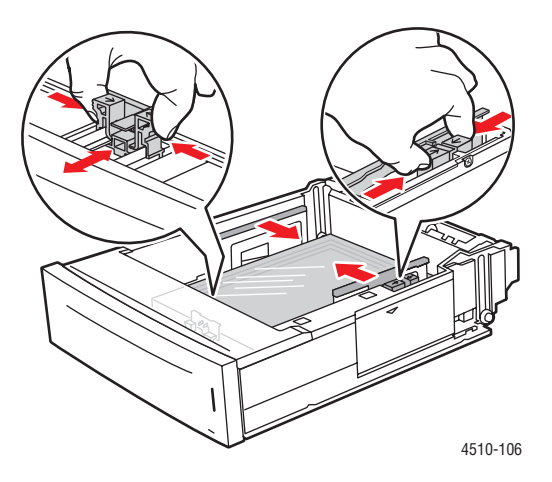

**8.** Introduzca la bandeja en su ranura y empújela hasta introducirla totalmente en la impresora.

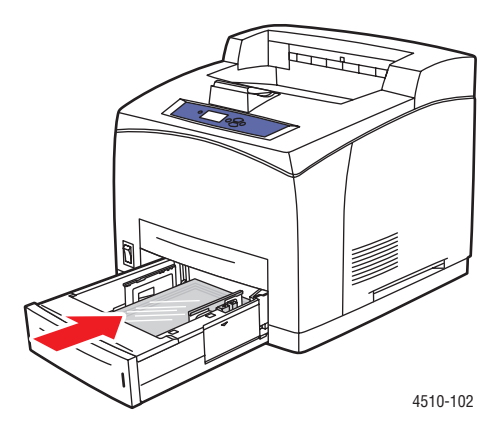

- **9.** En el panel de control, seleccione el tipo de transparencia:
	- **a.** Seleccione **Configuración de la bandeja de papel** y pulse el botón **OK**.
	- **b.** Seleccione **Papel en bandeja 2**, **Papel en bandeja 3** o **Papel en bandeja 4** y pulse el botón **OK**.
	- **c.** Si en la configuración actual se muestran el tipo y tamaño de transparencias correctos, seleccione **Utilizar la configuración actual** y pulse el botón **OK**. Si no se muestran el tamaño y tipo correctos, cambie la configuración:
		- Seleccione **Cambiar la configuración** y pulse el botón **OK**.
		- Seleccione **Transparencias** en la lista y pulse el botón **OK**.
		- Seleccione el tamaño de papel adecuado y pulse el botón **OK**.
- **10.** En el controlador de impresora, seleccione **Transparencias** como tipo de papel o bien la bandeja correspondiente como origen del papel.

#### <span id="page-69-0"></span>**Impresión de sobres**

Los sobres se pueden imprimir desde todas las bandejas.

#### **Directrices**

- Utilice sólo sobres de papel especificados en la tabla Tamaños y pesos de papel admitidos. La impresión satisfactoria de los sobres depende en gran medida de la calidad y hechura de los sobres. Utilice sobres fabricados específicamente para impresoras láser.
- Se recomienda mantener una temperatura y humedad relativa constantes.
- Conserve en su embalaje los sobres que no utilice para evitar los efectos del exceso o la falta de humedad, que pueden afectar a la calidad de impresión y formar arrugas. La humedad excesiva hace que los sobres se peguen durante la impresión o antes de que finalice.
- Evite los sobres acolchados y adquiera sobres que se mantengan planos sobre una superficie.
- Elimine las burbujas de aire de los sobres antes de colocarlos poniendo un libro pesado encima de ellos.
- Si se producen problemas de arrugas o abombamientos, utilice una marca distinta de sobres fabricados especialmente para impresoras láser. Esto puede contribuir a reducir problemas de estos tipos.

**Precaución:** No utilice nunca sobres con ventanillas o cierres metálicos, ya que pueden dañar la impresora. Los daños causados por el uso de sobres no admitidos no están cubiertos por la garantía, el acuerdo de servicio ni la Total Satisfaction Guarantee (Garantía de satisfacción total) de Xerox. La Total Satisfaction Guarantee (Garantía de satisfacción total) está disponible en Estados Unidos y Canadá. La cobertura puede variar fuera de estas zonas. Para obtener más detalles, póngase en contacto con su representante local.

#### **Impresión de sobres desde la bandeja 1**

**1.** Saque totalmente la bandeja 1 de la impresora.

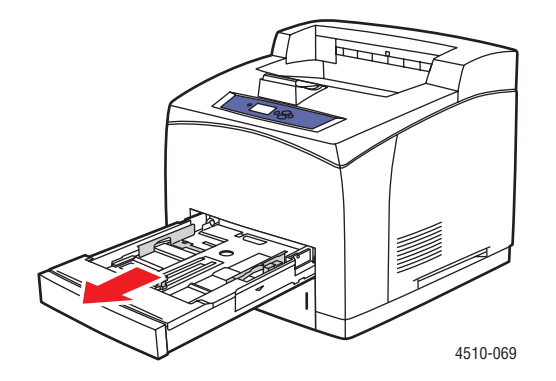

- **2.** Introduzca los sobres en la bandeja 1 y ajuste las guías de papel para que se acoplen a los sobres.
	- Para sobre Commercial 10, C5 y B5, coloque los sobres en la bandeja con la **solapa hacia abajo** y con la **parte superior** de los sobres hacia el lado **izquierdo** de la impresora.
	- No coloque más de 10 sobres a la vez en la bandeja 1.

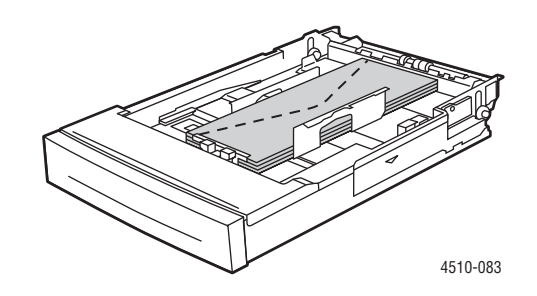

■ Para sobre Monarch y DL, coloque los sobres en la bandeja con la **solapa hacia abajo** y de manera que la **parte superior** de los sobres entre primero en la impresora.

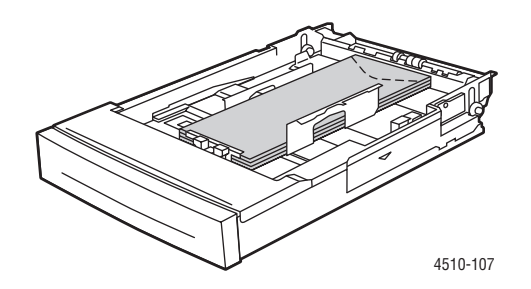

**3.** Introduzca la bandeja en su ranura y empújela hasta introducirla totalmente en la impresora.

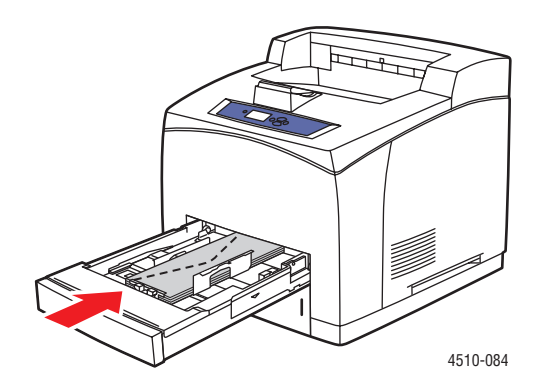

- **4.** En el panel de control, pulse el botón **OK** si se muestra **Sobres** como el tipo de papel actual y el tamaño es correcto, o cambie el tamaño y tipo de sobre:
	- **a.** Seleccione **Cambiar la configuración** y pulse el botón **OK**.
	- **b.** Seleccione **Sobres** y pulse el botón **OK**.
	- **c.** Seleccione el tamaño de papel adecuado y pulse el botón **OK**.
- **5.** En el controlador de la impresora, seleccione **Sobres** como tipo de papel o **Bandeja 1** como origen del papel.

#### **Impresión de sobres desde las bandejas 2–4**

**1.** Saque totalmente de la impresora la bandeja donde desee colocar los sobres.

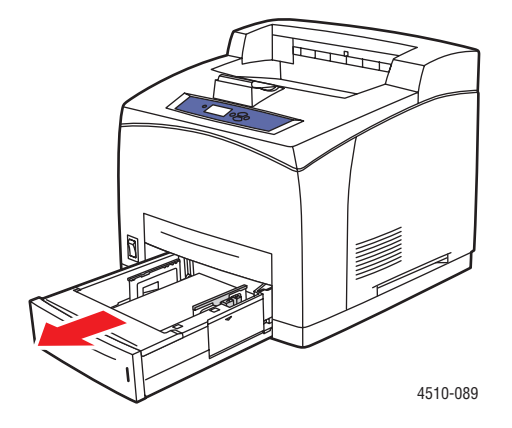

- **2.** Introduzca los sobres en la bandeja y después ajuste las guías del papel para acoplarlas a los sobres.
	- Para sobre Commercial 10, C5 y B5, coloque los sobres en la bandeja con la **solapa hacia abajo** y con la **parte superior** de los sobres hacia el lado **izquierdo** de la impresora.
	- No coloque más de 75 sobres a la vez en las bandejas 2-4.

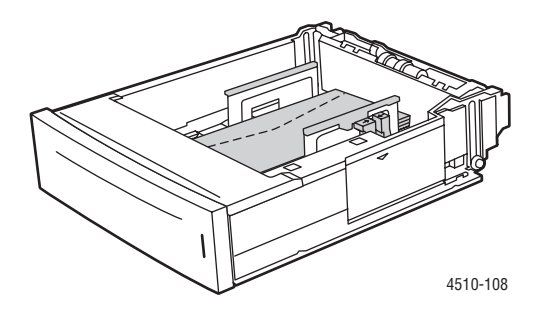
■ Para sobre Monarch y DL, coloque los sobres en la bandeja con la **solapa hacia abajo**  y de manera que la **parte superior** de los sobres entre primero en la impresora.

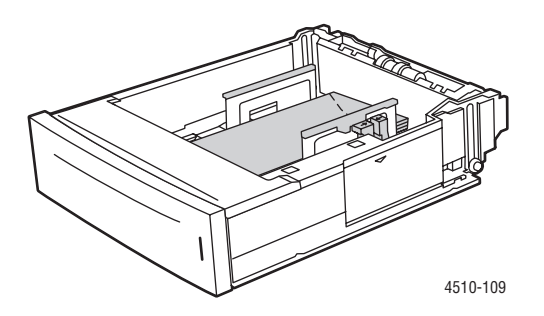

**3.** Introduzca la bandeja en su ranura y empújela hasta introducirla totalmente en la impresora.

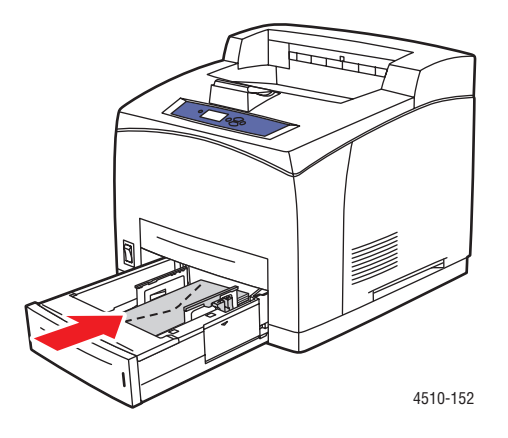

- **4.** En el panel de control, seleccione el tipo y tamaño de sobre:
	- **a.** Seleccione **Configuración de la bandeja de papel** y pulse el botón **OK**.
	- **b.** Seleccione **Papel en bandeja 2**, **Papel en bandeja 3** o **Papel en bandeja 4** y pulse el botón **OK**.
	- **c.** Si se muestra **Sobres** como el tipo de papel actual y el tamaño es correcto, seleccione **Utilizar la configuración actual** y pulse el botón **OK**. Si no se muestran el tamaño y tipo correctos, cambie la configuración:
		- Seleccione **Cambiar la configuración** y pulse el botón **OK**.
		- Seleccione **Sobres** en la lista que se muestra y pulse el botón **OK**.
		- Seleccione el tamaño de papel adecuado y pulse el botón **OK**.
- **5.** En el controlador de impresora, seleccione **Sobres** como tipo de papel o bien la bandeja donde ha colocado los sobres como origen del papel.

#### **Impresión de etiquetas**

Las etiquetas Xerox se pueden imprimir desde todas las bandejas.

Para hacer un pedido de papel, transparencias u otro material de impresión especial, póngase en contacto con el distribuidor local o vaya a [www.xerox.com/office/4510supplies.](http://www.office.xerox.com/cgi-bin/printer.pl?APP=udpdfs&Page=color&Model=Phaser+4510&PgName=order&Language=spanish)

#### *Consulte también:*

[Tamaños y pesos de papel para las bandejas 1-4 en la página 3-6](#page-42-0) [Colocación de papel en la página 3-7](#page-43-0)

#### **Directrices**

- No utilice etiquetas de vinilo.
- Imprima solamente una cara de la hoja de etiquetas.
- No utilice hojas a las que les falten etiquetas; se podría dañar la impresora.
- Guarde las etiquetas no utilizadas en el embalaje original en posición plana. Conserve las hojas de etiquetas dentro del embalaje original hasta que las vaya a utilizar. Vuelva a poner las hojas de etiquetas que no haya utilizado en el embalaje original y ciérrelo.
- No guarde etiquetas en condiciones extremadamente húmedas, secas, frías o calientes. El almacenamiento en condiciones extremas puede causar problemas en la calidad de impresión o atascos en la impresora.
- Cambie las existencias con frecuencia. Los largos períodos de almacenamiento en condiciones extremas pueden hacer que las etiquetas se comben y atasquen la impresora.

#### **Impresión de etiquetas desde la bandeja 1**

**1.** Saque totalmente la bandeja 1 de la impresora.

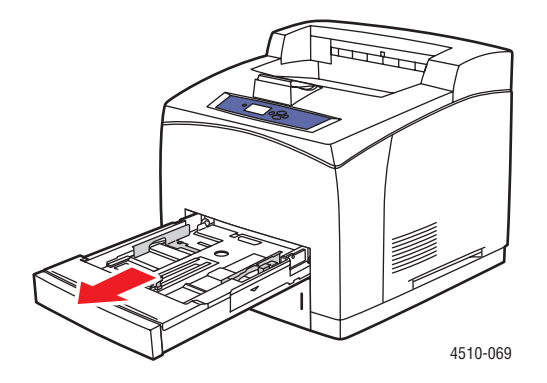

**2.** Quite la cubierta de la bandeja.

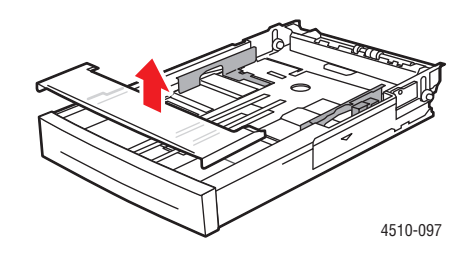

**3.** Airee las etiquetas para separar las hojas que pudieran estar pegadas.

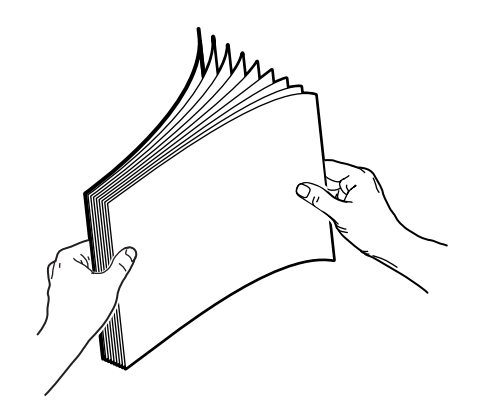

- **4.** Introduzca las etiquetas en la bandeja 1 y ajuste las guías de papel para acoplarlas a las hojas.
	- Coloque la cara que vaya a imprimirse **hacia abajo**, de manera que la parte superior de las hojas entre primero.
	- No coloque más de 100 hojas.

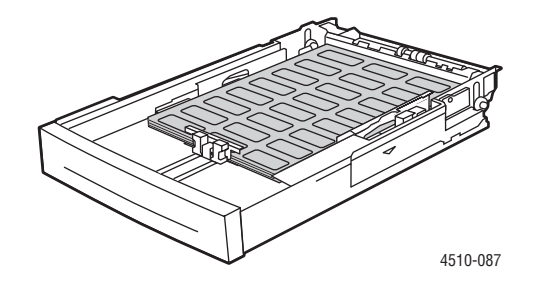

**5.** Vuelva a colocar la cubierta en la bandeja.

**Precaución:** La cubierta debe estar bien cerrada. Si no lo está, las etiquetas se pueden desalinear y producir atascos.

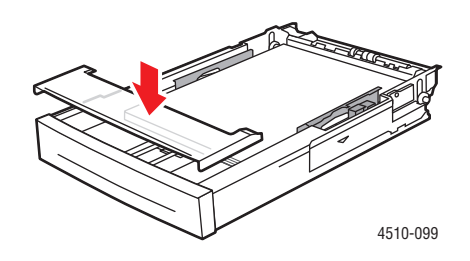

**6.** Introduzca la bandeja en su ranura y empújela hasta introducirla totalmente en la impresora.

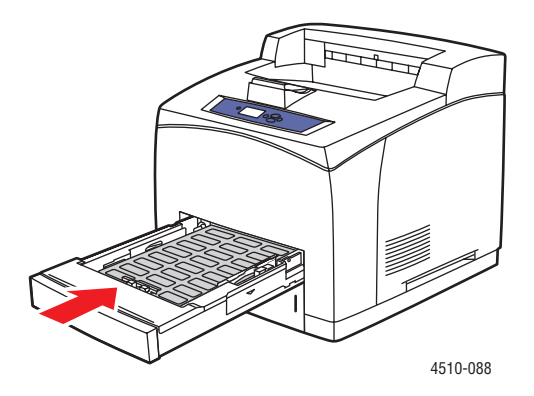

- **7.** En el panel de control, pulse el botón **OK** si el tamaño correcto de papel y **Etiquetas** aparecen como la configuración actual, o bien seleccione el tamaño y tipo de las etiquetas:
	- **a.** Seleccione **Cambiar la configuración** y pulse el botón **OK**.
	- **b.** Seleccione **Etiquetas** y pulse el botón **OK**.
	- **c.** Seleccione el tamaño de papel adecuado y pulse el botón **OK**.
- **8.** En el controlador de impresora, seleccione **Etiquetas** como tipo de papel o bien **Bandeja 1** como origen del papel.

#### **Impresión de etiquetas desde las bandejas 2–4**

**1.** Saque totalmente la bandeja de la impresora.

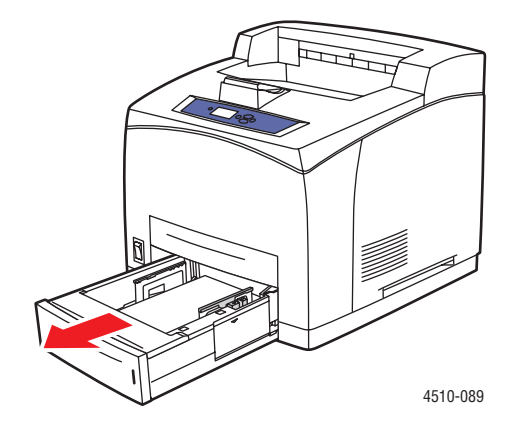

**2.** Quite la cubierta de la bandeja.

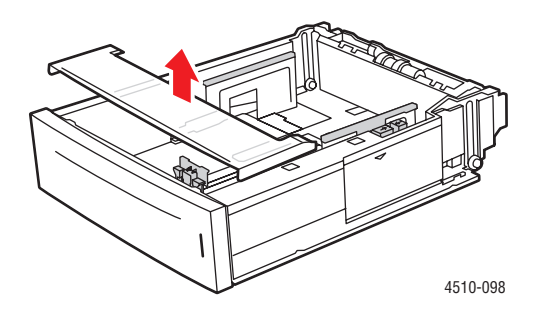

**3.** Airee las etiquetas para separar las hojas que pudieran estar pegadas.

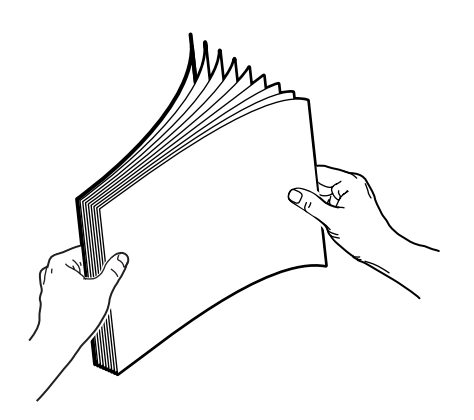

- **4.** Introduzca las etiquetas en la bandeja y ajuste las guías de papel para acoplarlas a las hojas.
	- Coloque la cara que vaya a imprimirse **hacia abajo**, de manera que la parte superior de las hojas entre primero.
	- No coloque más de 290 hojas.

**Nota:** No coloque papel por encima de la línea de llenado marcada en la bandeja. Si se llena en exceso la bandeja, se pueden producir atascos. En la ilustración siguiente, el número **2** indica la línea de llenado máximo para etiquetas.

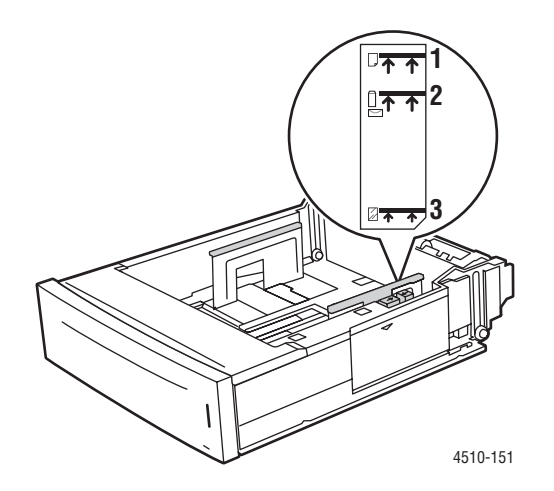

**5.** Vuelva a colocar la cubierta en la bandeja.

**Precaución:** La cubierta debe estar bien cerrada. Si no lo está, las etiquetas se pueden desalinear y producir atascos.

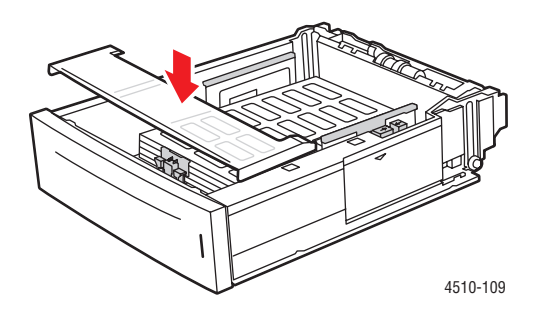

**6.** Introduzca la bandeja en su ranura y empújela hasta introducirla totalmente en la impresora.

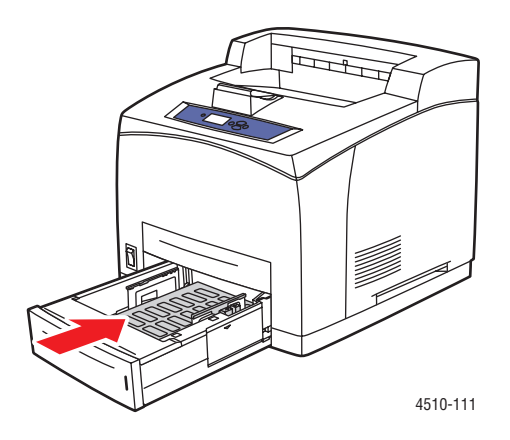

- **7.** En el panel de control, seleccione el tipo de papel:
	- **a.** Seleccione **Configuración de la bandeja de papel** y pulse el botón **OK**.
	- **b.** Seleccione **Papel en bandeja 2**, **Papel en bandeja 3** o **Papel en bandeja 4** y pulse el botón **OK**.
	- **c.** Si se muestra **Etiquetas** y el tamaño correcto como la configuración actual, seleccione **Utilizar la configuración actual** y pulse el botón **OK**. Si no se muestran el tamaño y tipo correctos, cambie la configuración:
		- Seleccione **Cambiar la configuración** y pulse el botón **OK**.
		- Seleccione **Etiquetas** en la lista y pulse el botón **OK**.
		- Seleccione el tamaño de papel adecuado y pulse el botón **OK**.
- **8.** En el controlador de impresora, seleccione **Etiquetas** como tipo de papel o bien la bandeja correspondiente como origen del papel.

#### **Impresión de tarjetas de índice**

Las tarjetas de índice (7.5 x 12.5 cm [3 x 5 pulgadas]) se pueden imprimir solamente desde la bandeja 1. Las tarjetas de índice no se pueden utilizar para impresión a dos caras.

Para hacer un pedido de papel, transparencias u otro material de impresión especial, póngase en contacto con el distribuidor local o vaya a [www.xerox.com/office/4510supplies.](http://www.office.xerox.com/cgi-bin/printer.pl?APP=udpdfs&Page=color&Model=Phaser+4510&PgName=order&Language=spanish)

#### **Impresión de tarjetas de índice desde la bandeja 1**

**1.** Saque totalmente la bandeja de la impresora.

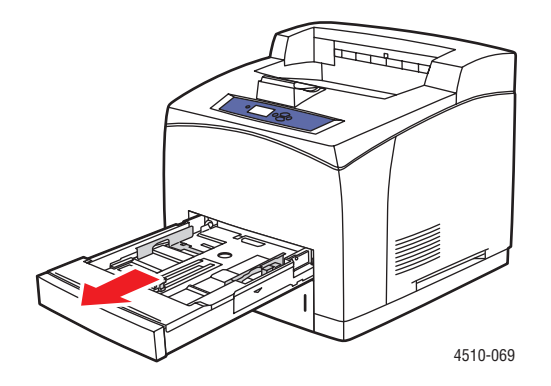

**2.** Introduzca las tarjetas de índice (7.5 x 12.5 cm [3 x 5 pulgadas]) en la bandeja con la cara que vaya a imprimirse **hacia arriba** y la **parte superior** de las tarjetas hacia la **parte posterior** de la bandeja.

No coloque papel por encima de la línea de llenado marcada en la parte interior de la bandeja.

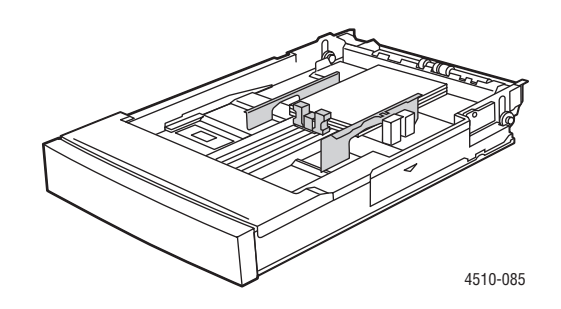

- **3.** Ajuste las guías del papel para acoplarlas a las tarjetas de índice.
- **4.** Introduzca la bandeja en su ranura y empújela hasta introducirla totalmente en la impresora.

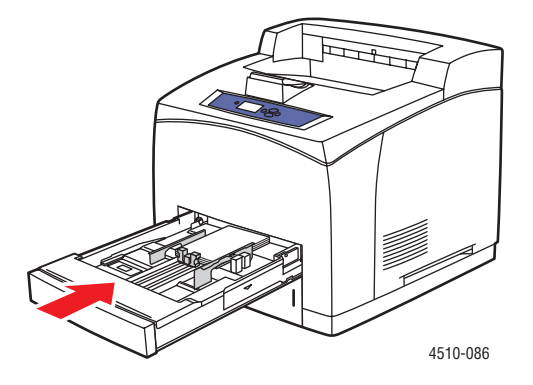

*Impresora láser Phaser® 4510 3-43*

- **5.** En el panel de control, pulse el botón **OK** si se muestra **Tarjeta de índice** como la configuración actual, o bien seleccione el tipo de papel:
	- **a.** Seleccione **Cambiar la configuración** y pulse el botón **OK**.
	- **b.** Seleccione **Tarjeta de índice** y pulse el botón **OK**.
- **6.** En el controlador de impresora. seleccione la bandeja o tipo de papel adecuado.

#### **Impresión en papel de tamaño personalizado**

Además de la gran variedad de tamaños de papel estándar que pueden utilizarse para imprimir, también se puede imprimir en papel de tamaño personalizado desde cualquier bandeja. Los tamaños de papel personalizados deben estar comprendidos entre estos tamaños.

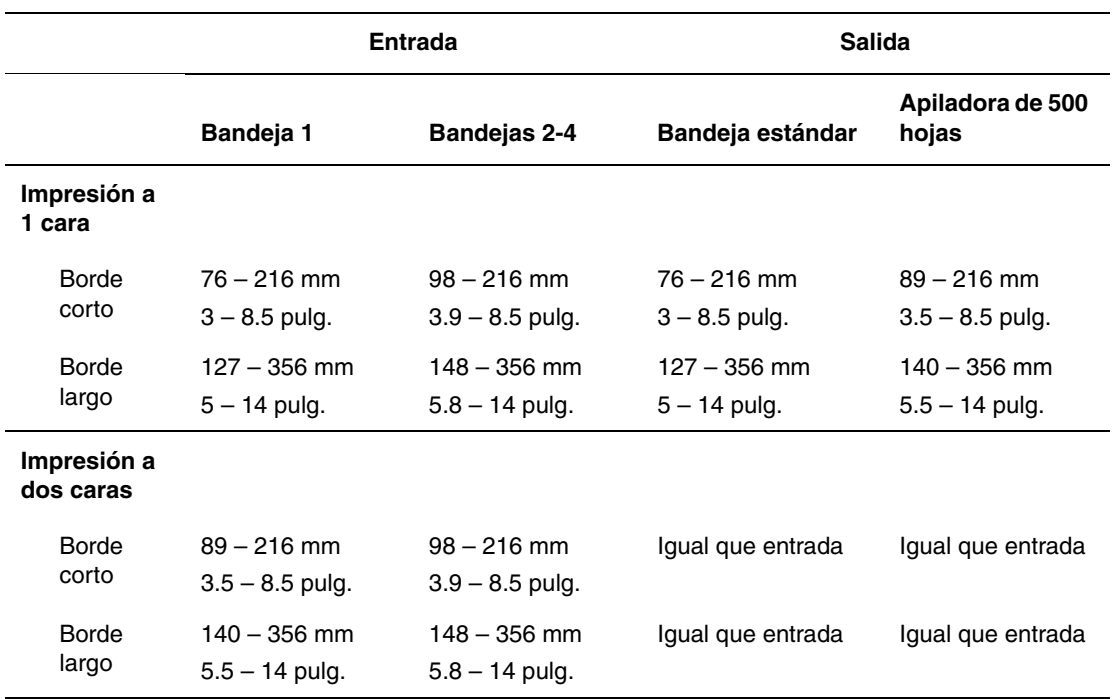

#### **Impresión en papel de tamaño personalizado**

**1.** Tire del asa para abrir la bandeja que desee utilizar para imprimir en papel de tamaño personalizado.

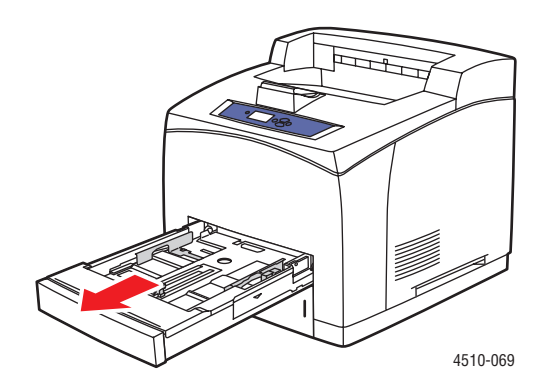

- **2.** Introduzca el papel en la bandeja y ajuste las guías del papel para acoplarlas al papel introducido.
	- La anchura máxima es 216 mm (8.5 pulg.).
	- Para **impresión a una cara**, si utiliza papel preimpreso o perforado, coloque la cara que vaya a imprimirse **hacia abajo**, de forma que el **borde superior** del papel entre primero en la impresora.
	- Para **impresión a dos cara**, si utiliza papel preimpreso o perforado, coloque la cara que vaya a imprimirse primero **hacia arriba**, de forma que el **borde inferior** del papel entre primero en la impresora.
- **3.** Introduzca la bandeja en su ranura y empújela hasta introducirla totalmente en la impresora.

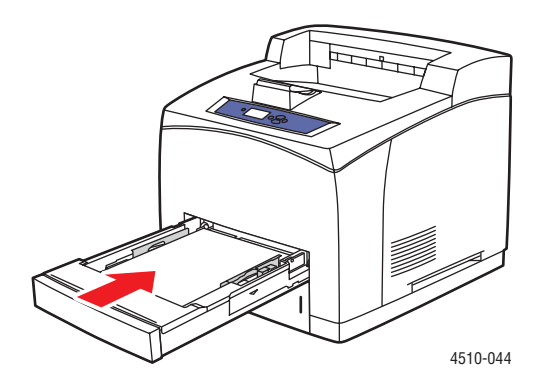

**4.** En el panel de control, seleccione **Cambiar configuración** y pulse el botón **OK**.

- **5.** Seleccione **Tipo personalizado** y pulse el botón **OK**.
- **6.** Elija una de las siguientes opciones:
	- Si el tamaño del papel personalizado aparece en la lista del menú, selecciónelo y pulse el botón **OK.**
	- Si el tamaño del papel personalizado no aparece en la lista del menú, seleccione **Nuevo tamaño personalizado** y pulse el botón **OK**.
- **7.** Si ha seleccionado **Nuevo tamaño personalizado**, seleccione la anchura y la altura que desee:
	- **a.** Para **Borde corto**, utilice los botones de desplazamiento **hacia arriba** y **hacia abajo** para especificar el borde corto, y después pulse el botón **OK**.
	- **b.** Para **Borde largo**, utilice los botones de desplazamiento **hacia arriba** y **hacia abajo** para especificar el borde largo, y después pulse el botón **OK**.
	- **c.** Si en el panel de control se le pide que indique la **Orientación del papel**, utilice los botones de desplazamiento **hacia arriba** y **hacia abajo** para seleccionar la orientación en la que se va a alimentar el papel en la bandeja.

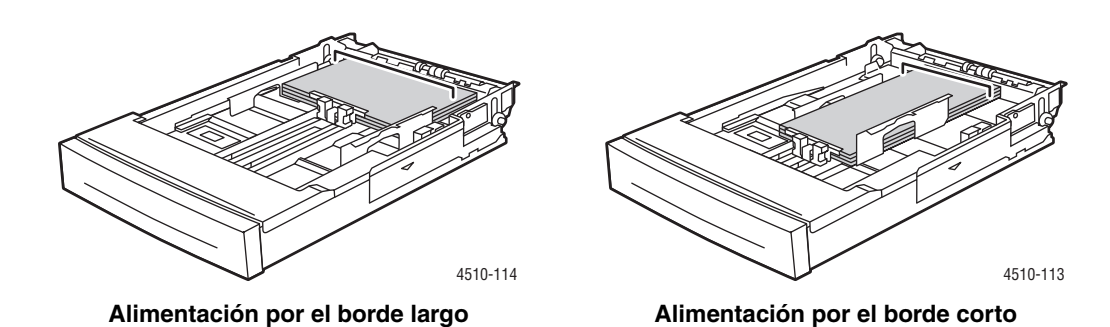

**Nota:** Cuando define un nuevo tamaño personalizado, éste se almacena en la impresora de modo que pueda utilizarlo de nuevo. La impresora puede almacenar hasta cinco tamaños personalizados. Si define un nuevo tamaño personalizado cuando ya hay cinco tamaños personalizados guardados, el nuevo tamaño personalizado sustituye al menos utilizado últimamente.

**8.** Utilice el tamaño personalizado como tamaño del documento en la aplicación o seleccione la bandeja adecuada como origen del papel.

#### **Creación de tipos de papel personalizados**

Los tipos de papel personalizados se crean en CentreWare IS y se muestran en el controlador de la impresora, en el panel de control y en CentreWare IS. Utilice esta función para crear tipos de papel personalizados propios con opciones específicas para utilizarlos en trabajos de impresión de rutina; por ejemplo, informes mensuales.

Para crear tipos de papel personalizados:

- **1.** Inicie el explorador web.
- **2.** Introduzca la dirección IP de la impresora en el campo **Dirección** del explorador (http://xxx.xxx.xxx.xxx).
- **3.** Haga clic en **Propiedades**.
- **4.** Seleccione la carpeta **General** en la barra lateral izquierda.
- **5.** Seleccione **Tipos de papel personalizados.**
- **6.** Introduzca o modifique los parámetros y haga clic en **Guardar cambios** en la parte inferior de la página.

**Nota:** Para obtener más información sobre crear tipos de papel personalizados, haga clic en el botón **Ayuda** en la ficha **Propiedades** para acceder a la ayuda en línea.

# **Calidad de impresión**4

Este capítulo incluye:

- [Control de la calidad de las impresiones en la página 4-2](#page-85-0)
- [Solución de problemas de calidad de impresión en la página 4-3](#page-86-0)

# <span id="page-85-0"></span>**Control de la calidad de las impresiones**

El modo de calidad de impresión controla directamente la calidad de las impresiones y el tipo de papel controla directamente la velocidad de impresión. Puede cambiar estos parámetros en el controlador de impresora o en el panel de control.

**Nota:** La configuración del controlador anula la del panel de control.

*Consulte también:* 

*Guía de características avanzadas* en [www.xerox.com/office/4510support](http://www.office.xerox.com/cgi-bin/printer.pl?APP=udpdfs&Page=color&Model=Phaser+4510&PgName=userdocpdfs&FileName=adv_guide&Language=spanish)

#### **Selección del modo de calidad de impresión**

Existen dos modos de calidad de impresión:

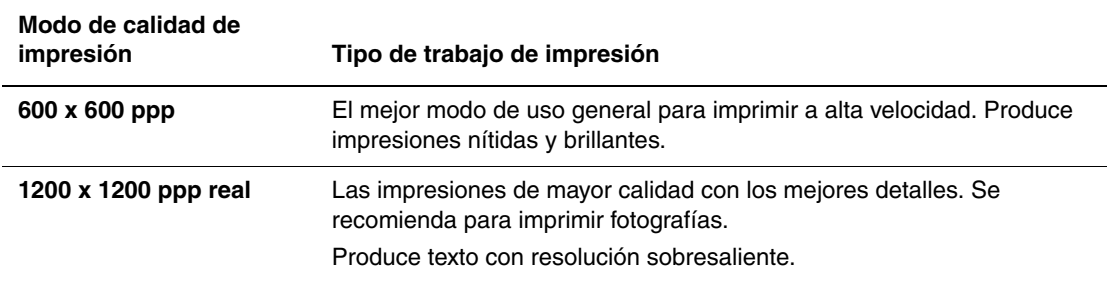

Para seleccionar el modo de calidad de impresión en un controlador admitido:

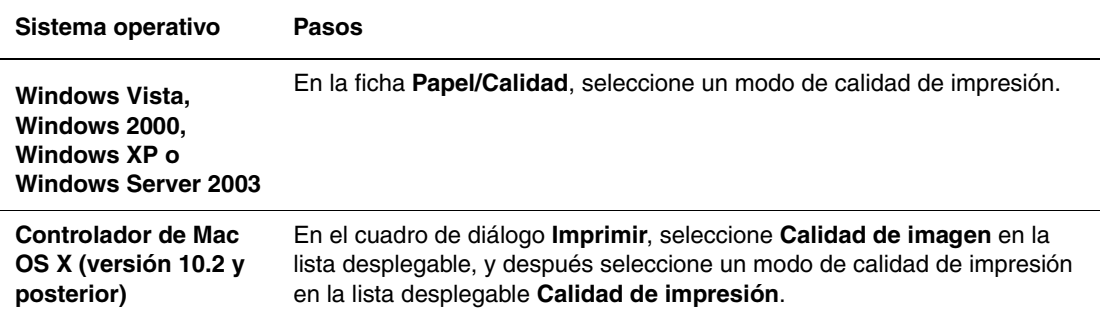

# <span id="page-86-0"></span>**Solución de problemas de calidad de impresión**

La impresora está diseñada para realizar sistemáticamente impresiones de alta calidad. Si detecta problemas de calidad de impresión, utilice la información de este tema para determinar el problema.

Para obtener los mejores resultados, utilice solamente soportes de impresión de Xerox. Si desea información sobre los tipos y pesos de papel que se pueden utilizar, consulte [Papel y](#page-39-0)  [soportes de impresión admitidos en la página 3-3.](#page-39-0)

**Precaución:** La garantía, el acuerdo de servicio y la Total Satisfaction Guarantee (Garantía de satisfacción total de Xerox) no cubren los daños ocasionados por uso de papel, transparencias o cualquier otro soporte especial no admitido. La Total Satisfaction Guarantee (Garantía de satisfacción total) está disponible en Estados Unidos y Canadá. La cobertura puede variar fuera de estas zonas; para obtener más detalles, póngase en contacto con su representante local.

**Nota:** Si cambia el tipo de papel de una bandeja, debe cambiar el tipo y tamaño de papel en el panel de control para que coincida con el de la bandeja.

Esta sección incluye:

- [Impresiones claras en la página 4-4](#page-87-0)
- [Impresiones en blanco en la página 4-5](#page-88-0)
- [Impresiones en negro en la página 4-6](#page-89-0)
- [Supresión de líneas horizontales en la página 4-7](#page-90-0)
- [Supresión de líneas verticales en la página 4-8](#page-91-0)
- [Listas oscuras horizontales en la página 4-9](#page-92-0)
- [Listas oscuras verticales en la página 4-9](#page-92-1)
- [Manchas o marcas oscuras en la página 4-10](#page-93-0)
- [Imagen fusionada parcialmente o sin fusionar en la página 4-11](#page-94-0)
- [Impresiones arrugadas en la página 4-12](#page-95-0)
- [Impresiones borrosas en la página 4-12](#page-95-1)
- [Supresiones moteadas o al azar en la página 4-13](#page-96-0)
- [Defectos que se repiten en la página 4-14](#page-97-0)
- [Configuración de la temperatura del fusor en la página 4-15](#page-98-0)
- [El área de impresión no está centrada en la página en la página 4-16](#page-99-0)

## <span id="page-87-0"></span>**Impresiones claras**

La impresión global es más clara de lo normal.

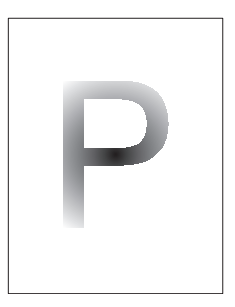

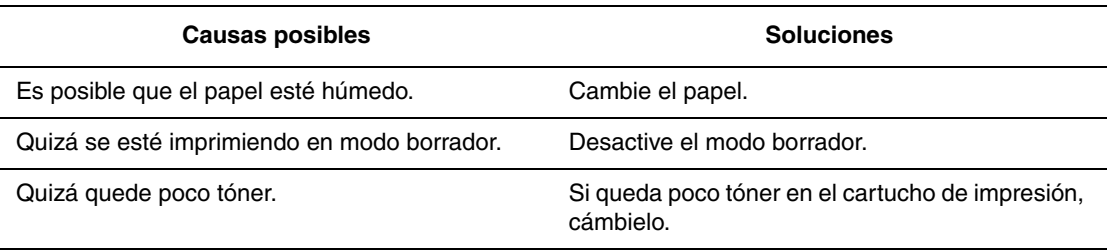

## <span id="page-88-0"></span>**Impresiones en blanco**

Toda la página se imprime en blanco y no se ve nada impreso.

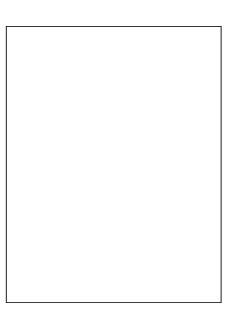

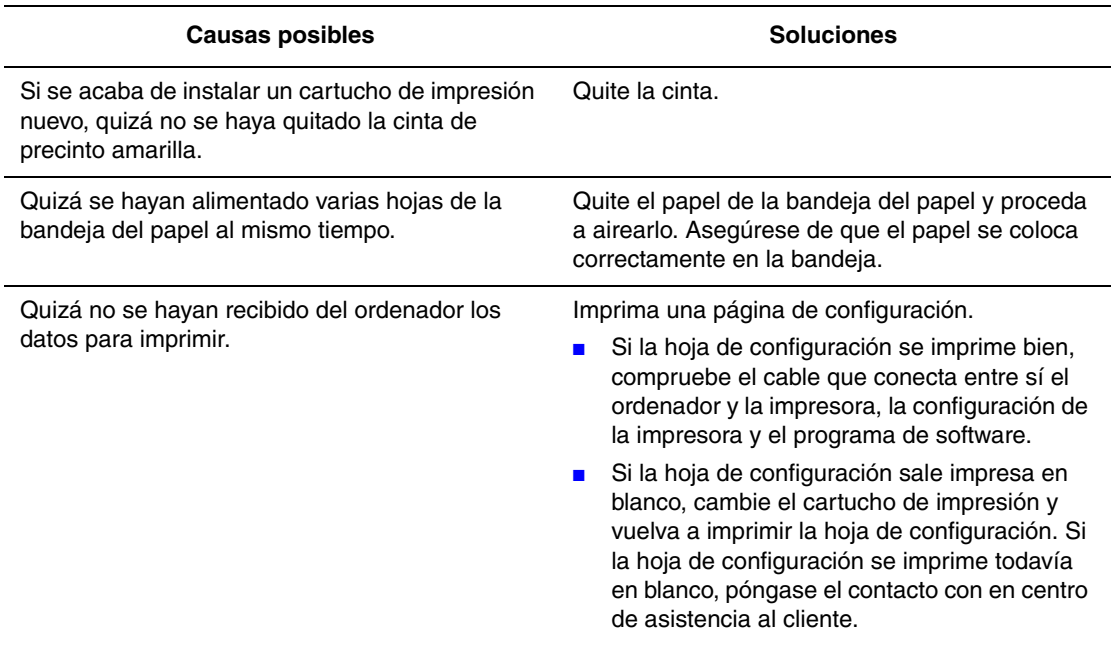

## <span id="page-89-0"></span>**Impresiones en negro**

Toda la página se imprime en negro.

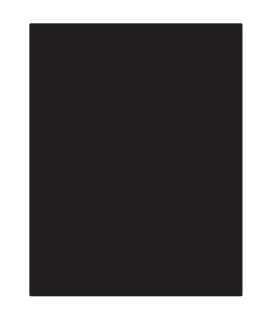

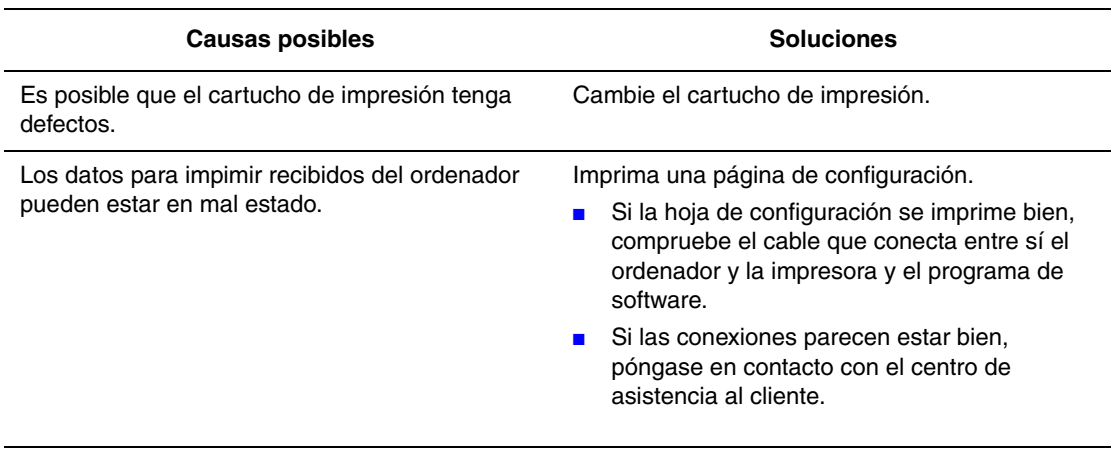

## <span id="page-90-0"></span>**Supresión de líneas horizontales**

Hay zonas con la impresión suprimida en todo el papel.

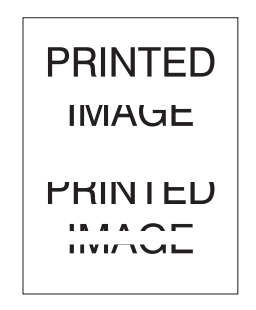

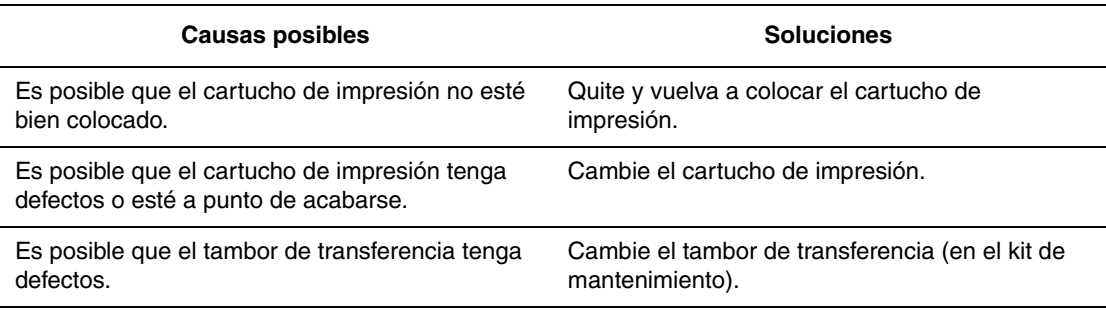

## <span id="page-91-0"></span>**Supresión de líneas verticales**

Hay zonas con la impresión suprimida que forman líneas estrechas.

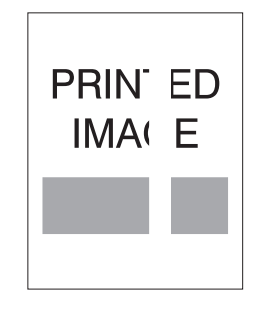

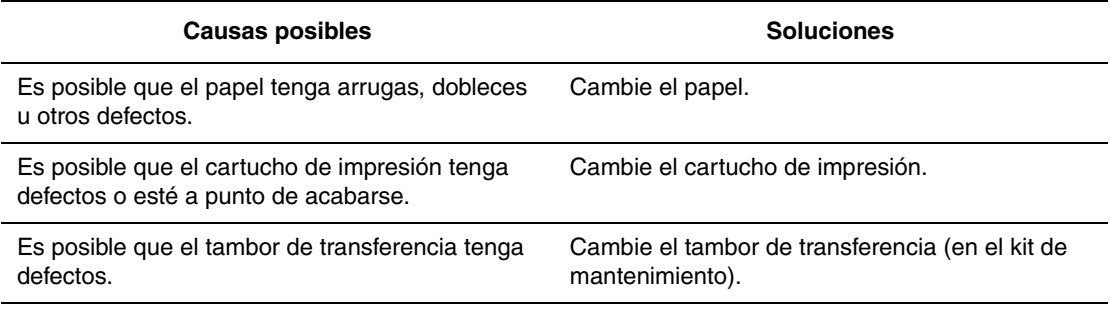

#### <span id="page-92-0"></span>**Listas oscuras horizontales**

Hay líneas negras que aparecen horizontalmente en la página.

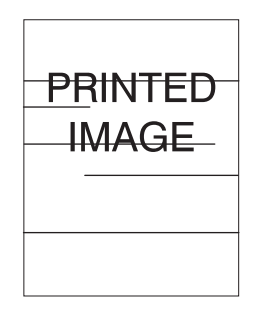

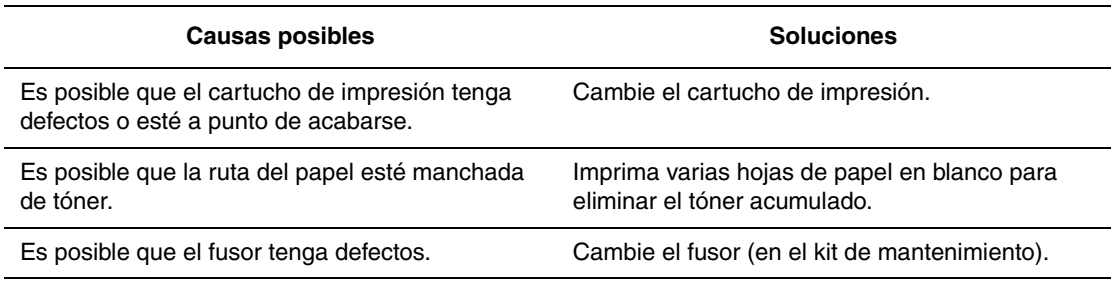

#### <span id="page-92-1"></span>**Listas oscuras verticales**

Hay líneas negras que aparecen verticalmente en la página.

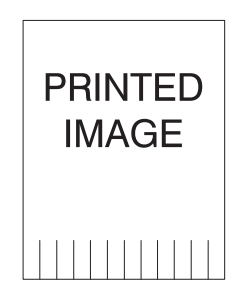

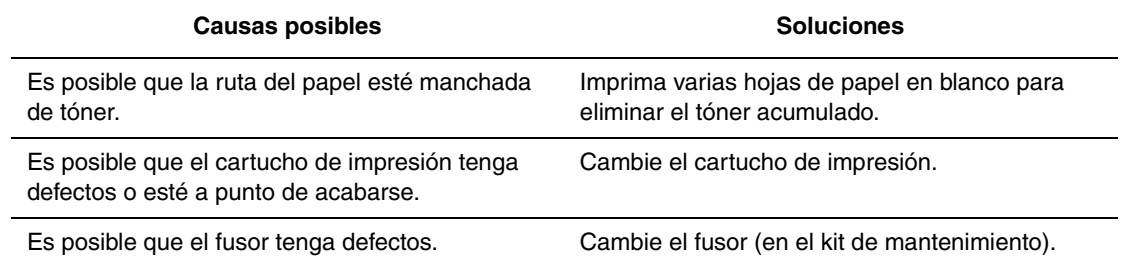

#### <span id="page-93-0"></span>**Manchas o marcas oscuras**

Hay manchas o marcas oscuras que aparecen al azar en la página.

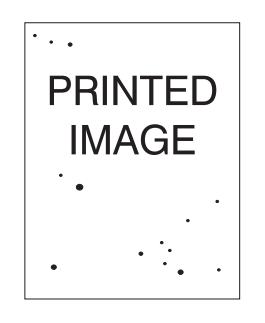

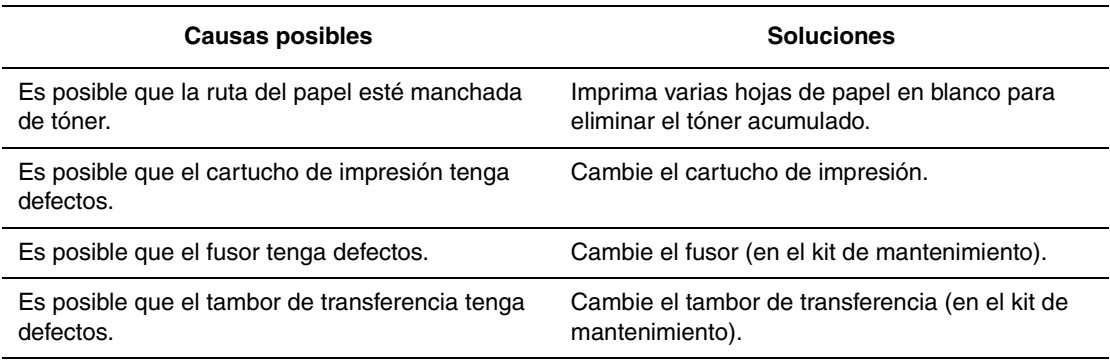

#### <span id="page-94-0"></span>**Imagen fusionada parcialmente o sin fusionar**

La imagen impresa no está bien fusionada en el papel y se desprende con facilidad.

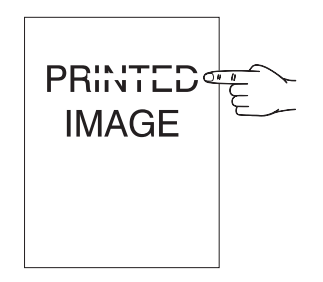

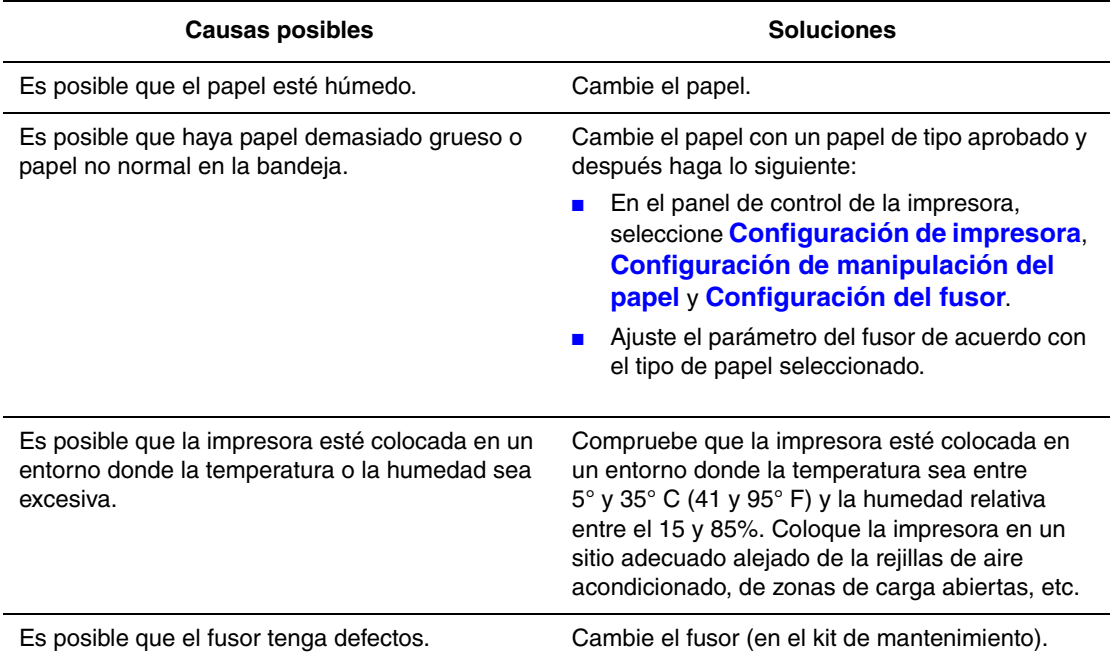

#### <span id="page-95-0"></span>**Impresiones arrugadas**

Las hojas están arrugadas, dobladas o rasgadas.

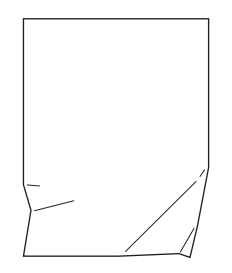

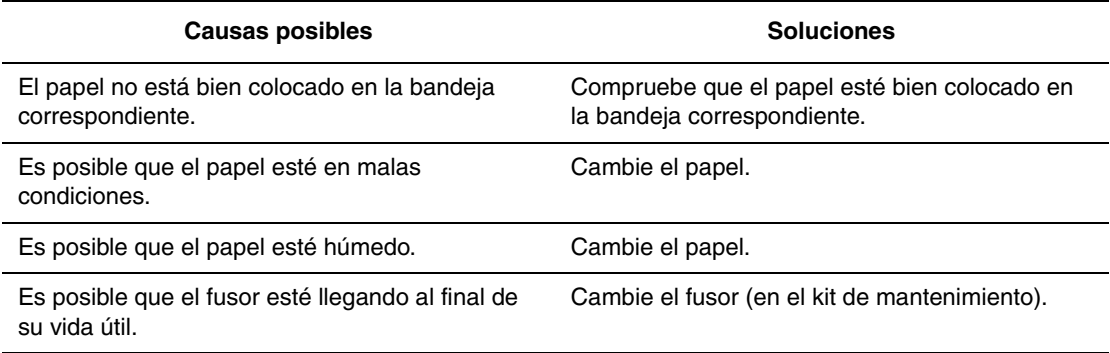

#### <span id="page-95-1"></span>**Impresiones borrosas**

La imagen está borrosa en los bordes.

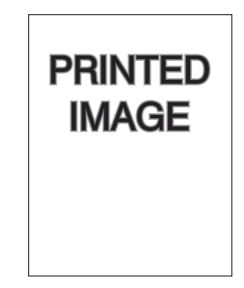

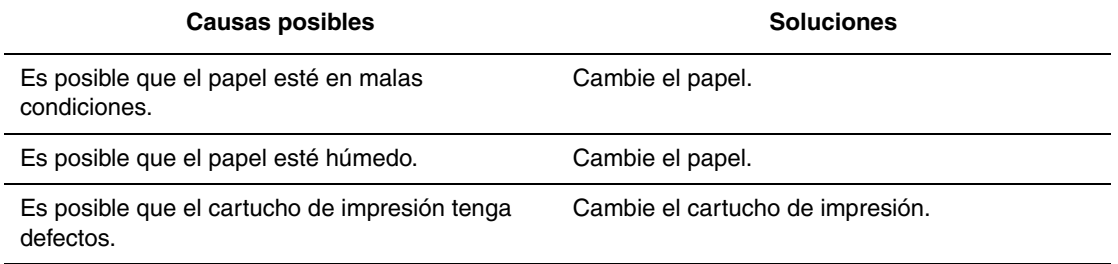

## <span id="page-96-0"></span>**Supresiones moteadas o al azar**

Algunas zonas de la impresión son extremadamente claras o falta la impresión en ellas.

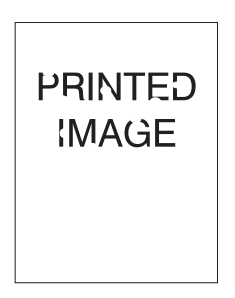

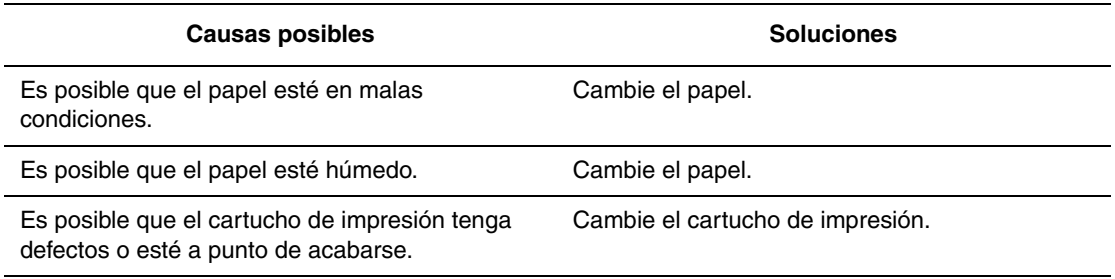

#### <span id="page-97-0"></span>**Defectos que se repiten**

Las marcas o los espacios se repiten con regularidad en la página. Consulte la tabla siguiente para determinar el suministro que debe cambiarse.

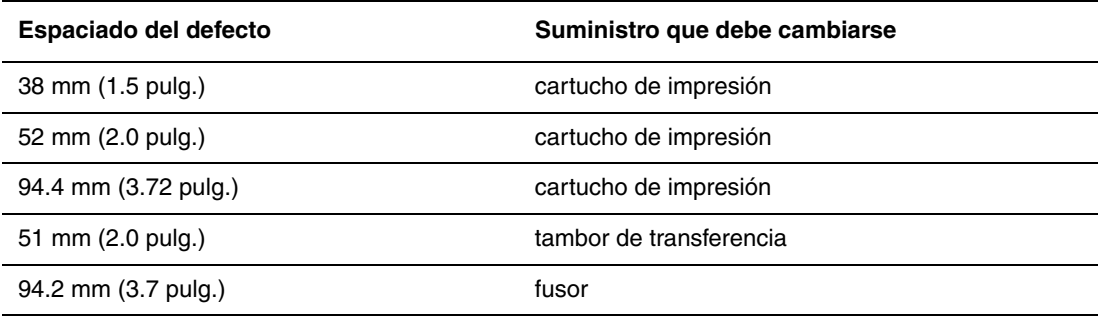

Distintos suministros pueden crear el mismo defecto de impresión con las mismas medidas. Para determinar el suministro que causa el defecto:

- **1.** Cambie el cartucho de impresión (no deseche el embalaje).
- **2.** Si el problema continúa:
	- **a.** Quite y vuelva a embalar el cartucho de impresión nuevo.
	- **b.** Vuelva a colocar el cartucho de impresión original.
	- **c.** Cambie el kit de mantenimiento (fusor y rodillo de alimentación).
- **3.** Si el problema continúa, póngase en contacto con el centro de asistencia al cliente.

Para hacer un pedido de suministros Xerox, póngase en contacto con el distribuidor local o vaya a [www.xerox.com/office/4510supplies](http://www.office.xerox.com/cgi-bin/printer.pl?APP=udpdfs&Page=color&Model=Phaser+4510&PgName=order&Language=spanish).

#### <span id="page-98-0"></span>**Configuración de la temperatura del fusor**

Si la imagen impresa no está bien fundida en el papel y se desprende fácilmente, quizá se puedan obtener mejores resultados si se ajusta la temperatura del fusor.

La impresora tiene seis temperaturas para el fusor que pueden configurarse para cada tipo de papel. Los soportes de impresión grueso o que contengan algodón necesitan por lo general una temperatura más alta para adherir bien el tóner en el papel. Algunas etiquetas y otros soportes de impresión sensitivos al calor necesitan una temperatura baja para evitar que se suelten de la hoja o se deformen.

*Consulte también:* 

[Imagen fusionada parcialmente o sin fusionar en la página 4-11](#page-94-0)

#### **Con el panel de control**

Para seleccionar la temperatura del fusor en el panel de control:

- **1.** Seleccione **Configuración de impresora** y pulse el botón **OK**.
- **2.** Seleccione **Configuración de manipulación del papel** y pulse el botón **OK**.
- **3.** Seleccione **Configuración del fusor** y pulse el botón **OK**.
- **4.** Seleccione el soporte de impresión adecuado y pulse el botón **OK**.
- **5.** Seleccione la temperatura del fusor deseada, **Extra alta**, **Muy alta**, **Alta**, **Media**, **Baja** o **Muy baja** y pulse el botón **OK**.

#### **Con CentreWare IS**

Para seleccionar la temperatura del fusor en CentreWare IS:

- **1.** Inicie el explorador de web.
- **2.** Introduzca la dirección IP de la impresora en el campo **Dirección** del explorador  $(http://xxxx.xxx.xxx.xxx).$
- **3.** Haga clic en **Propiedades**.
- **4.** Seleccione la carpeta **General** de la barra lateral izquierda, y después seleccione **Fusor**.
- **5.** Utilice la lista desplegable del soporte de impresión apropiado para cambiar la temperatura del fusor.
- **6.** Haga clic en el botón **Guardar cambios** en la parte inferior de la página.

#### <span id="page-99-0"></span>**El área de impresión no está centrada en la página**

El área impresa parece fuera de los márgenes de la página. Siga este procedimiento para restaurar los márgenes.

- **1.** En el panel de control, seleccione **Configuración de la bandeja de papel** y pulse el botón **OK**.
- **2.** Seleccione la bandeja que se esté usando y pulse el botón **OK**.
- **3.** Verifique que el tamaño de papel ajustado para la bandeja es correcto.
- **4.** Si el problema persiste, desplace el área de impresión en el papel mediante la página Calibrar márgenes. El área de impresión aparece en forma de rectángulo de bordes punteados en la página Calibrar márgenes; la impresora no imprimirá fuera de este rectángulo.
	- **a.** En el panel de control, seleccione **Solución de problemas** y pulse el botón **OK**.
	- **b.** Seleccione **Problemas con la calidad de impresión** y pulse el botón **OK**.
	- **c.** Seleccione **Calibrar márgenes** y pulse el botón **OK**.
	- **d.** Seleccione **Página Calibrar márgenes** y pulse el botón **OK**.
	- **e.** Seleccione la bandeja adecuada para calibrar y pulse el botón **OK**.
	- **f.** Siga las instrucciones que aparecen en la página Calibrar Márgenes.

**Nota:** El margen del borde delantero es 4 mm ± 2 mm. El margen del borde lateral es  $4 \text{ mm} \pm 2.5 \text{ mm}$ .

# **Mantenimiento**

# 5

Este capítulo incluye:

- [Limpieza de la impresora en la página 5-2](#page-101-0)
- [Pedidos de suministros en la página 5-5](#page-104-0)
- [Períodos largos de no utilización en la página 5-7](#page-106-0)
- [Traslado y reembalaje de la impresora en la página 5-8](#page-107-0)

# <span id="page-101-0"></span>**Limpieza de la impresora**

Si desea más información sobre seguridad, consulte [Seguridad del usuario en la página A-1](#page-134-0).

#### **Limpieza del exterior de la impresora**

Para eliminar las manchas, limpie el exterior de la impresora con un paño suave humedecido con un detergente neutro y no agresivo. No vaporice el detergente directamente sobre la impresora.

**Waarschuwing:** Para prevenir riesgos de descargas eléctricas, apague la impresora y desconecte el cable de alimentación de la toma eléctrica antes de limpiar la impresora.

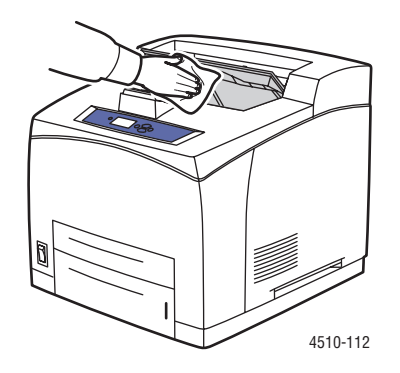

Para limpiar la impresora utilice solo una aspiradora para tóner aprobada. No lubrique la impresora con aceite.

#### **Limpieza del rodillo de alimentación**

Siga este procedimiento para limpiar el rodillo de alimentación si el papel no se alimenta como es debido en la bandeja.

**1.** Saque totalmente la bandeja de la impresora.

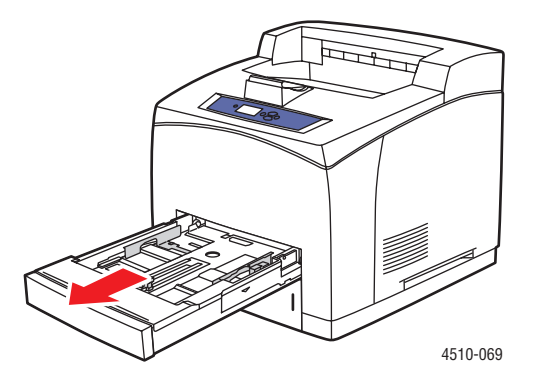

*Impresora láser Phaser® 4510 5-2*

- **2.** Quite el rodillo de alimentación del eje del la bandeja de papel.
	- **a.** Haga presión en el eje del rodillo de alimentación (1) y aparte la pestaña del rodillo para soltarlo (2).
	- **b.** Quite el rodillo de alimentación del eje de la bandeja de papel (3).

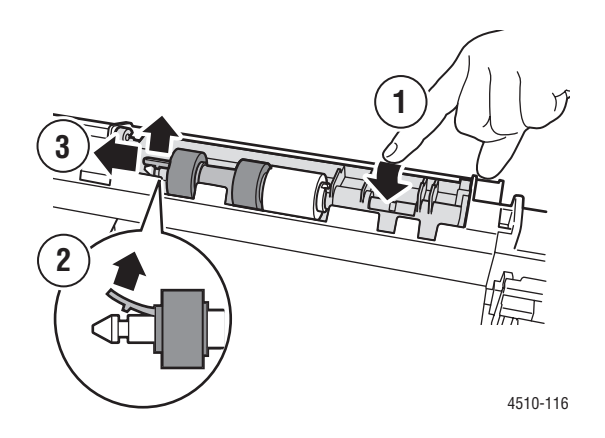

**3.** Limpie los rodillos con un paño húmedo.

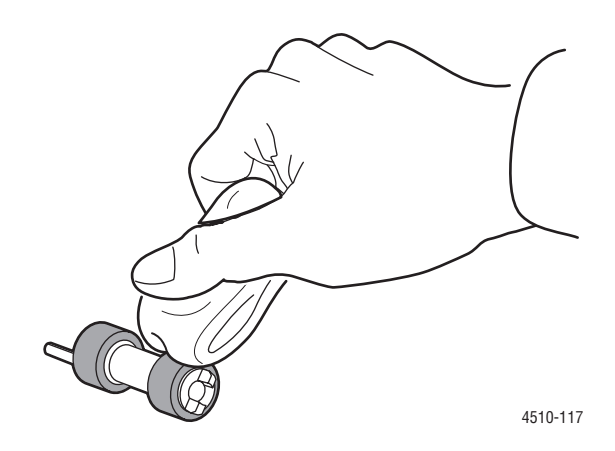

- **4.** Vuelva a colocar el rodillo de alimentación en el eje de la bandeja de papel.
- **5.** Alinee las pestañas del rodillo de alimentación con las ranuras del eje (1) y después empuje el rodillo de alimentación para introducirlo del todo en el eje (2).

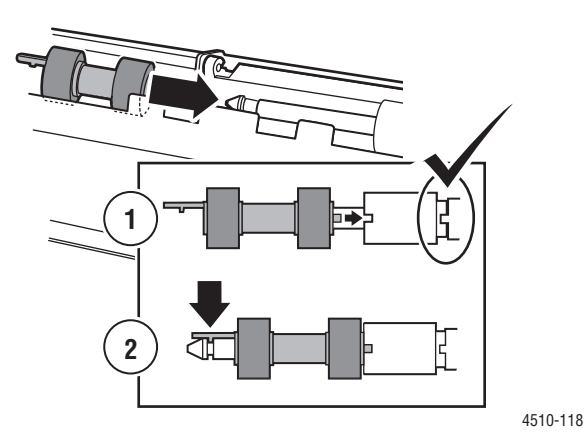

**6.** Vuelva a introducir la bandeja de papel en la impresora.

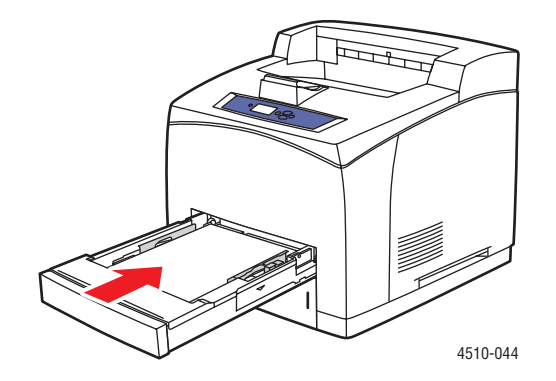

# <span id="page-104-0"></span>**Pedidos de suministros**

Esta sección incluye:

- [Consumibles en la página 5-5](#page-104-1)
- [Elementos de mantenimiento de rutina en la página 5-5](#page-104-2)
- [Cuándo hacer un pedido de suministros en la página 5-6](#page-105-0)
- [Reciclaje de suministros en la página 5-6](#page-105-1)

De vez en cuando, es necesario solicitar algunos consumibles y elementos de mantenimiento de rutina. Cada suministro incluye sus instrucciones de instalación.

#### <span id="page-104-1"></span>**Consumibles**

Los cartuchos de impresión son el único consumible. Si desea más información sobre suministros vaya a [www.xerox.com/office/4510supplies.](http://www.office.xerox.com/cgi-bin/printer.pl?APP=udpdfs&Page=color&Model=Phaser+4510&PgName=order&Language=spanish) Los cartuchos de tóner llevan las instrucciones de instalación en la caja.

#### <span id="page-104-2"></span>**Elementos de mantenimiento de rutina**

Los elementos de mantenimiento de rutina son piezas de la impresora con una vida útil limitada que requieren una sustitución periódica. Los elementos de repuesto pueden ser piezas o kits. Los elementos de mantenimiento de rutina suelen ser sustituidos por el cliente.

El único elemento de mantenimiento de rutina de la impresora láser Phaser 4510 es el kit de mantenimiento. Abra el menú **Información de suministros** en el panel de control y vea la duración que le queda al kit de mantenimiento.

El kit de mantenimiento contiene:

- Fusor
- Tambor de transferencia
- 12 rodillos de alimentación

#### <span id="page-105-0"></span>**Cuándo hacer un pedido de suministros**

El panel de control muestra un aviso cuando se acerca el momento de sustituir el suministro. Compruebe que tiene a mano suministros de repuesto. Es importante pedir estos suministros cuando aparecen los primeros mensajes para evitar interrupciones en la impresión. El panel de control muestra un mensaje de error cuando es necesario reemplazar el suministro.

Para ver el estado actual de la impresora, imprima la página Uso de suministros:

- **1.** En el panel de control, seleccione **Información** y pulse el botón **OK**.
- **2.** Seleccione **Información de suministros** y pulse el botón **OK**.
- **3.** Seleccione **Página Uso de suministros** para imprimirla.

Para hacer un pedido de suministros, póngase en contacto con el distribuidor local o vaya al sitio web de suministros de Xerox en [www.xerox.com/office/4510supplies](http://www.office.xerox.com/cgi-bin/printer.pl?APP=udpdfs&Page=color&Model=Phaser+4510&PgName=order&Language=spanish).

**Voorzichtig:** No se recomienda el uso de suministros que no sean Xerox. La garantía, el acuerdo de servicio y la Total Satisfaction Guarantee (Garantía de satisfacción total) no cubren los daños, mal funcionamiento o disminución del rendimiento, si han sido causados por el uso de suministros que no sean Xerox o que no sean específicos para esta impresora. La Total Satisfaction Guarantee (Garantía de satisfacción total) está disponible en Estados Unidos y Canadá. La cobertura puede variar fuera de estas zonas; para obtener más detalles, póngase en contacto con su representante local.

#### <span id="page-105-1"></span>**Reciclaje de suministros**

Para obtener información sobre los programas de reciclaje de suministros de Xerox, consulte [www.xerox.com/gwa.](http://www.xerox.com/gwa)

# <span id="page-106-0"></span>**Períodos largos de no utilización**

Realice el procedimiento siguiente si la impresora no se va a utilizar durante bastante tiempo.

**1.** Ponga el interruptor en la posición de apagado.

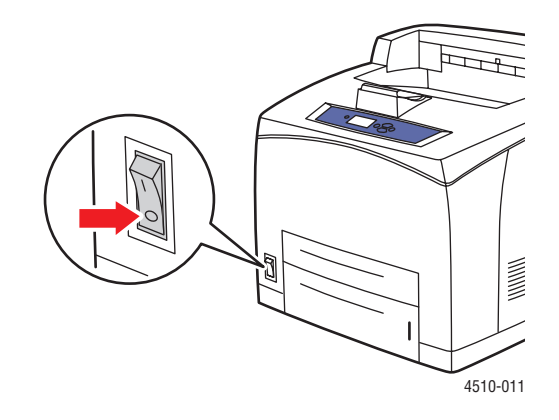

**2.** Quite el cable de alimentación eléctrica y los otros cables.

**Waarschuwing:** Debido al riesgo de sacudidas eléctricas, el cable de alimentación no debe tocarse con las manos mojadas. Si desea más información sobre seguridad, consulte [Seguridad del usuario en la página A-1](#page-134-0).

**3.** Vacíe todas las bandejas de papel y guarde el papel o soporte de impresión en un lugar seco y sin polvo.

# <span id="page-107-0"></span>**Traslado y reembalaje de la impresora**

Esta sección incluye:

- [Precauciones al trasladar la impresora en la página 5-8](#page-107-1)
- [Traslado de la impresora dentro de la oficina en la página 5-8](#page-107-2)
- [Preparación de la impresora para el transporte en la página 5-8](#page-107-3)

#### *Zie ook:*

[Seguridad del usuario en la página A-1](#page-134-0)

#### <span id="page-107-1"></span>**Precauciones al trasladar la impresora**

Para información sobre las precauciones y directrices para trasladar la impresora de forma segura, consulte el apéndice [Seguridad del usuario](#page-134-0) de esta guía del usuario.

#### <span id="page-107-2"></span>**Traslado de la impresora dentro de la oficina**

La impresora se puede trasladar de un lugar a otro de la oficina siempre y cuando se mueva en posición recta y con delicadeza por superficies lisas. Los movimientos bruscos, por ejemplo, empujar la impresora por un umbral elevado o por un aparcamiento, pueden dañarla.

#### <span id="page-107-3"></span>**Preparación de la impresora para el transporte**

**Voorzichtig:** El cartucho de impresión debe quitarse antes de transportar la impresora. Empaquete el cartucho de impresión en una bolsa de plástico y precíntela.

Vuelva a embalar la impresora en la caja y material de embalaje original o en un kit de reembalaje de Xerox. Encontrará instrucciones adicionales para volver a embalar la impresora en el kit de reembalaje. Si no dispone de todos los embalajes originales de la impresora o no es capaz de volver a embalarla, póngase en contacto con el representante del servicio técnico local de Xerox.

**Voorzichtig:** Si la impresora se traslada de forma incorrecta o no se reembala correctamente para su transporte, puede sufrir daños que no están cubiertos por la garantía, el acuerdo de servicio o la Total Satisfaction Guarantee (Garantía de satisfacción total). La Total Satisfaction Guarantee (Garantía de satisfacción total) está disponible en Estados Unidos y Canadá. La cobertura puede variar fuera de estas zonas; para obtener más detalles, póngase en contacto con su representante local.
# **Solución de problemas**

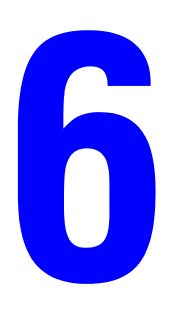

Este capítulo incluye:

- [Solución de atascos de papel en la página 6-2](#page-109-0)
- [Obtención de ayuda en la página 6-24](#page-131-0)

*Consulte también:* 

[Calidad de impresión en la página 4-1](#page-84-0) [Limpieza del rodillo de alimentación en la página 5-2](#page-101-0)

# <span id="page-109-2"></span><span id="page-109-0"></span>**Solución de atascos de papel**

Esta sección incluye:

- [Prevención de atascos en la página 6-2](#page-109-1)
- [Atasco en la bandeja 1, 2, 3 ó 4 en la página 6-3](#page-110-0)
- [Atasco en la salida y atasco en la parte posterior en la página 6-7](#page-114-0)
- Atasco en la salida y atasco en la parte posterior (con unidad de impresión a dos caras) en [la página 6-9](#page-116-0)
- [Atasco en la salida: abra la puerta superior para despejar en la página 6-11](#page-118-0)
- [Atasco en la puerta superior en la página 6-13](#page-120-0)
- [Atasco en la unidad de impresión a dos caras en la página 6-17](#page-124-0)
- [Atasco en la apiladora en la página 6-18](#page-125-0)
- [Atasco por tamaño de papel en la página 6-20](#page-127-0)

**Nota:** Si elimina un atasco sin abrir y cerrar la puerta superior, aún tiene que seguir estos pasos para que desaparezca el mensaje de error del panel de control.

*Consulte también:* 

<span id="page-109-3"></span>[Seguridad del usuario en la página A-1](#page-134-0)

# <span id="page-109-1"></span>**Prevención de atascos**

Para reducir el número de atascos de papel, siga las instrucciones y directrices expuestas en el capítulo [Impresión básica](#page-37-0) de esta guía. Incluye información sobre tipos de papel y materiales de impresión admitidos, directrices de uso e instrucciones para colocar correctamente el papel en las bandejas.

# <span id="page-110-0"></span>**Atasco en la bandeja 1, 2, 3 ó 4**

En el panel de control se especifica la bandeja en la que hay un atasco de papel. En el panel de control, pulse el botón de **Ayuda (?)** para ver información sobre el atasco del papel.

Para despejar el atasco:

**1.** Saque totalmente de la impresora la(s) bandeja(s) especificada(s) en el panel de control.

<span id="page-110-1"></span>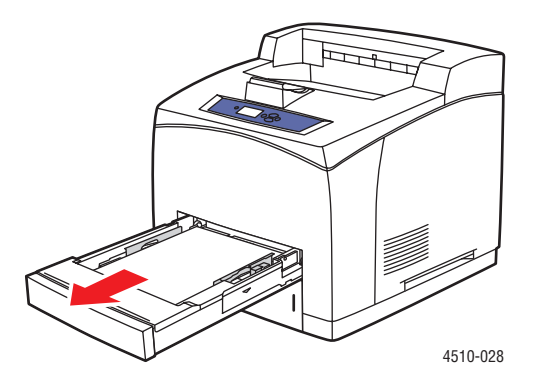

**Nota:** Excepto en el caso de la bandeja 2, saque la bandeja especificada y las que haya encima de ella. Por ejemplo, si el atasco está en la bandeja 3, saque las bandejas 1, 2 y 3. Si el atasco está en la bandeja 2, saque solamente la bandeja 2. Si el atasco está en la bandeja 1, saque las bandejas 1 y 2. No es necesario sacar todas las bandejas.

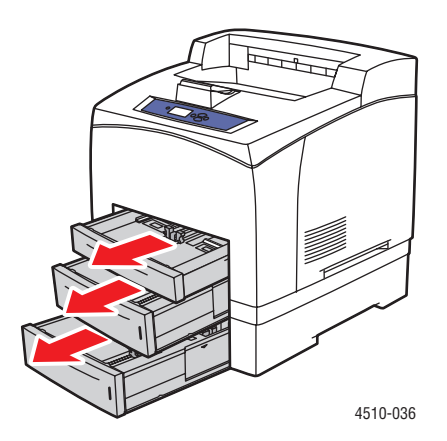

**2.** Quite el papel atascado de la ranura de la bandeja en la impresora.

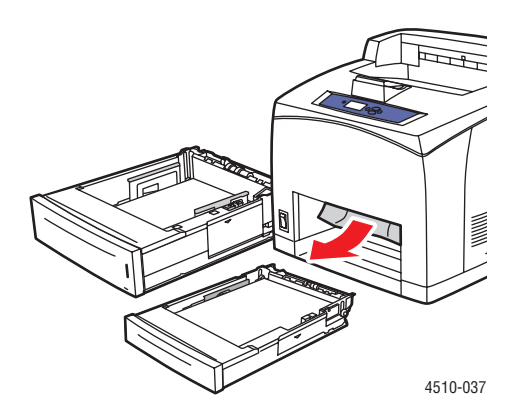

**3.** Quite el papel arrugado de la bandeja.

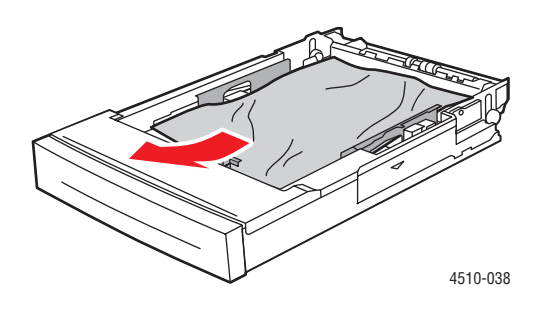

**4.** Si hay una apiladora, quite el papel de la apiladora y levante la bandeja de la apiladora.

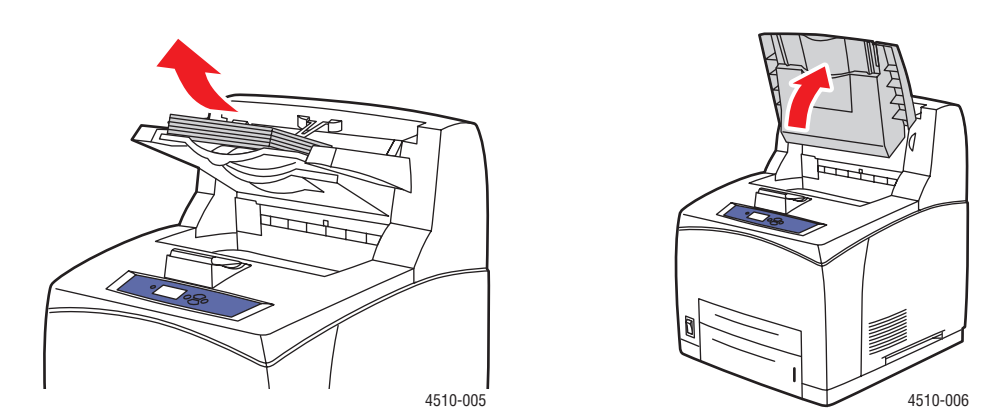

**5.** Abra la puerta superior.

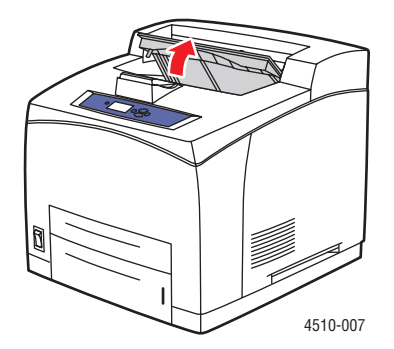

**6.** Quite el cartucho de impresión.

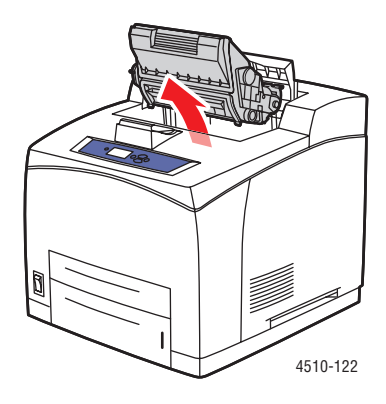

**7.** Quite el papel atascado. Asegúrese de quitar todos los fragmentos de papel.

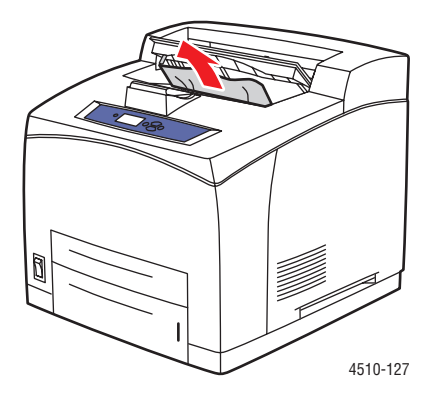

**8.** Introduzca el cartucho de impresión.

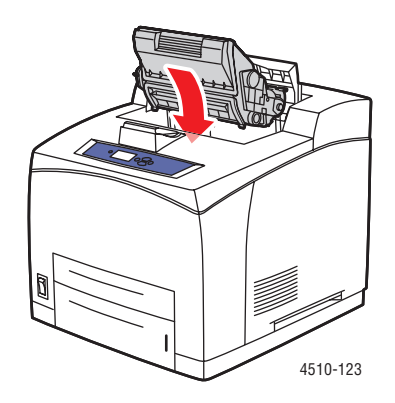

**9.** Vuelva a colocar las bandejas.

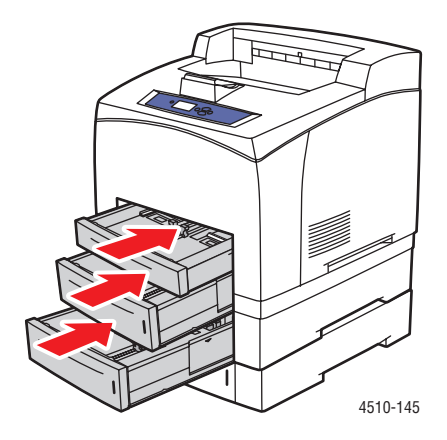

**10.** Cierre la puerta superior.

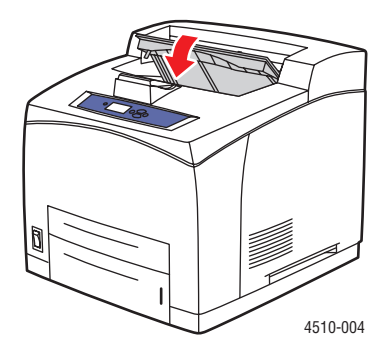

**11.** Baje la bandeja de la apiladora, si hay apiladora.

<span id="page-114-1"></span>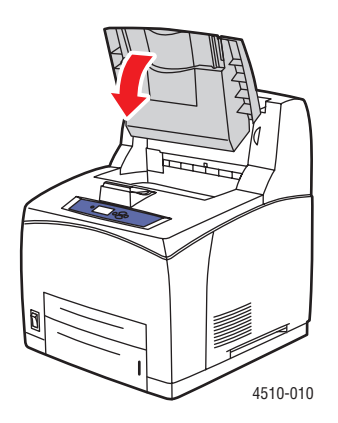

# <span id="page-114-0"></span>**Atasco en la salida y atasco en la parte posterior**

Hay un atasco en la salida o en la puerta posterior. En el panel de control de la impresora, pulse el botón de **Ayuda ?** para ver información acerca del mensaje.

Para despejar el atasco:

**1.** Abra la puerta posterior.

**Advertencia:** Tenga cuidado porque algunos componentes detrás de la puerta posterior pueden estar calientes.

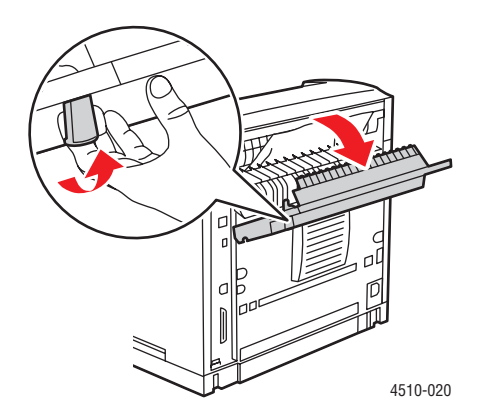

**2.** Quite el papel atascado. Asegúrese de quitar todos los fragmentos de papel.

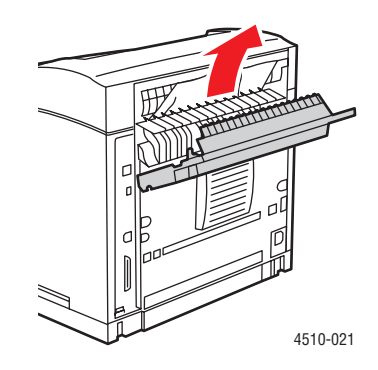

**3.** Si no encontró papel atascado en el paso 2, abra la puerta de salida del fusor y tire del papel atascado para sacarlo del todo de la impresora.

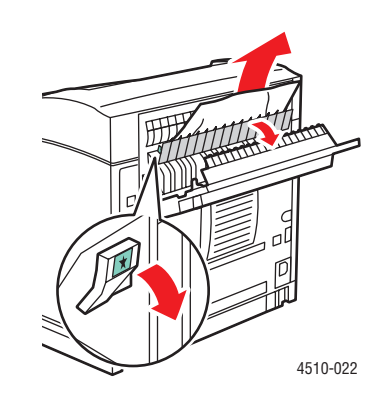

**Nota:** Cuando suelte la puerta de salida del fusor, vuelve a su posición original.

**4.** Cierra la puerta posterior.

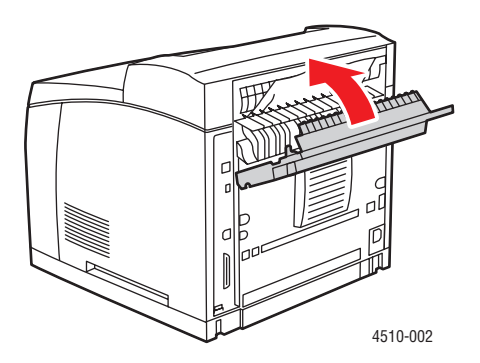

# <span id="page-116-0"></span>**Atasco en la salida y atasco en la parte posterior (con unidad de impresión a dos caras)**

Hay un atasco en la salida o en la puerta posterior. En el panel de control de la impresora, pulse el botón de **Ayuda (?)** para ver información acerca del mensaje.

Para despejar el atasco:

**1.** Abra la puerta de la unidad de impresión a dos caras.

<span id="page-116-1"></span>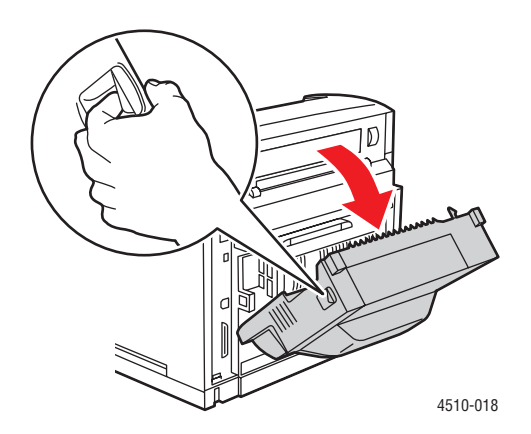

**2.** Abra la puerta posterior.

**Advertencia:** Tenga cuidado porque algunos componentes detrás de la puerta posterior pueden estar calientes.

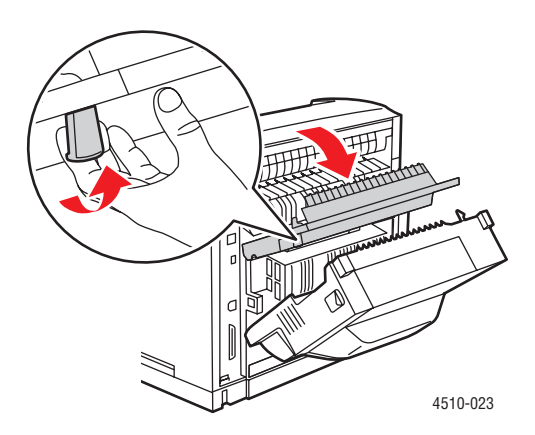

**3.** Quite el papel atascado. Asegúrese de quitar todos los fragmentos de papel.

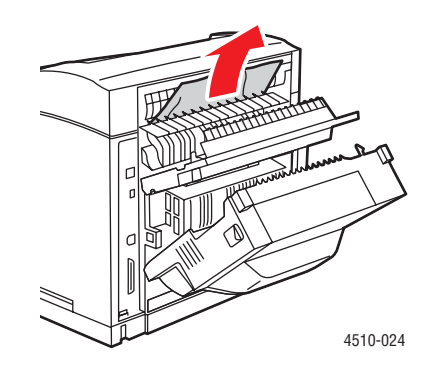

**4.** Si no encontró papel atascado en el paso 3, abra la puerta de salida del fusor y tire del papel atascado para sacarlo del todo de la impresora.

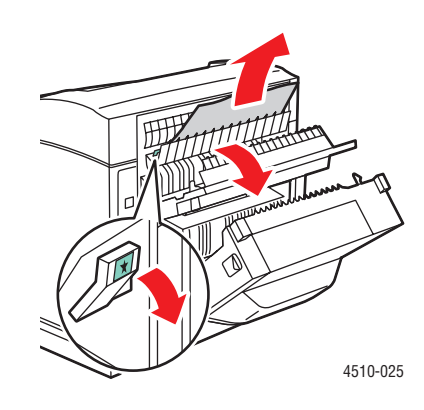

**Nota:** Cuando suelte la puerta de salida del fusor, vuelve a su posición original.

**5.** Cierra la puerta posterior.

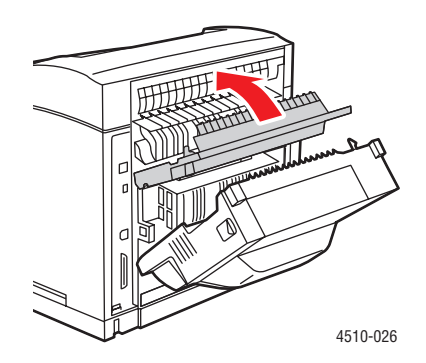

**6.** Cierre la puerta de la unidad de impresión a dos caras.

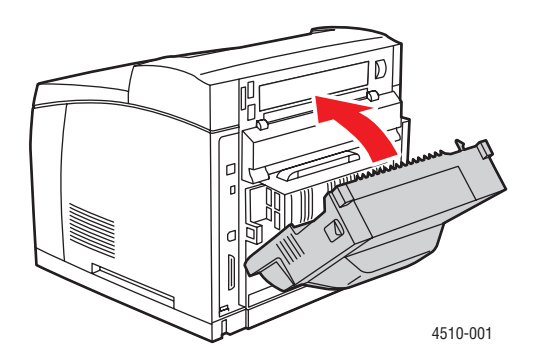

# <span id="page-118-0"></span>**Atasco en la salida: abra la puerta superior para despejar**

Hay un atasco en la salida o en la puerta posterior. En el panel de control de la impresora, pulse el botón de **Ayuda (?)** para ver información acerca del mensaje.

Para despejar el atasco:

**1.** Si hay una apiladora, quite el papel de la apiladora y levante la apiladora.

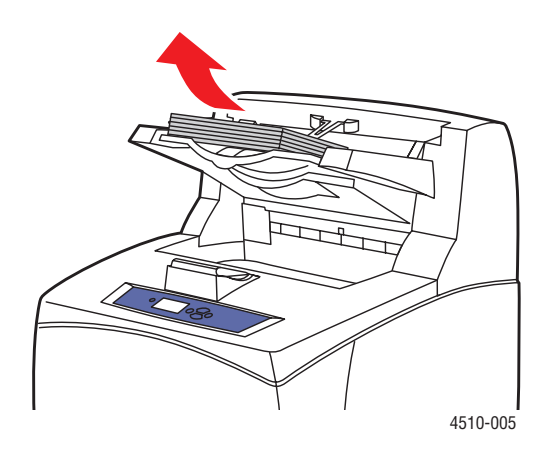

<span id="page-118-2"></span><span id="page-118-1"></span>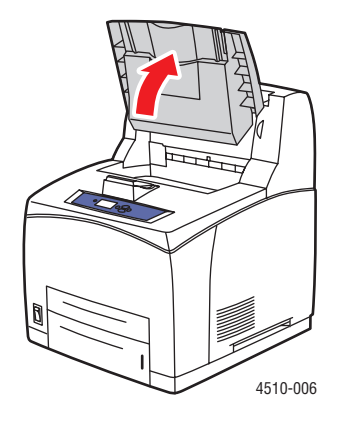

**2.** Quite el papel atascado de la salida. Asegúrese de quitar todos los fragmentos de papel.

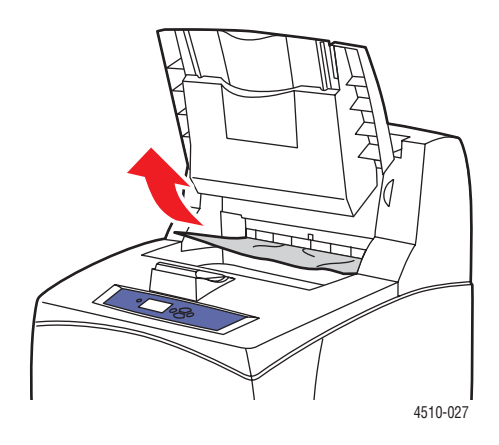

**3.** Abra la puerta superior.

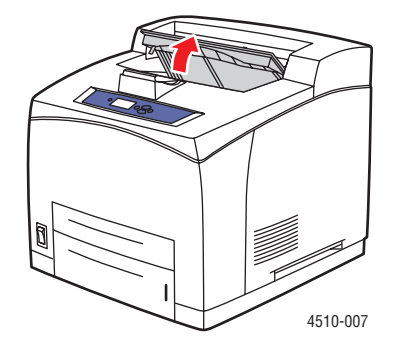

**4.** Cierre la puerta superior.

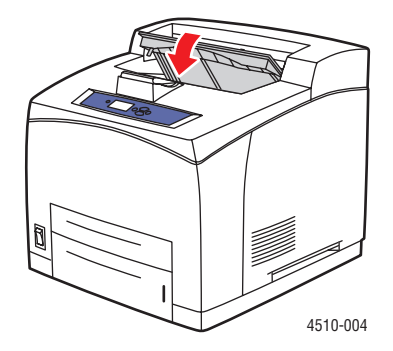

**5.** Baje la apiladora, si hay.

<span id="page-120-3"></span><span id="page-120-2"></span><span id="page-120-1"></span>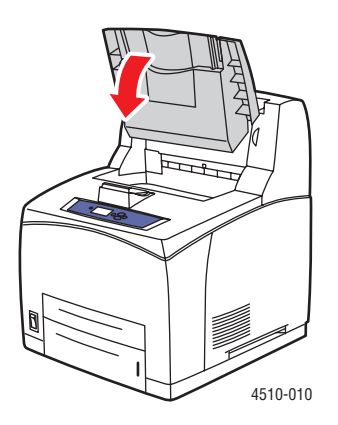

# <span id="page-120-0"></span>**Atasco en la puerta superior**

Hay un atasco en la salida o en la puerta posterior. En el panel de control de la impresora, pulse el botón de **Ayuda (?)** para ver información acerca del mensaje.

Para despejar el atasco:

**1.** Si hay una apiladora, quite el papel de la apiladora y levante la bandeja de la apiladora.

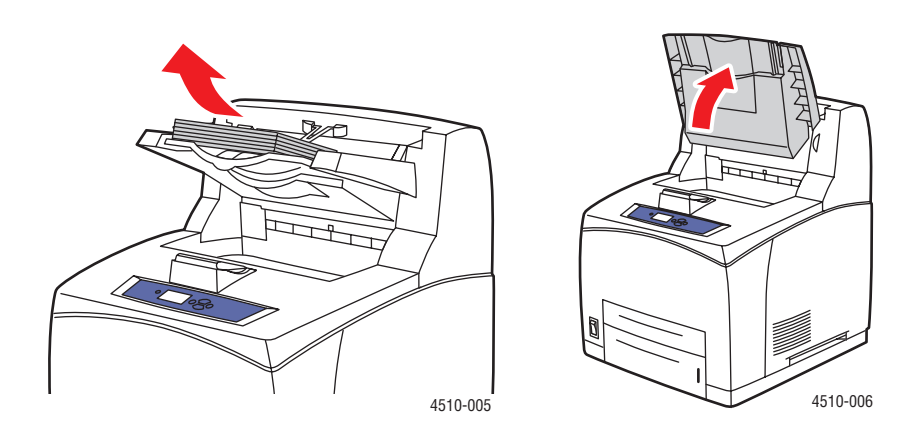

**2.** Abra la puerta superior.

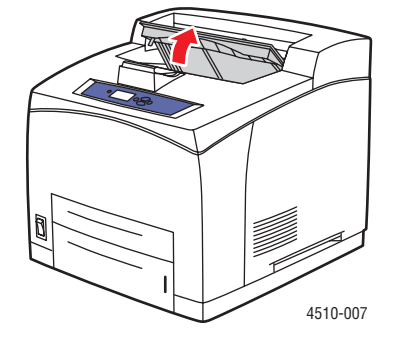

*Impresora láser Phaser® 4510 6-13*

**3.** Quite el cartucho de impresión.

<span id="page-121-0"></span>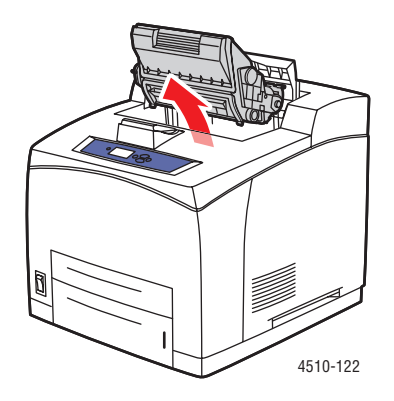

**4.** Gire el rodillo verde para que salga un poco del papel atascado en los rodillos y después tire con cuidado del papel para sacarlo de todo de los rodillos.

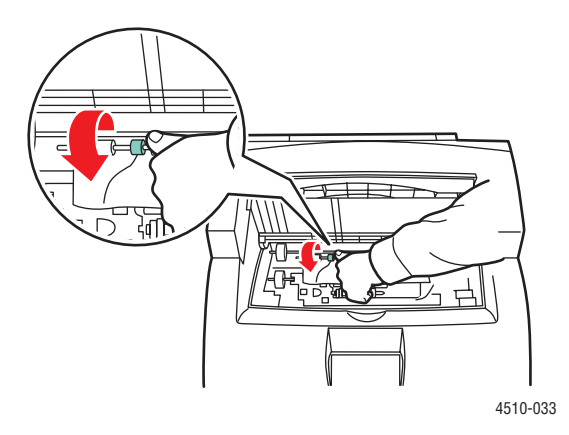

**5.** Si no se puede mover el papel atascado, saque las bandejas 1 y 2 de la impresora.

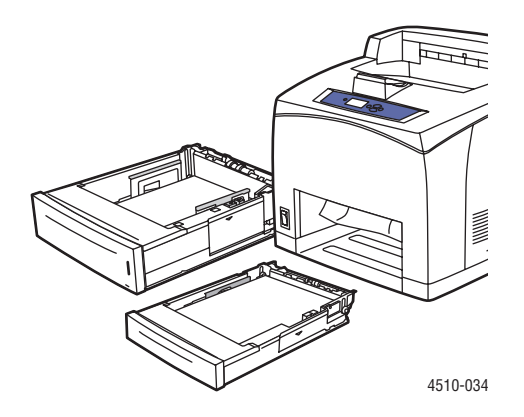

**6.** Gire el rodillo verde y saque el papel atascado. Asegúrese de quitar todos los fragmentos de papel.

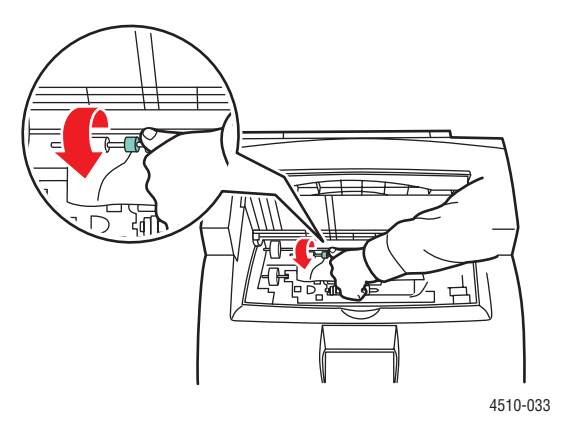

**7.** Vuelva a colocar las bandejas.

<span id="page-122-0"></span>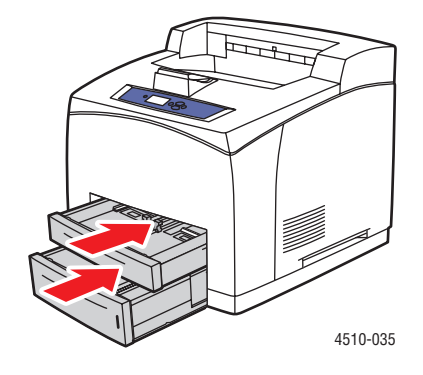

**8.** Introduzca de nuevo el cartucho de impresión.

<span id="page-122-1"></span>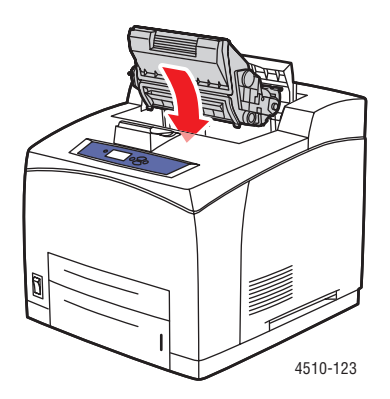

**9.** Cierre la puerta superior.

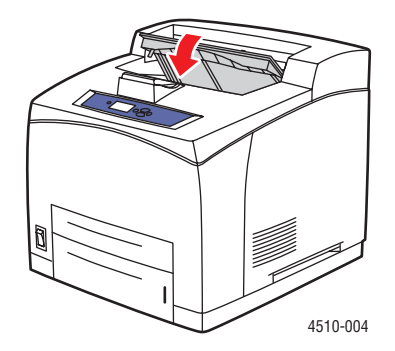

**10.** Baje la bandeja de la apiladora, si hay apiladora.

<span id="page-123-0"></span>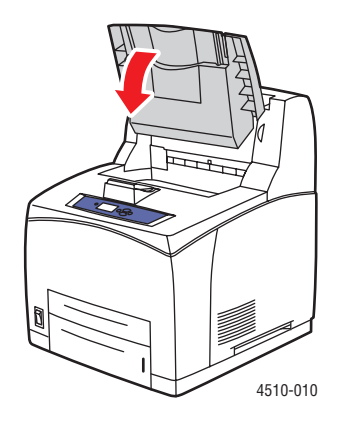

# <span id="page-124-0"></span>**Atasco en la unidad de impresión a dos caras**

Hay un atasco en la salida o en la puerta posterior. En el panel de control de la impresora, pulse el botón de **Ayuda (?)** para ver información acerca del mensaje.

Para despejar el atasco:

**1.** Abra la puerta de la unidad de impresión a dos caras.

<span id="page-124-1"></span>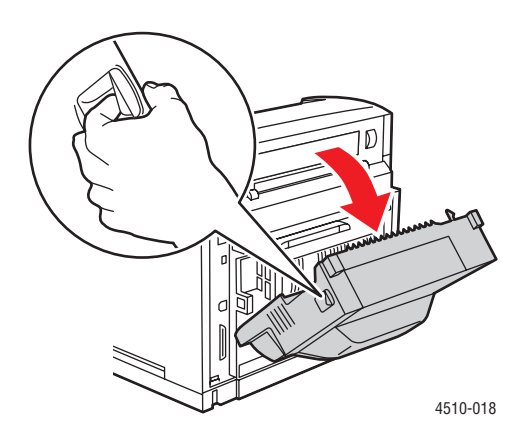

**2.** Quite el papel atascado. Asegúrese de quitar todos los fragmentos de papel.

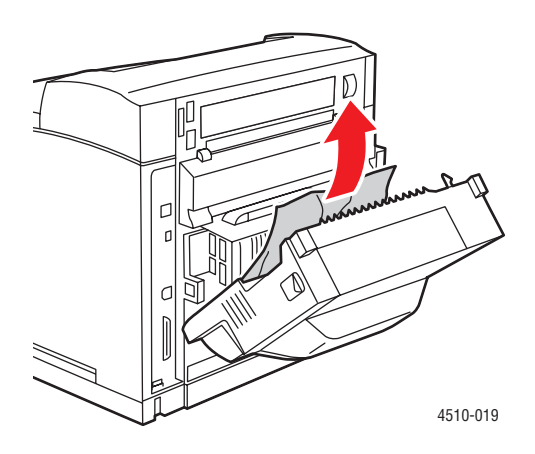

**3.** Cierre la unidad de impresión a dos caras.

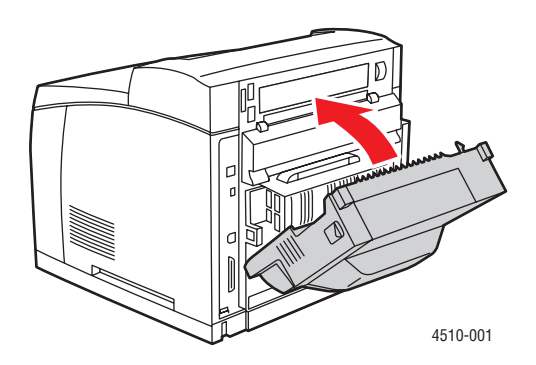

# <span id="page-125-0"></span>**Atasco en la apiladora**

Hay un atasco en la salida o en la puerta posterior. En el panel de control de la impresora, pulse el botón de **Ayuda (?)** para ver información acerca del mensaje.

Para despejar el atasco:

**1.** Abra la puerta posterior de la apiladora.

<span id="page-125-2"></span><span id="page-125-1"></span>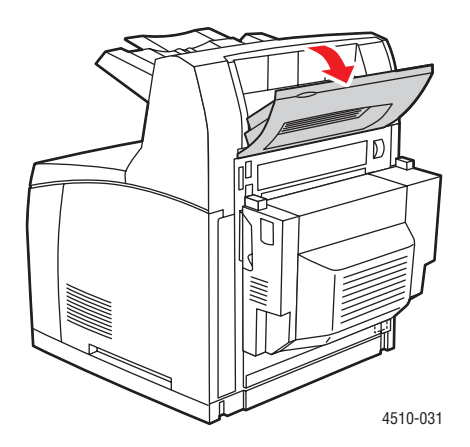

**2.** Quite el papel atascado. Asegúrese de quitar todos los fragmentos de papel.

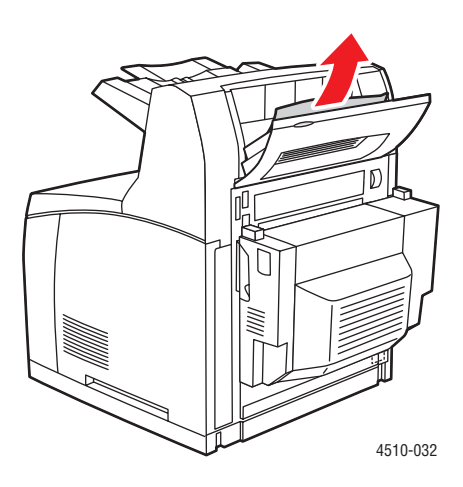

**3.** Cierra la puerta posterior de la apiladora.

<span id="page-126-0"></span>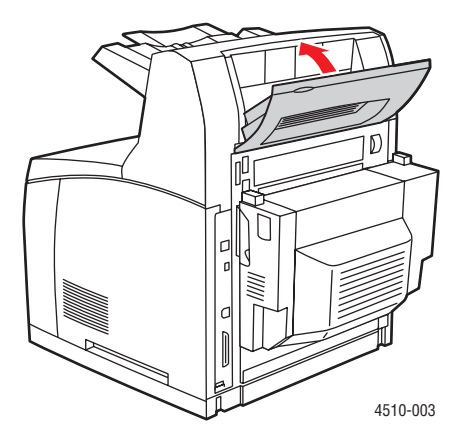

# <span id="page-127-0"></span>**Atasco por tamaño de papel**

Hay un atasco en la salida o en la puerta posterior. En el panel de control de la impresora, pulse el botón de **Ayuda (?)** para ver información acerca del mensaje.

Para despejar el atasco:

**1.** Quite totalmente la bandeja de la impresora.

<span id="page-127-3"></span><span id="page-127-2"></span><span id="page-127-1"></span>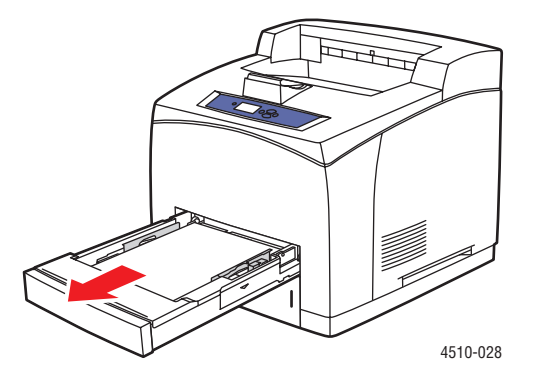

**2.** Compruebe que las guías de la bandeja del papel toquen bien los bordes del papel.

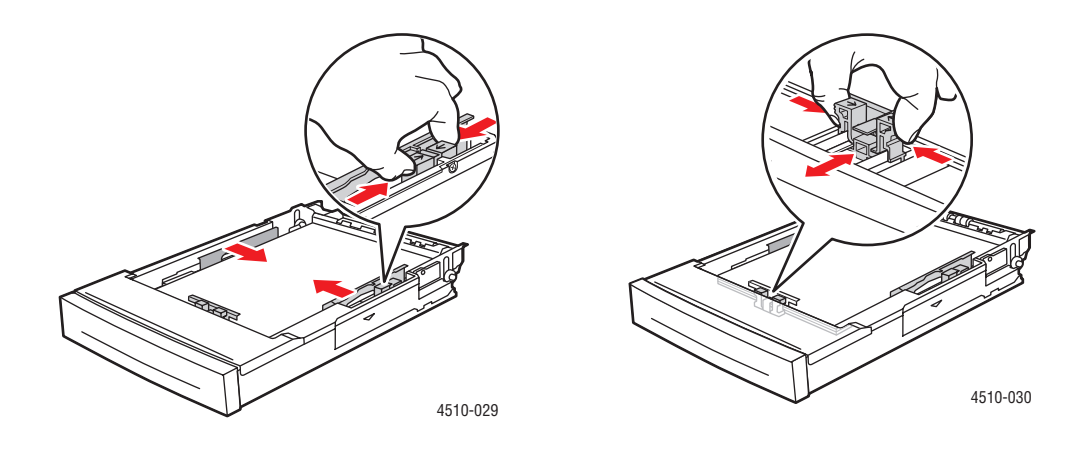

**3.** Introduzca la bandeja en su ranura y empújela hasta introducirla totalmente en la impresora.

<span id="page-128-0"></span>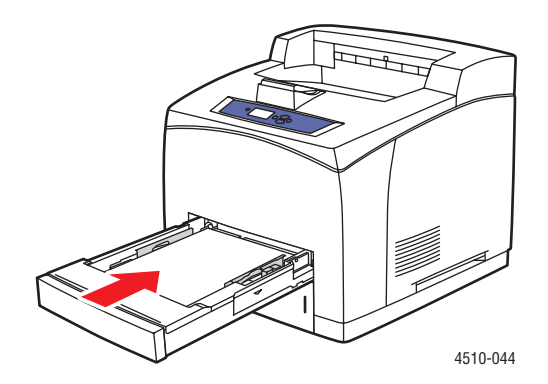

- **4.** Si el panel de control lo solicita:
	- Si no ha cambiado el tipo de papel, pulse el botón **OK**.
	- Si ha cambiado el tipo de papel, desplácese hasta el tipo de papel correcto y pulse el botón **OK**.
- **5.** Si hay unidad de impresión a dos caras, abra la puerta de dicha unidad.

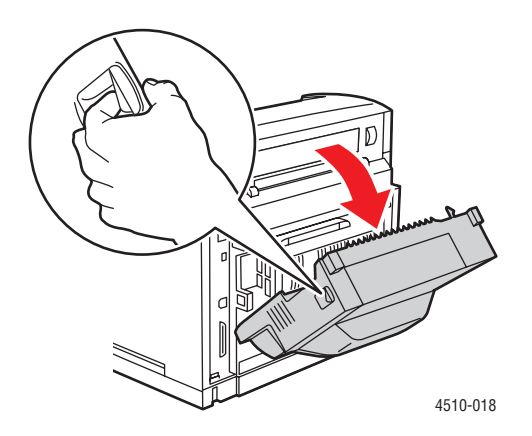

**6.** Abra la puerta posterior.

**Advertencia:** Tenga cuidado porque algunos componentes detrás de la puerta posterior pueden estar calientes.

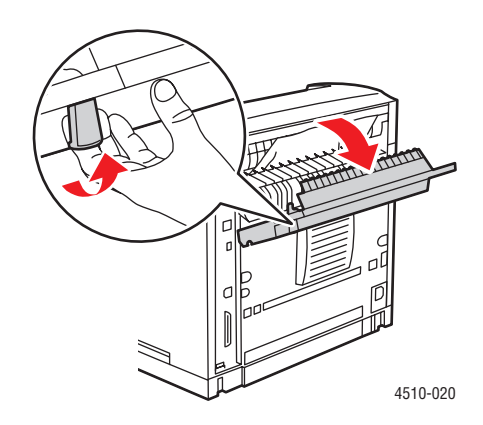

**7.** Quite el papel atascado. Asegúrese de quitar todos los fragmentos de papel.

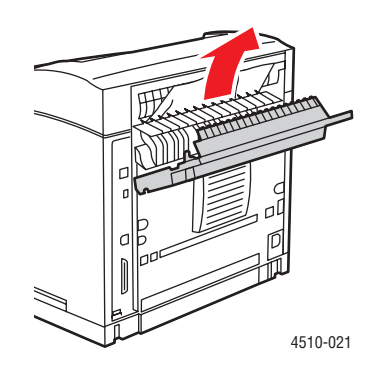

**8.** Cierra la puerta posterior.

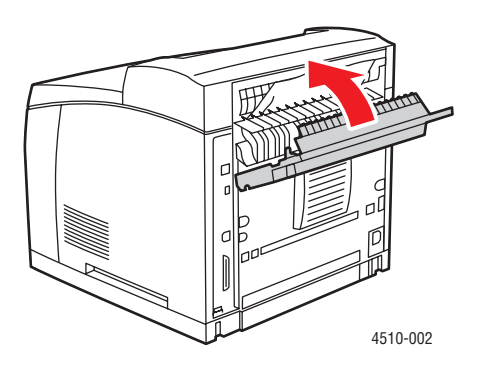

*Impresora láser Phaser® 4510 6-22*

**9.** Si hay unidad de impresión a dos caras, cierre la puerta de dicha unidad.

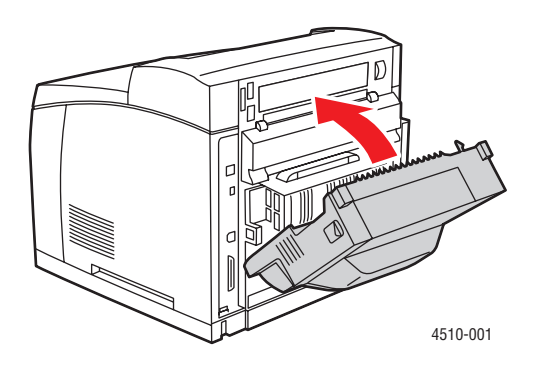

# <span id="page-131-0"></span>**Obtención de ayuda**

Esta sección incluye:

- [Mensajes del panel de control en la página 6-24](#page-131-1)
- [Alertas de PrintingScout en la página 6-24](#page-131-2)
- [Asistencia técnica de PhaserSMART en la página 6-25](#page-132-0)
- [Vínculos de la web en la página 6-26](#page-133-0)

Xerox proporciona varias herramientas de diagnóstico automático que ayudan a proporcionar y mantener la calidad de impresión.

*Consulte también:* 

[Centro de asistencia Xerox en la página 1-12](#page-17-0)

# <span id="page-131-1"></span>**Mensajes del panel de control**

El panel de control proporciona información y ayuda para la solución de problemas. Cuando se produce una condición de error o advertencia, el panel de control mostrará un mensaje informándole del problema. En la mayoría de los casos, el panel de control también mostrará un gráfico animado que le mostrará la ubicación donde se encuentra el problema, como por ejemplo, un atasco de papel.

Pulse el botón **Ayuda** del panel de control para obtener más información sobre el mensaje o el menú que se muestra. El botón **Ayuda** lleva el signo **?**.

<span id="page-131-3"></span>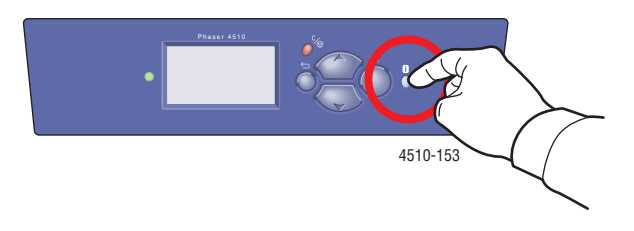

# <span id="page-131-2"></span>**Alertas de PrintingScout**

PrintingScout es una herramienta que se instala con el controlador de impresora Xerox. Comprueba automáticamente el estado de la impresora durante el envío de un trabajo de impresión. Si la impresora no es capaz de imprimir el trabajo, PrintingScout mostrará automáticamente un aviso en la pantalla del ordenador para avisarle de que la impresora necesita atención. Haga clic en el aviso para obtener instrucciones de cómo solucionar el problema.

# <span id="page-132-0"></span>**Asistencia técnica de PhaserSMART**

Asistencia técnica de PhaserSMART es un sistema de asistencia automatizado basado en internet: a través del navegador se envía información de diagnóstico desde la impresora al sitio web de Xerox para analizarla. La Asistencia técnica de PhaserSMART examina la información, diagnostica el problema y propone una solución. Si el problema no se resuelve con dicha solución, la Asistencia técnica de PhaserSMART le ayuda a iniciar una petición de servicio técnico al Servicio de asistencia al cliente de Xerox.

Para acceder a la Asistencia técnica de PhaserSMART:

- **1.** Abra el navegador y vaya a [www.phaserSMART.com.](http://www.phaserSMART.com)
- **2.** Introduzca la dirección IP de la impresora en la ventana del navegador.
- <span id="page-132-1"></span>**3.** Siga las instrucciones que aparecen en pantalla.

# **Asistente de Ayuda en línea**

El Asistente de Ayuda en línea es una base de datos que proporciona instrucciones y asistencia para la solución de problemas de la impresora. Encontrará soluciones para problemas sobre calidad de impresión, atascos de papel, instalación de software y mucho más.

Para obtener acceso al Asistente de Ayuda en línea, vaya a [www.xerox.com/office/4510support.](http://www.office.xerox.com/cgi-bin/printer.pl?APP=udpdfs&Page=color&Model=Phaser+4510&PgName=knowledgebase&Language=spanish)

# <span id="page-133-1"></span><span id="page-133-0"></span>**Vínculos de la web**

Xerox dispone de diversos sitios web que ofrecen información adicional sobre la impresora Phaser 4510. Al instalar los controladores de impresora Xerox en el ordenador, se instalan también una serie de enlaces de Internet de Xerox en la carpeta **Favoritos** del navegador. La ficha **Solución de problemas** del controlador de impresora de Windows incluye igualmente enlaces útiles. Visite los siguientes sitios web para obtener más información.

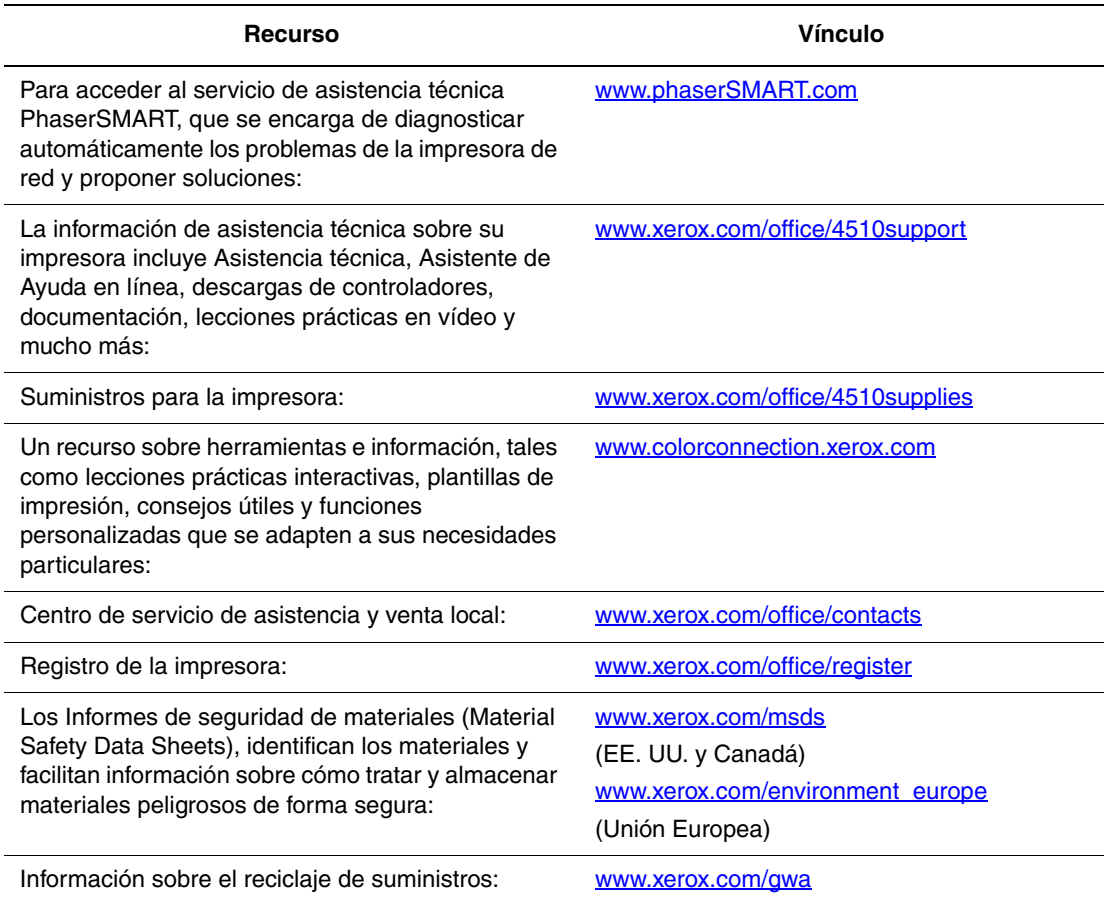

# <span id="page-134-0"></span>**Seguridad del usuario**

La impresora y los suministros recomendados se han diseñado y probado para que cumplan estrictos requisitos de seguridad. Prestar atención a la información siguiente garantizará un funcionamiento seguro de la impresora de forma continua.

#### **Seguridad eléctrica**

- Use el cable de alimentación suministrado con la impresora.
- Enchufe el cable directamente a una toma eléctrica correctamente conectada a tierra. Asegúrese de que los extremos del cable están enchufados de forma segura. Si no sabe si el enchufe está conectado a tierra, pida a un electricista que lo compruebe.
- No utilice un enchufe adaptador a tierra para conectar la impresora a una toma eléctrica que no tenga conexión a tierra.
- No utilice un cable alargador ni una regleta de conexiones.
- Compruebe que la impresora está enchufada a una toma eléctrica que proporcione el voltaje adecuado. Revise las especificaciones eléctricas de la impresora con un electricista si es necesario.

**Advertencia:** Para evitar la posibilidad de una descarga eléctrica, asegúrese de que la impresora esté correctamente conectada a tierra. Los productos eléctricos pueden conllevar riesgos en caso de uso indebido.

- No ponga la impresora en un lugar donde se pueda pisar el cable de alimentación eléctrica.
- No coloque objetos sobre el cable de alimentación eléctrica.
- No obstruya las aberturas de ventilación. Estas aberturas tienen por objeto evitar que la impresora se caliente en exceso.
- No deje caer clips ni grapas dentro de la impresora.

**Advertencia:** No introduzca objetos en las ranuras ni aberturas de la impresora. Si hace contacto con algún punto con carga eléctrica o si cortocircuita algún componente, podría producirse un incendio o una descarga eléctrica.

Si observa ruidos y olores inusuales:

- **1.** Apague la impresora de inmediato.
- **2.** Desconecte el cable de alimentación de la toma eléctrica.
- **3.** Llame a un representante del servicio técnico autorizado para que resuelva el problema.

El cable de alimentación va unido a la impresora mediante un enchufe en la parte posterior. Si fuese necesario desconectar todas las conexiones eléctricas de la impresora, desconecte el cable de alimentación de la toma eléctrica.

**Advertencia:** No quite las cubiertas o dispositivos de seguridad que están sujetos con tornillos, a menos que vaya instalar algún equipo opcional y se haya indicado expresamente que lo haga. Cuando se realizan estas instalaciones, la impresora debe estar apagada. A excepción de las opciones instalables por el usuario, los componentes que se encuentran tras dichas cubiertas no requieren ningún tipo de mantenimiento o servicio por parte del usuario.

**Nota:** Puede dejar la impresora encendida para un rendimiento óptimo del equipo, ya que esto no representa ningún peligro. No obstante, si la impresora va a estar sin utilizarse durante un largo período de tiempo, debe apagarse y desenchufarse. Si desea más información, consulte [Períodos largos de no utilización en la página 5-7](#page-106-0).

Las situaciones siguientes representan un riesgo para su seguridad:

- El cable de alimentación está dañado o raído.
- Se ha derramado líquido en la impresora.
- La impresora está expuesta a agua.

Si se produce alguna de estas condiciones:

- **1.** Apague la impresora de inmediato.
- **2.** Desconecte el cable de alimentación de la toma eléctrica.
- **3.** Llame a un representante del servicio técnico autorizado.

#### **Seguridad del láser**

En lo que respecta al láser en particular, esta impresora cumple con las normas de rendimiento para productos láser estipuladas por organismos gubernamentales, nacionales e internacionales para los productos láser de clase 1. La impresora no emite luz peligrosa, ya que su haz está totalmente confinado durante todos los modos de mantenimiento y trabajo del cliente.

#### **Seguridad de mantenimiento**

- No realice ningún procedimiento de mantenimiento que no esté específicamente descrito en la documentación que acompaña a la impresora.
- No utilice limpiadores en aerosol. El uso de suministros no aprobados puede tener como consecuencia un rendimiento deficiente y originar situaciones de peligro.
- No intente abrir, volver a utilizar o quemar ningún consumible ni elemento de mantenimiento de rutina. Para obtener información sobre los programas de reciclaje de suministros de Xerox, consulte [www.xerox.com/gwa](http://www.xerox.com/gwa).

#### **Seguridad de funcionamiento**

Su impresora y los suministros se han diseñado y probado para que cumplan estrictos requisitos de seguridad. Estos requisitos consisten en la inspección y aprobación de la unidad por parte de un organismo de seguridad y el cumplimiento de las normas medioambientales establecidas. Prestar atención a las siguientes directrices de seguridad permitirá que la impresora funcione sin interrupciones y de forma segura.

#### <span id="page-136-1"></span>**Ubicación de la impresora**

Coloque la impresora en un lugar sin polvo, con una temperatura entre 5 y 35 $\degree$ C (41 y 95 $\degree$ F) y una humedad relativa entre el 15 y 85 por ciento.

La humedad debería ser 70 por ciento o menos a 32° C (90° F), y la temperatura debería ser 28° C (82° F) o menos a 85 por ciento de humedad.

**Nota:** Las fluctuaciones repentinas de temperatura pueden afectar a la calidad de impresión. Si una habitación fría se calienta rápidamente se puede producir condensación dentro de la máquina, lo que interferiría directamente con la transferencia de imagen.

#### <span id="page-136-0"></span>**Espacio de separación de la impresora**

Coloque la impresora en una zona con suficiente espacio para su ventilación, funcionamiento y mantenimiento. Los espacios mínimos recomendados son:

#### **Espacio de separación superior**:

■ 40 cm (16 pulg.) por encima de la impresora

#### **Requisitos de altura total**:

■ Impresora: 82 cm (32 pulg.)

#### **Otros espacios de separación**:

- 11 cm (4.3 pulg.) por detrás de la impresora
- 48 cm (19 pulg.) por delante de la impresora
- 21 cm (8 pulg.) por la parte izquierda de la impresora
- 30 cm (12 pulg.) por la parte derecha de la impresora

#### <span id="page-137-0"></span>**Directrices de funcionamiento**

- No bloquee ni tape las ranuras ni aberturas de la impresora. Sin una ventilación adecuada, puede que la impresora se caliente excesivamente.
- Para un óptimo rendimiento, use la impresora en alturas inferiores a 3500 metros (11480 pies).
- No coloque la impresora cerca de una fuente de calor.
- No exponga directamente la impresora a la luz solar para evitar que se dañen los componentes sensibles a la luz cuando las puertas estén abiertas.
- No coloque la impresora frente a la corriente de aire frío de un sistema de aire acondicionado.
- Coloque la impresora en una superficie nivelada y sólida, sin vibraciones, con suficiente resistencia para el peso de la impresora. Debe estar nivelada horizontalmente con una inclinación inferior a 2º y con las cuatro patas firmemente apoyadas sobre la superficie. El peso de la impresora básica con consumibles es 21 kg (45 libras).
- No coloque la impresora en sitios expuestos a fuerzas magnéticas.
- No coloque la impresora en lugares húmedos.
- No coloque la impresora en sitios susceptibles de vibraciones.

#### <span id="page-137-1"></span>**Normas de seguridad sobre impresión**

- Cuando encienda la impresora, espere entre 10 y 15 segundos antes de apagarla.
- Mantenga las manos, cabello, collares, etc. apartados de los rodillos de alimentación y salida.

Cuando la impresora esté imprimiendo:

- No quite la bandeja de origen de papel que ha seleccionado en el controlador de impresora o en el panel de control.
- No abra las puertas.
- No mueva la impresora.

#### <span id="page-137-2"></span>**Suministros de la impresora**

- Utilice los suministros diseñados específicamente para la impresora. El uso de materiales no adecuados puede producir un rendimiento deficiente y originar situaciones de peligro.
- Siga todas las advertencias e instrucciones indicadas en la impresora, opciones y suministros o en la documentación entregada con ellos.

**Precaución:** No se recomienda el uso de suministros que no sean Xerox. La garantía, el acuerdo de servicio y la Total Satisfaction Guarantee (Garantía de satisfacción total) no cubren los daños, mal funcionamiento o disminución del rendimiento, si han sido causados por el uso de suministros que no sean Xerox o que no sean específicos para esta impresora. La Total Satisfaction Guarantee (Garantía de satisfacción total) está disponible en Estados Unidos y Canadá. La cobertura puede variar fuera de estas zonas; para obtener más detalles, póngase en contacto con su representante local.

#### **Traslado de la impresora**

Siga estos consejos para evitar lesiones personales o daños a la impresora:

■ Antes de trasladar la impresora, apáguela y desenchufe todos los cables de alimentación.

<span id="page-138-0"></span>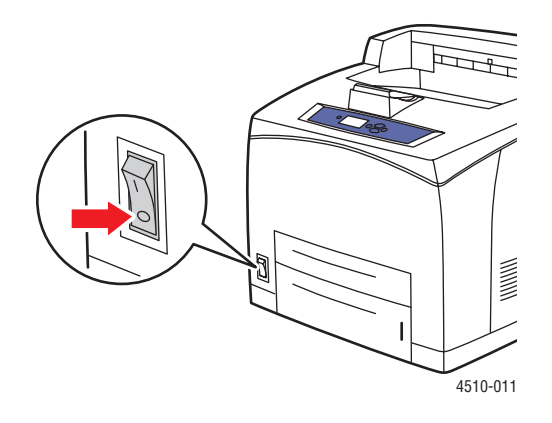

- Siempre deben levantar la impresora dos personas.
- Levante siempre la impresora agarrándola por los puntos designados.

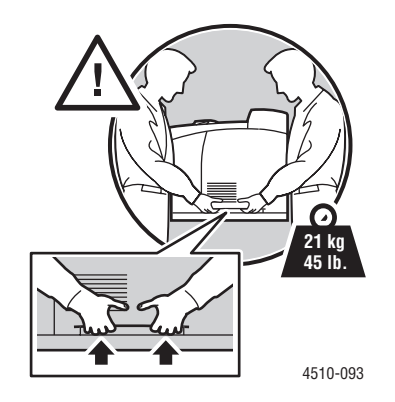

■ Transporte la impresora sin inclinarla.

**Precaución:** No incline la impresora más de 10 grados en ningún sentido. Si se inclina más de 10 grados es posible que los consumibles dentro de la impresora se derramen.

**Nota:** La parte posterior de la impresora es más pesada que la parte delantera. Tenga en cuenta esta diferencia de peso cuando vaya a mover la impresora.

■ No coloque alimentos ni líquidos sobre la impresora.

**Precaución:** Si la impresora se traslada de forma incorrecta o no se reembala correctamente para su transporte, puede sufrir daños que no están cubiertos por la garantía, el acuerdo de servicio o la Total Satisfaction Guarantee (Garantía de satisfacción total). La Total Satisfaction Guarantee (Garantía de satisfacción total) está disponible en Estados Unidos y Canadá. La cobertura puede variar fuera de estas zonas; para obtener más detalles, póngase en contacto con su representante local.

#### <span id="page-139-0"></span>**Símbolos indicados en el producto**

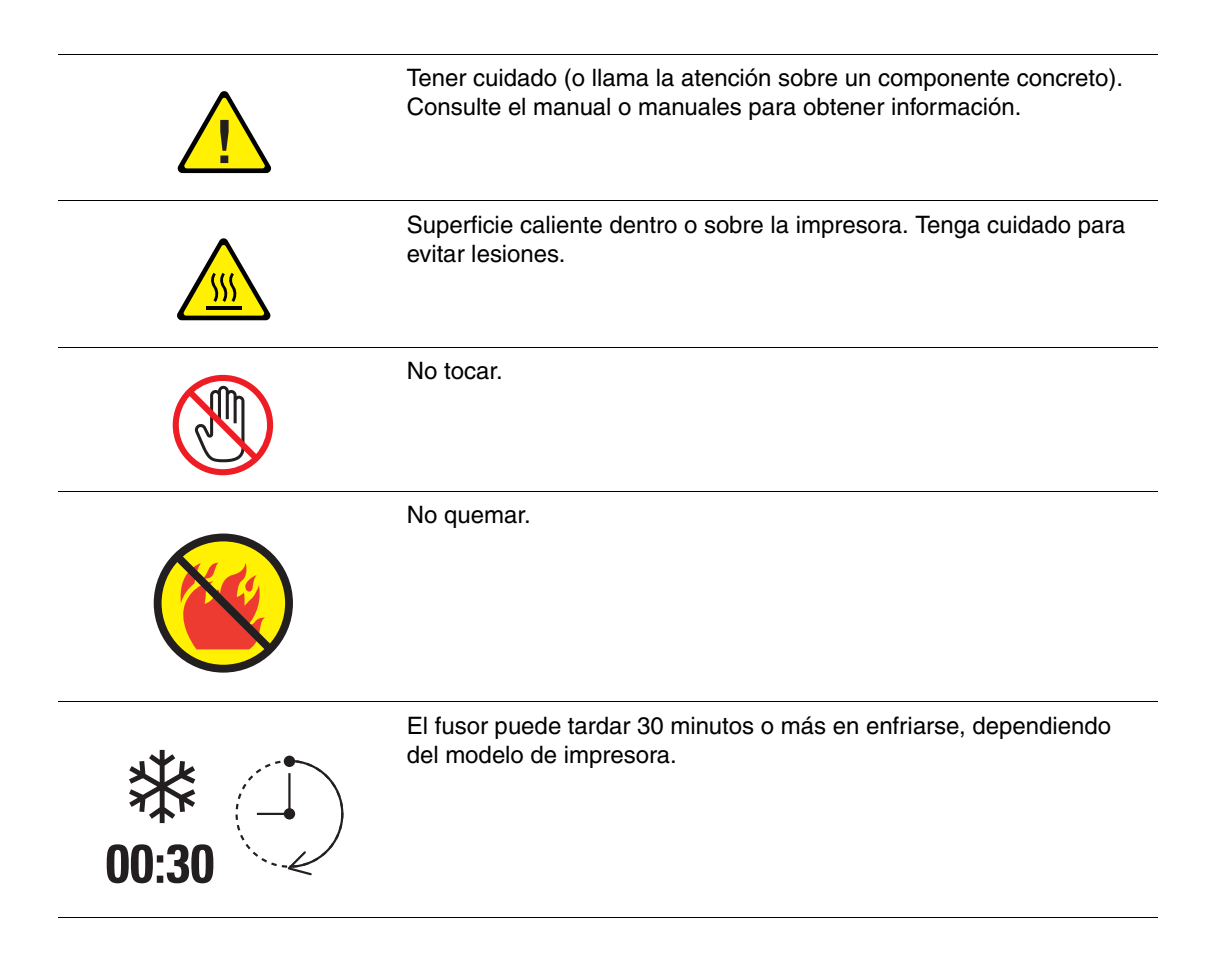

#### **Reciclado y recogida de productos en EE.UU**

Xerox tiene en funcionamiento un programa mundial para la recogida y reutilización/reciclado de los equipos. Póngase en contacto con el representante de ventas de Xerox (1-800-ASK-XEROX) para determinar si este producto Xerox forma parte del programa. Para más información sobre los programas medioambientales de Xerox, visite [www.xerox.com/environment](http://www.xerox.com/environment).

Si usted es el responsable de la eliminación del producto Xerox, tenga en cuenta que el producto puede contener plomo, mercurio, perclorato y otros materiales cuya eliminación puede estar regulada por motivos medioambientales. La presencia de plomo, mercurio y perclorato no incumple en modo alguno las normativas vigentes en el momento en que se comercializa este producto. Para obtener información, póngase en contacto con las autoridades locales. Perclorato: este producto puede contener uno o más dispositivos con perclorato, por ejemplo, las baterías. Puede que sea necesario manipularlo mediante algún procedimiento especial, consulte [www.dtsc.ca.gov/hazardouswaste/perchlorate](http://www.dtsc.ca.gov/hazardouswaste/perchlorate).

# Índice alfabético

## **A**

[activación de DHCP en la impresora, 2-6](#page-23-0) [activación de IP auto en la impresora, 2-6](#page-23-0) [actualizaciones, 1-6](#page-11-0) [alertas de PrintingScout, 6-24](#page-131-3) [apagado de la impresora, A-5](#page-138-0) apiladora [abrir la puerta posterior de la](#page-125-1)  apiladora, 6-18 [atascos, 6-18](#page-125-2) [bajar, 6-13,](#page-120-1) [6-16](#page-123-0) [cerrar la puerta posterior de la](#page-126-0)  apiladora, 6-19 [levantar, 6-11,](#page-118-1) [6-13](#page-120-2) [asistencia técnica, 1-11](#page-16-0) [Asistente de Ayuda en línea, 6-25](#page-132-1) atascos [apiladora, 6-18](#page-125-2) [en la salida y en la parte posterior, 6-7](#page-114-1) [en la salida y parte posterior \(con unidad](#page-116-1)  de impresión a dos caras), 6-9 [en la unidad de impresión a dos](#page-124-1)  caras, 6-17 [puerta superior, 6-13](#page-120-3) [salida, 6-11](#page-118-2) [tamaño del papel, 6-20](#page-127-1) [atascos de papel, 6-2](#page-109-2) [atasco en la bandeja 1, 2, 3 ó 4, 6-3](#page-110-1) [despeje, 6-2](#page-109-2) [en la apiladora, 6-18](#page-125-2) [en la parte posterior, 6-7](#page-114-1) [en la puerta superior, 6-13](#page-120-3) [en la salida, 6-7,](#page-114-1) [6-11](#page-118-2) [en la salida y parte posterior \(con unidad](#page-116-1)  de impresión a dos caras), 6-9 [prevención, 6-2](#page-109-3) [tamaño del papel, 6-20](#page-127-1) [unidad de impresión a dos caras, 6-17](#page-124-1) automática [impresión a dos caras, 3-23](#page-59-0) ayuda [recursos, 1-11](#page-16-1)

# **B**

Bandeja 1 [colocación de papel, 3-8](#page-44-0) [impresión de etiquetas, 3-37](#page-73-0) [impresión de sobres, 3-33](#page-69-0) [impresión de tarjetas de índice, 3-42](#page-78-0) [impresión de transparencias, 3-26](#page-62-0) [líneas de llenado, 3-7](#page-43-0) [modo, 3-17](#page-53-0) bandejas [colocación, 6-15](#page-122-0) [introducir, 6-21](#page-128-0) [quitar, 6-20](#page-127-2) Bandejas 1-4 [márgenes, 3-6](#page-42-0) [tamaños y pesos de papel admitidos, 3-6](#page-42-0) [tipos de papel y soportes de](#page-42-0)  impresión, 3-6 Bandejas 2-4 [colocación de papel, 3-12](#page-48-0) [impresión de etiquetas, 3-40](#page-76-0) [impresión de transparencias, 3-29](#page-65-0) [líneas de llenado, 3-7](#page-43-0) [modo, 3-17](#page-53-0)

## **C**

calibración [márgenes, 4-16](#page-99-0) calidad de impresión [el área impresa no cabe en el papel, 4-16](#page-99-0) [cambiar la dirección IP mediante](#page-25-0)  CentreWare IS, 2-8 características [configuraciones de impresora, 1-5](#page-10-0) [estándar, 1-4](#page-9-0) cartucho de impresión [introducir, 6-15](#page-122-1) [quitar, 6-14](#page-121-0) CentreWare IS [activación de DHCP, 2-6](#page-23-1) [cambio o modificación de la dirección IP](#page-25-0)  de la impresora, 2-8 [configuración dinámica de la dirección](#page-23-2)  [IP de la impresora, 2-6](#page-23-2)

[Centro de asistencia, 1-12](#page-17-1) colocación de papel [Bandeja 1, 3-8](#page-44-0) [Bandejas 2-4, 3-12](#page-48-0) conexión [Ethernet, 2-3](#page-20-0) [paralelo, 2-4](#page-21-0) [USB, 2-4](#page-21-1) [conexión de red, 2-3](#page-20-1) [Ethernet, 2-3](#page-20-0) [conexión Ethernet, 2-3](#page-20-0) configuración [automática de la dirección IP de la](#page-22-0)  impresora (sólo Windows), 2-5 [dinámica de la dirección IP de la](#page-23-2)  impresora, 2-6 [manual de la dirección IP de la](#page-24-0)  impresora, 2-7 [configuración automática de la dirección IP](#page-22-0)  de la impresora (solo Windows), 2-5 [configuración de la dirección de red, 2-5](#page-22-1) [configuración de la red, 2-2](#page-19-0) [configuración dinámica de la dirección IP de](#page-23-2)  la impresora, 2-6 [configuración manual de la dirección IP de la](#page-24-0)  impresora, 2-7 [invalida AutoIP, 2-7](#page-24-0) [invalida DHCP, 2-7](#page-24-0) controlador de impresora [Centro de asistencia Xerox, 1-12](#page-17-1) [control de la calidad de impresión, 4-2](#page-85-0) [disponibles, 2-9](#page-26-0) [ficha Formato/Marca de agua, 3-19](#page-55-0) [ficha Papel/Salida, 3-19](#page-55-0) [idiomas de descripción de página, 2-9](#page-26-0) [instalación, 2-9](#page-26-1) [Macintosh, 2-9](#page-26-1) [Macintosh OS X, versión 10.3, 2-10](#page-27-0) [Macintosh OS X, versión 10.4, 2-12](#page-29-0) [PCL, 2-9](#page-26-1) [PostScript, 2-9](#page-26-1) [sistemas operativos, 2-9](#page-26-0) [UNIX, 2-9](#page-26-1) [Windows 2000 o posterior, 2-10](#page-27-1) [controlador PostScript de Windows, 2-9](#page-26-1)

controladores [Centro de asistencia Xerox, 1-12](#page-17-1) [descripción, 2-9](#page-26-0) [disponibles, 2-9](#page-26-0) [instalación, 2-9](#page-26-1) [Macintosh, 2-9](#page-26-1) [Macintosh OS X, versión 10.3, 2-10](#page-27-0) [Macintosh OS X, versión 10.4, 2-12](#page-29-0) [PCL, 2-9](#page-26-1) [PostScript, 2-9](#page-26-1) [selección de la impresión a dos](#page-60-0)  caras, 3-24 [UNIX, 2-9](#page-26-1) [Windows 2000 o posterior, 2-10](#page-27-1) [controladores de impresora disponibles, 2-9](#page-26-0) crear [tipos de papel personalizados, 3-47](#page-83-0)

# **D**

**DHCP** 

[activación con CentreWare IS, 2-6](#page-23-1) [activación en el panel de control:, 2-6](#page-23-0) [activada de forma prefijada en las](#page-23-2)  impresoras Phaser, 2-6 [configuración dinámica de la dirección IP](#page-23-2)  de la impresora, 2-6 [configuración manual de la dirección IP](#page-24-0)  de la impresora, 2-7 dirección IP [cambio o modificación mediante](#page-25-0)  CentreWare IS, 2-8 [configuración automática \(solo](#page-22-0)  Windows), 2-5 [configuración dinámica, 2-6](#page-23-2) [configuración manual, 2-7](#page-24-0) [direcciones TCP/IP, 2-5](#page-22-2) directrices [almacenamiento del papel, 3-5](#page-41-0) [de funcionamiento, A-4](#page-137-0) [etiquetas, 3-37](#page-73-1) [impresión automática a dos caras, 3-23](#page-59-0) [impresión en las dos caras del papel, 3-23](#page-59-0) [seguridad de impresión, A-4](#page-137-1) [sobres, 3-33](#page-69-1) [uso del papel, 3-3](#page-39-0) [directrices de funcionamiento, A-4](#page-137-0) directrices de uso [papel, 3-3](#page-39-0)

### **E**

[elegir una conexión a la red, 2-3](#page-20-2) [elementos de mantenimiento de rutina, 5-5](#page-104-0) espacio de separación [ubicación de la impresora, A-3](#page-136-0) [etiquetas, 3-37](#page-73-2) [directrices, 3-37](#page-73-1) [impresión desde la bandeja 1, 3-37](#page-73-0) [impresión desde las bandejas 2-4, 3-40](#page-76-0)

#### **G**

guías de la bandeja de papel [ajuste, 6-20](#page-127-3)

#### **I**

impresión [aspectos básicos, 3-2](#page-38-0) [automática a dos caras, 3-23](#page-59-0) [dos caras, 3-24](#page-60-0) [en las dos caras del papel, 3-23](#page-59-0) [etiquetas, 3-37](#page-73-2) [ficha Formato/Marca de agua, 3-19](#page-55-0) [ficha Papel/Salida, 3-19](#page-55-0) [hojas a dos caras, 3-23](#page-59-1) [márgenes, 3-6](#page-42-0) [normas de seguridad, A-4](#page-137-1) opciones [Macintosh, 3-20](#page-56-0) [selección, 3-19,](#page-55-0) [3-20](#page-56-0) [Windows, 3-19](#page-55-0) [opciones de borde de](#page-60-1)  encuadernación, 3-24 [páginas de información, 1-9](#page-14-0) [papel de tamaño personalizado, 3-45](#page-81-0) [problemas de calidad de impresión, 4-3](#page-86-0) [rendimiento, 3-18](#page-54-0) [selección a dos caras, 3-24](#page-60-0) [selección de las preferencias de](#page-54-1)  impresión (Windows), 3-18 [selección de opciones, 3-18](#page-54-2) selección de opciones de impresión para un trabajo individual [Macintosh, 3-20](#page-56-0) [Windows, 3-19](#page-55-0) [sobres, 3-33](#page-69-2) [tarjetas de índice, 3-42](#page-78-0) [tiempo de procesamiento, 3-18](#page-54-0) [transparencias, 3-25](#page-61-0) [velocidad, 3-18](#page-54-0)

[impresión a dos caras, 3-23](#page-59-1) [automática, 3-23](#page-59-0) [opciones de borde de](#page-60-1)  encuadernación, 3-24 [selección, 3-24](#page-60-0) [impresión básica, 3-2](#page-38-0) impresora [activación de DHCP, 2-6](#page-23-0) [activación de IP auto, 2-6](#page-23-0) [actualizaciones, 1-6](#page-11-0) [almacenamiento, 5-7](#page-106-1) [bandejas, 1-4](#page-9-0) [cambiar o modificar la dirección IP](#page-25-0)  mediante CentreWare IS, 2-8 [características, 1-4](#page-9-0) [características del panel de control, 1-7](#page-12-0) [características estándar, 1-4](#page-9-0) [componentes internos, 1-3](#page-8-0) [conexión, 1-4](#page-9-0) [configuración de la dirección IP, 2-5](#page-22-0) [configuraciones, 1-4,](#page-9-1) [1-5](#page-10-0) [configuraciones disponibles, 1-5](#page-10-0) [controladores, 2-9](#page-26-0) [espacio de separación, A-3](#page-136-0) [frontal, 1-2](#page-7-0) [fuentes, 1-4](#page-9-0) [funciones avanzadas, 1-5](#page-10-0) [lado izquierdo, 1-3](#page-8-1) [limpieza del exterior, 5-2](#page-101-1) [memoria, 3-18](#page-54-0) [precauciones al trasladar, 5-8](#page-107-0) [preparación para el transporte, 5-8](#page-107-1) [recursos de información, 1-11](#page-16-0) [reembalaje, 5-8](#page-107-2) [registro, 6-26](#page-133-1) [rendimiento, 3-18](#page-54-0) [resolución máxima \(ppp\), 1-4](#page-9-0) [símbolos de seguridad, A-6](#page-139-0) [suministros, A-4](#page-137-2) [traslado, 5-8](#page-107-2) [traslado dentro de la oficina, 5-8](#page-107-3) [ubicación, A-3](#page-136-1) [velocidad máxima de impresión, 1-4](#page-9-0) [vista lateral, 1-3](#page-8-1) [vista posterior, 1-3](#page-8-1) [vistas, 1-2,](#page-7-1) [1-3](#page-8-2) imprimir [restricciones, 3-22](#page-58-0)
información [acerca de la impresora, 1-11](#page-16-0) [asistencia técnica, 1-11](#page-16-0) [Guía de características avanzadas, 1-11](#page-16-0) [Guía de instalación, 1-11](#page-16-0) [Guía de uso rápido, 1-11](#page-16-0) [herramientas de administración de la](#page-16-0)  impresora, 1-11 [lecciones prácticas en vídeo, 1-11](#page-16-0) [páginas de información, 1-11](#page-16-0) [PhaserSMART, 1-11](#page-16-0) [recursos, 1-11](#page-16-1) [vínculos de la Web, 1-11](#page-16-1) [instalación de controladores de](#page-26-0)  impresora, 2-9 [Mac OS X, versión 10.3, 2-10](#page-27-0) [Mac OS X, versión 10.4, 2-12](#page-29-0) [Windows 2000 o posterior, 2-10](#page-27-1) IP auto [configuración dinámica de la dirección IP](#page-23-0)  de la impresora, 2-6 [configuración manual de la dirección IP](#page-24-0)  de la impresora, 2-7 [IPv6, 2-14](#page-31-0) [activación, 2-14](#page-31-1) [asignación automática de](#page-33-0)  direcciones, 2-16 [establecimiento de la Id. de interfaz, 2-15](#page-32-0)

## **K**

[kit de mantenimiento, 5-5](#page-104-0)

#### **L**

[levantar la impresora, 5-8](#page-107-0) limpieza [de la impresora, 5-2](#page-101-0) [rodillo de alimentación, 5-2](#page-101-1) líneas de llenado [bandeja 1 y bandejas 2-4, 3-7](#page-43-0)

#### **M**

Macintosh [Centro de asistencia Xerox, 1-12](#page-17-0) [parámetros del controlador](#page-56-0)  PostScript, 3-20 [selección de opciones de impresión para](#page-56-0)  un trabajo individual, 3-20

Macintosh OS X, versión 10.3 [conexión Bonjour, 2-10](#page-27-2) [conexión LPD/LPR, 2-11](#page-28-0) [conexión USB, 2-11](#page-28-1) [controladores de impresora, 2-10](#page-27-0) [Macintosh OS X, versión 10.4, 2-12](#page-29-0) [conexión Bonjour, 2-12](#page-29-1) [conexión LPD, 2-13](#page-30-0) [conexión USB, 2-12](#page-29-2) mantenimiento [elementos de mantenimiento de](#page-104-0)  rutina, 5-5 [limpieza de la impresora, 5-2](#page-101-0) [pedido de suministros, 5-5,](#page-104-1) [5-6](#page-105-0) [seguridad, 5-8,](#page-107-1) [A-3](#page-136-0) [Mapa de menús, 1-8](#page-13-0) márgenes [el área impresa no cabe en el papel, 4-16](#page-99-0) mensajes [panel de control, 6-24](#page-131-0) [PrintingScout, 6-24](#page-131-1) [mensajes de error y advertencia, 6-24](#page-131-1) [modificar la dirección IP mediante](#page-25-0)  CentreWare IS, 2-8 [modo de calidad de impresión, 4-2](#page-85-0) modos [calidad de impresión, 4-2](#page-85-0) [Modo Bandeja 1, 3-17](#page-53-0) [Modo Bandeja 2-N, 3-17](#page-53-0)

#### **N**

no utilización [períodos largos de, 5-7](#page-106-0)

## **O**

[obtención de ayuda, 6-24](#page-131-2) [alertas de PrintingScout, 6-24](#page-131-1) [asistencia técnica, 1-11](#page-16-0) [Asistente de Ayuda en línea, 6-25](#page-132-0) obtener ayuda [PhaserSMART, 6-25](#page-132-1) opciones [impresión, 3-18](#page-54-0) [opciones de impresión de borde de](#page-60-0)  [encuadernación, 3-24](#page-60-0)

*Impresora láser Phaser® 4510 Índice alfabético-4*

#### **P**

[páginas de información, 1-9](#page-14-0) [impresión, 1-9](#page-14-0) [Mapa de menús, 1-8](#page-13-0) [Página de consejos sobre el papel, 3-5](#page-41-0) páginas de muestra [impresión, 1-9](#page-14-1) [panel de control, 1-7](#page-12-0) [características y diseño, 1-7](#page-12-1) [control de la calidad de impresión, 4-2](#page-85-1) [diseño, 1-8](#page-13-1) [Mapa de menús, 1-8](#page-13-0) [mensajes, 6-24](#page-131-0) [páginas de información, 1-9](#page-14-0) [páginas de muestra de impresión, 1-9](#page-14-1) [parámetros de ahorro de energía, 1-9](#page-14-2) papel [admitido, 3-3](#page-39-0) [admitido para las bandejas 1-4, 3-6](#page-42-0) [colocación en las bandejas de papel, 3-7](#page-43-1) [daños a la impresora, 3-4](#page-40-0) [directrices de almacenamiento, 3-5](#page-41-1) [directrices de uso, 3-3](#page-39-1) [etiquetas, 3-37](#page-73-0) [impresión en soportes especiales, 3-25](#page-61-0) [sobres, 3-33](#page-69-0) [tamaños personalizados, 3-44,](#page-80-0) [3-47](#page-83-0) [tamaños y pesos admitidos, 3-5](#page-41-0) [tipos, 3-3](#page-39-0) [tipos de soporte de impresión no](#page-40-0)  admitidos, 3-4 [transparencias, 3-25](#page-61-1) [papel de tamaño personalizado, 3-44,](#page-80-0) [3-47](#page-83-0) [admitido para las bandejas 1-4, 3-6](#page-42-0) [impresión, 3-45](#page-81-0) [papel preimpreso, 3-8](#page-44-0) [papel y soportes de impresión admitidos, 3-3](#page-39-0) [papel y soportes de impresión no](#page-40-0)  admitidos, 3-4 [parámetros de ahorro de energía, 1-9](#page-14-2) [PCL, 2-9](#page-26-1) [fuentes, 1-4](#page-9-0) [pedido de suministros, 5-5,](#page-104-1) [5-6](#page-105-0) PhaserSMART [asistencia técnica, 1-11,](#page-16-0) [6-25](#page-132-1) [piezas de la impresora, 1-2](#page-7-0) [PostScript, 2-9](#page-26-1) [fuentes, 1-4](#page-9-0) [preparación de la impresora para el](#page-107-2)  transporte, 5-8

[prevención de atascos de papel, 6-2](#page-109-0) problemas [solución de problemas de calidad de](#page-86-0)  impresión, 4-3 puerta posterior [abrir, 6-22](#page-129-0) [cerrar, 6-22](#page-129-1) puerta superior [abrir, 6-12,](#page-119-0) [6-13](#page-120-0) [cerrar, 6-12,](#page-119-1) [6-16](#page-123-0)

## **R**

[reciclado de productos, A-7](#page-140-0) [reciclaje de suministros, 5-6](#page-105-1) recursos [información, 1-11](#page-16-1) [recursos del sitio web, 6-26](#page-133-0) red [configuración de la dirección de red, 2-5](#page-22-0) [crear una red de área local \(LAN\), 2-5](#page-22-1) [direcciones IP y TCP/IP, 2-5](#page-22-1) [elegir una conexión a la red, 2-3](#page-20-0) [instalación y configuración, 2-2](#page-19-0) [red de área local \(LAN\), 2-5](#page-22-1) [reembalaje de la impresora, 5-8](#page-107-3) [registro de la impresora, 6-26](#page-133-0) rendimiento [factores que afectan, 3-18](#page-54-1) resolución [máxima \(ppp\), 1-4](#page-9-0) [resolución máxima \(ppp\), 1-4](#page-9-0) [restricciones, 3-22](#page-58-0) rodillo de alimentación [limpieza, 5-2](#page-101-1)

## **S**

seguridad [directrices de impresión, A-4](#page-137-0) [eléctrica, A-1](#page-134-0) [en funcionamiento, A-3](#page-136-1) [láser, A-2](#page-135-0) [mantenimiento, A-3](#page-136-0) [símbolos, A-6](#page-139-0) [usuario, A-1](#page-134-1) [seguridad del láser, A-2](#page-135-0) [seguridad del usuario, A-1](#page-134-1) [seguridad durante el funcionamiento, A-3](#page-136-1) [seguridad eléctrica, A-1](#page-134-0)

*Impresora láser Phaser® 4510 Índice alfabético-5*

selección [impresión a dos caras, 3-24](#page-60-1) [modo de calidad de impresión, 4-2](#page-85-0) [opciones de impresión, 3-18](#page-54-0) opciones de impresión para un trabajo individual [Macintosh, 3-20](#page-56-0) [Windows, 3-19](#page-55-0) [selección de las preferencias](#page-54-2)  (Windows), 3-18 [símbolos de precaución, A-6](#page-139-0) [símbolos que aparecen el producto, A-6](#page-139-0) sistemas operativos [controladores de impresora, 2-9](#page-26-0) [sobres, 3-33](#page-69-0) [directrices, 3-33](#page-69-1) [impresión desde la bandeja 1, 3-33](#page-69-2) solución de problemas [asistencia técnica, 1-11](#page-16-0) [atascos de papel, 6-2](#page-109-1) [el área impresa no cabe en el papel, 4-16](#page-99-0) [PhaserSMART, 1-11](#page-16-0) soportes de impresión [admitidos, 3-3](#page-39-0) [tipos no admitidos, 3-4](#page-40-0) [soportes especiales, 3-25](#page-61-0) [etiquetas, 3-37](#page-73-0) [papel de tamaño personalizado, 3-44,](#page-80-0)  [3-47](#page-83-0) [sobres, 3-33](#page-69-0) [transparencias, 3-25](#page-61-1) [suministros, A-4](#page-137-1) [cuándo realizar un pedido, 5-6](#page-105-0) [pedidos, 5-5](#page-104-1) [reciclaje, 5-6](#page-105-1)

# **T**

[tamaños y pesos de papel admitidos, 3-5](#page-41-0) [Bandejas 1-4, 3-6](#page-42-0) tarjetas de índice [impresión, 3-42](#page-78-0) tipos de papel personalizados [crear, 3-47](#page-83-0) trabajo opciones de impresión individuales [Macintosh, 3-20](#page-56-0) [Windows, 3-19](#page-55-0) selección de las opciones de impresión [Windows, 3-19](#page-55-0) [selección del modo de calidad de](#page-85-0)  impresión, 4-2

trabajo de impresión [factores que afectan, 3-18](#page-54-1) [selección del modo de calidad de](#page-85-0)  impresión, 4-2 [transparencias, 3-25](#page-61-1) [directrices, 3-25](#page-61-2) [impresión desde la bandeja 1, 3-26](#page-62-0) [impresión desde las bandejas 2-4, 3-29](#page-65-0) traslado de la impresora [dentro de la oficina, 5-8](#page-107-0) [precauciones, 5-8](#page-107-1) [preparación para el transporte, 5-8](#page-107-2) [traslado y reembalaje de la impresora, 5-8](#page-107-3)

#### **U**

[ubicación de la impresora, A-3](#page-136-2) unidad de impresión a dos caras [abrir la puerta, 6-21](#page-128-0) [atasco de papel, 6-17](#page-124-0) [cerrar la puerta, 6-23](#page-130-0) [USB, 2-4](#page-21-0)

## **V**

velocidad de impresión [máxima, 1-4](#page-9-0) vínculos de la Web [información, 1-11](#page-16-1) [vínculos de la web, 6-26](#page-133-0)

#### **W**

Windows [Centro de asistencia Xerox, 1-12](#page-17-0) [instalación de controladores de impresora](#page-27-1)  para Windows 2000 o posterior, 2-10 [opciones de impresión, 3-19](#page-55-0) [selección de opciones de impresión para](#page-55-0)  un trabajo individual, 3-19

## **X**

```
Xerox
Centro de asistencia, 1-12
programas de reciclaje de 
 suministros, 5-6
recursos del sitio web, 6-26
sitio web de suministros, 5-6
```
*Impresora láser Phaser® 4510 Índice alfabético-6*